**Quick Start تشغيل سريع Úvodní příručka Hurtig start Schnellstart Inicio Rápido**

**Démarrage rapide Γρήγορη έναρξη Első lépések Avvio rapido Жылдам Бастау**

**Snel aan de slag Hurtigstart Szybki Start Быстрый запуск Hitri zagon**

**Pika-aloitus Snabbstart Hızlı Başlangıç**

**Швидкий початок роботи**

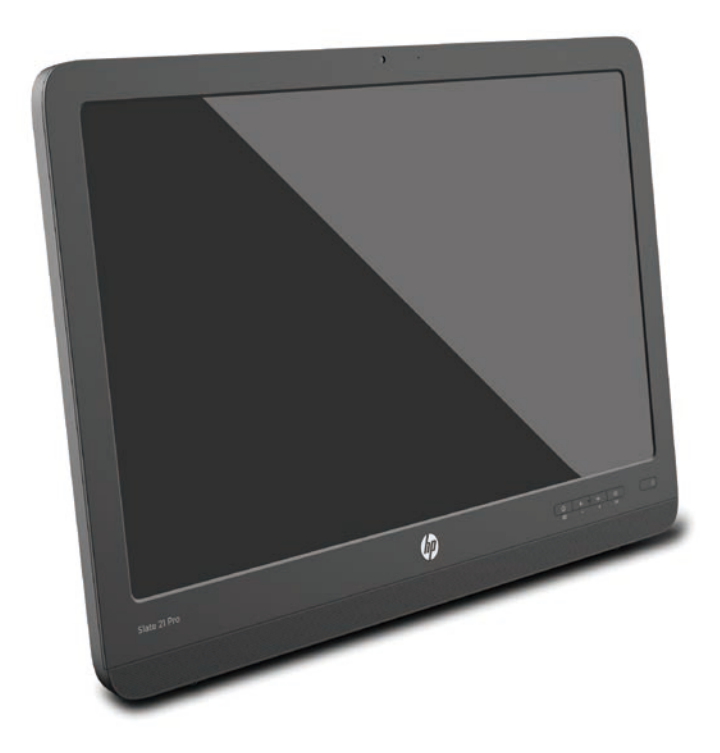

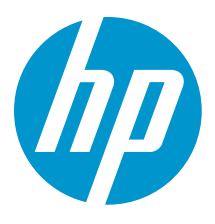

### **Table of Contents**

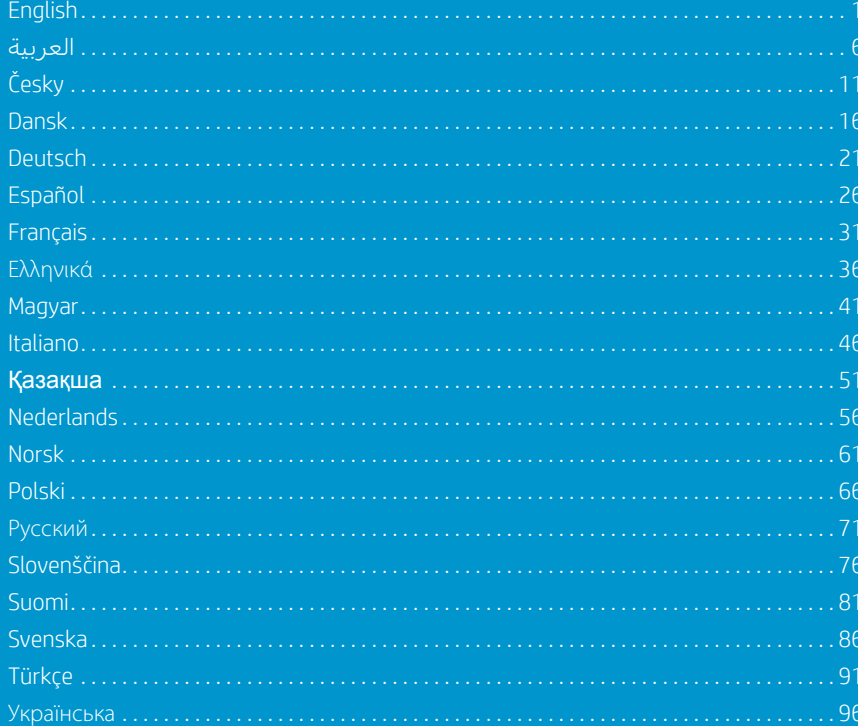

### **Quick Setup**

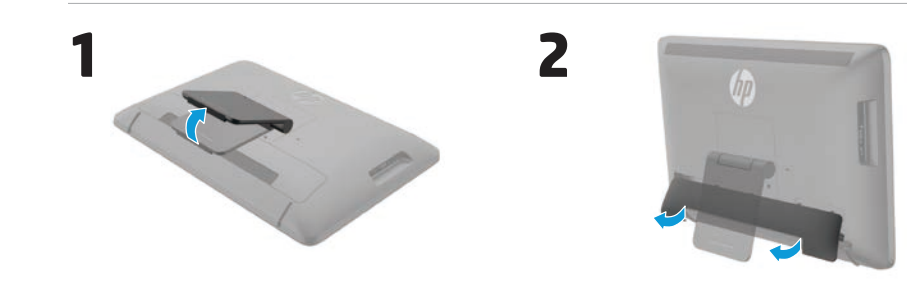

4

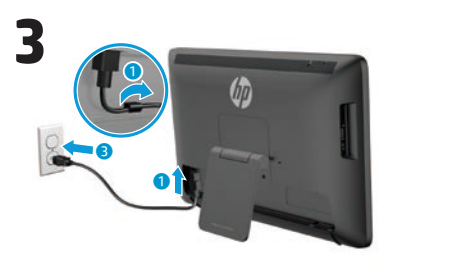

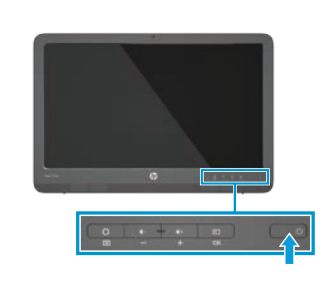

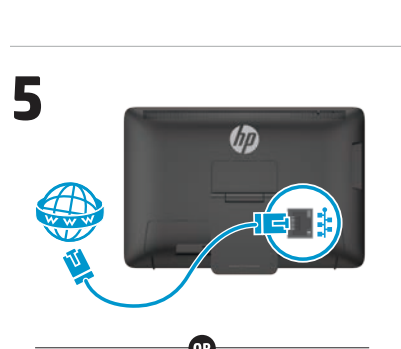

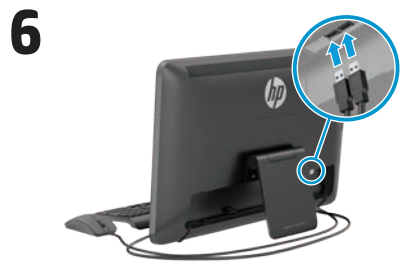

Keyboard and mouse included with select models only.

**IMPORTANT:** Do not connect the USB keyboard until you have reached the Android<br>Home screen, which displays a background picture of a winding road.

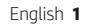

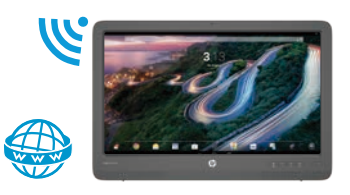

### **Quick Tour**

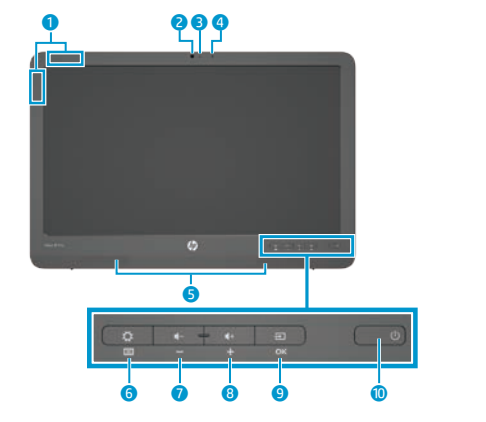

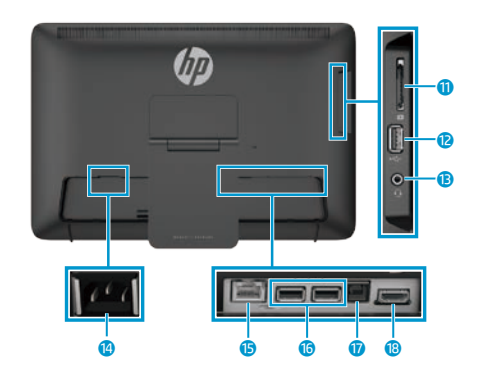

#### **Specifications**

**Power source:** 100 - 240 VAC 50/60 Hz **Temperature Operating:** Metric, 5°C to 35°C; U.S., 41°F to 95°F **Relative humidity (noncondensing) Operating:** 20% to 80%

#### **Product Description**

This product is an All-in-One desktop computer, desktop computer, thin client computer, or retail system and might feature a thin-panel display, TouchPad, processor, RAM, hard drive or solid state drive and internal power supply, and external AC adapter. Depending on your computer model, the products have a rating of 100-240 V ac, 200-240 V ac or 100- 127/200-240 V ac, 50-60 Hz or 50/60Hz, 1.5 A, 3 A, 4 A, 5.5 A, 6 A, or 8 A. The AC adapter has a rating of 100-240 Vac, 50-60 Hz or 50-60Hz, 0.5 A, 0.6 A, 0.8A, 1A, 1.2 A, 1.4 A, 1.5 A, 1.6 A, 1.7 A, 2 A, 2.2 A, 2.25 A, 2.4 A, 2.5 A, 2.7 A, 2.9 A, or 4 A. To access the latest user guide, go to **http://www.hp.com/support**, and select your country. Select **Drivers & Downloads**, and then follow the onscreen instructions.

 WLAN antennas 2 Webcam Webcam light Internal microphone

**6** Settings/Menu button **7** Volume down/Minus button 8 Volume up/Plus button **9** Source/OK button (I) **O** Power button

**6** Speakers

<sup>O</sup> SD card reader **B** USB 2.0 connector **B** Audio-out (headphone) jack

**C** Power connector **6** Ethernet connector <sup>6</sup> USB 2.0 connectors *U* USB upstream connector **B** HDMI connector

HP is committed to providing documentation that meets your needs. To help us improve the documentation, please send any suggestions, comments, or errors to **docfeedback@hp.com**. Include the document title and part number when submitting your feedback.

### **Completing All-in-One Setup**

After turning on your all-in-one:

#### **Connect to a Network**

You can connect to networks with either a wired (Ethernet) or wireless (Wi-Fi) connection. You cannot enable Ethernet and Wi-Fi connections at the same time.

#### **Wireless Network**

- 1. Select the **All Apps** icon  $\textcircled{e}$  at the bottom of the screen, and then select the **Settings** icon.
- 2. Select **Wi-Fi**.
- 3. Select the **ON** button to turn the wireless radio on.
- 4. Select your WLAN from the list.
- 5. If the WLAN is security-enabled, you are prompted to enter a security code. Type the code, and then:
- •If proxy is not required, select **Connect**.
- •If proxy is required, select **Show advanced settings**. Next to Proxy settings, select **None**, and then select **Manual**. Manually enter the proxy settings and select **Connect**.

#### **Wired Network**

- 1. Plug the network cable into the network jack on the all-in-one.
- 2. Plug the other end of the network cable into a network wall jack.
- 3. Select the **All Apps** icon  $\textcircled{e}$  at the bottom of the screen, and then select the **Settings** icon.
- 4. Select **Ethernet configuration**.
- 5. Select the **ON** button.
- 6. Select **Obtain IP Address Automatically (DHCP)** or **Configure IP Address Manually**.
- 7. Next to Proxy settings, select **None**, and then select **Manual**.
- 8. Manually enter the **Proxy settings**.
- 9. Select the **Save** button.

#### **Set up Your Language for the Keyboard**

Do not connect the USB keyboard until you have reached the Android Home screen, which displays a background picture of a winding road.

- 1. Connect the keyboard to the USB port on the rear panel.
- 2. Select the **All Apps** icon (iii) at the bottom of the screen, and then select the **Settings** icon.
- 3. Select **Language and Input**.
- 4. Under **Physical Keyboard**, select **Lite-On Technology Corp HP Android Wired Keyboard**.
- 5. On the resulting screen, select **Set up keyboard layouts**.
- 6. Select your language.
- 7. Tap the **Home** icon  $\bigcirc$  to return to the Home screen.

The all-in-one can operate in either Slate mode or HDMI mode.

#### **Slate mode**

In Slate mode, the all-in-one is a commercial Android device with access to over 1 million apps, cloud computing, and Internet access.

Slate mode requires only a power connection. For Internet or network access, you must also have a wired (Ethernet) or wireless (Wi-Fi) connection.

#### **HDMI mode**

In HDMI mode, the all-in-one is a standard monitor when connected to an HDMI device such as a PC, camera, or DVD player.

HDMI mode requires a power connection and an HDMI device connection. If the all-in-one is connected to a PC, you

### **Using the Slate Mode home screen**

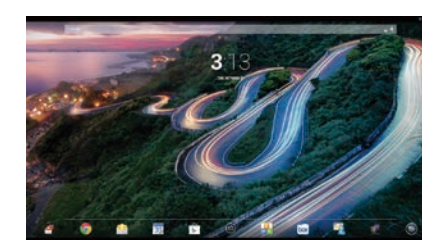

- **Search**—Allows you to type one or more keywords to search with Google.
- **All apps**—Displays a list of all apps installed. To configure your preferences, touch  $\textcircled{e}$ , and then touch the **Settings** icon.

must also have a USB upstream cable (included) connected between the USB upstream port on the all-in-one and a USB downstream port on the PC for touch functionality.

#### **Switching between Slate and HDMI modes**

To switch between modes, press the Source button on the front panel. After pressing the Source button, a Mode Switch Request screen will pop up. To continue the mode switch, press the Source button again before the Mode Switch Request screen times out. If you want to cancel the mode switch, press the Volume down button. If you do not press one of the two buttons, the mode switch is automatically cancelled when the Mode Switch Request screen times out.

**Recent apps**—Opens a list of apps

**Home**—Opens the Home screen.

**Back**—Opens the previous screen.

The following gestures can be used with

**Voice search**—Allows you to speak one or more keywords to search

used recently.

with Google.

**Use gestures**

your all-in-one:

### **Slate and HDMI modes Download apps from the Google Play™ Store**

You must be connected to a wireless network and signed into a Google account before you can access the Play Store to download apps.

1. On the Home screen, touch  $\oplus$ , and then touch the **Play Store** app.

### **More HP Resources**

- 2. To search for an app, touch the **Search** icon, and then type a keyword, or touch a category.
- 3. Scroll down to see the available apps, and then touch an app to select it.
- 4. Touch **Install**, and the app begins to download and install.

#### **Resource Contents HP support HP support CONFIDENTIAL CONSTANT** Online chat with an HP technician Email support Support telephone numbers Locate HP service center locations User Guide QuickSpecs (for latest specifications) For worldwide support, go to [http://welcome.hp.com/country/us/en/](http://welcome.hp.com/country/us/en/wwcontact_us.html) [wwcontact\\_us.html](http://welcome.hp.com/country/us/en/wwcontact_us.html). **Google support** Go to [http://www.google.com/](http://www.google.com/mobile/android) [mobile/android.](http://www.google.com/mobile/android) Google online help and support **Regulatory, Safety and Environmental Notices** This document is provided in the computer box. Important notices **Limited Warranty** This document is provided in the computer box. You can also go to [http://www.hp.com/go/](http://www.hp.com/go/orderdocuments) Warranty information about this product

- [orderdocuments.](http://www.hp.com/go/orderdocuments)
	- **WARNING:** To reduce the risk of electric shock or damage to your equipment:
	- **•** Plug the power cord into an AC outlet that is easily accessible at all times.
		- **•** Disconnect power from the computer by unplugging the power cord from the AC outlet (not by unplugging the power cord from the computer).
		- **•** If your power cord has a 3-pin attachment plug, plug the cord into a grounded (earthed) 3-pin outlet. Do not disable the power cord grounding pin, for example, by attaching a 2-pin adapter. The grounding pin is an important safety feature.

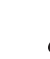

**WARNING!** To reduce the risk of serious injury, read the Safety & Comfort Guide. It describes proper workstation setup, and proper posture, health, and work habits for computer users. The Safety & Comfort Guide also provides important electrical and mechanical safety information. The Safety & Comfort Guide is available on the Web at http://www.hp.com/ergo.

### **جولة سر يعة**

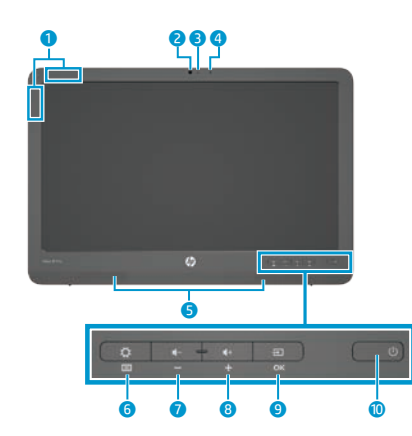

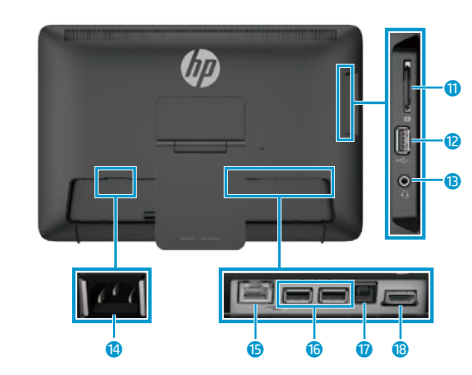

- 1 هوائيا شبكة WLAN
	- 2 اكميرا ويب
	- 3 ضوء اكميرا الويب
	- 4 ميكروفون داخلي
		- 5 مكبرات الصوت
- 6 زر الإعدادات/القائمة
- زر خفض مستوى الصوت/علامة  $\bullet$ الطرح -
- 8 زر رفع مستوى الصوت/عالمة الجمع +
	- 9 زر المصدر/موافق
		- ن الطاقة زر الطاقة  $\mathbf 0$
		- q قارئ بطاقات SD
	- $USB 2.0$  موصل WSB 2.0
	- e مقبس خرج الصوت )سماعة(
		- r موصل الطاقة **G** موصل Ethernet
		- USB 2.0 موصلات 9.0  $\bullet$
- u موصل انتقال بيانات USB إلى الخادم
	- HDMI موصل i

# **اإلعداد السر يع**

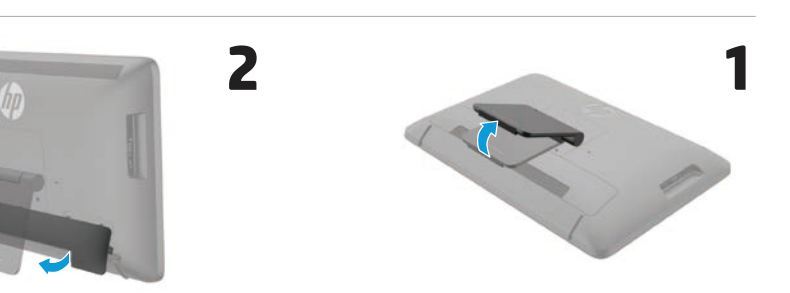

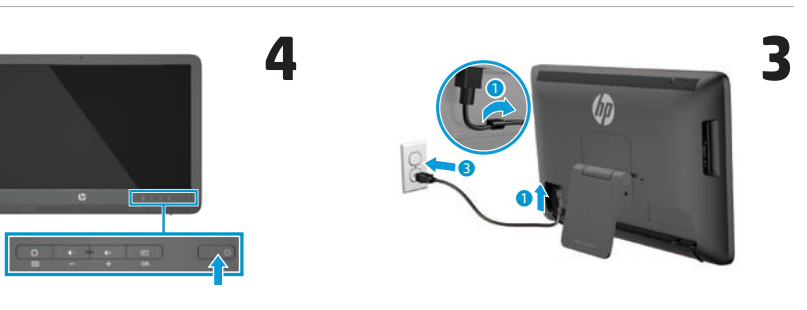

4

# **5** UD.

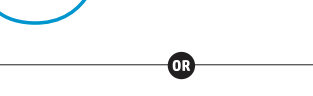

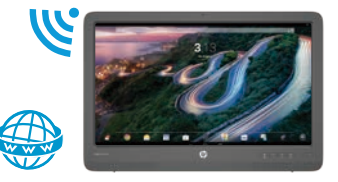

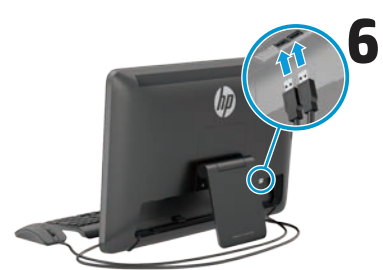

ُ تتوفر لوحة المفاتيح والماوس مع طرز محددة فقط.

**هام:**ال تقم بتوصيل لوحة المفاتيح المزودة بوصلة USB قبل الوصول إلى شاشة Android الرئيسية، التي تعرض صورة خلفية لطريق متعرج.

### **المواصفات**

**مصدر الطاقة:** 100 - 240 فولت تيار متردد 60/50 هرتز **درجة الحرارة التشغيل:** بالقياس المتري، من 5 درجات مئوية إلى 35 درجة مئوية؛ بالقياس األمريكي، من 41 إلى 95 درجة فهرنهايت **الرطوبة النسبية (بدون تكاثف) التشغيل:** من ٢٠٪ إلى ٨٠٪

### **وصف المنتج**

هذا المنتج عبارة عن جهاز كمبيوتر مكتبي اللك في واحد أو جهاز كمبيوتر مكتبي أو جهاز كمبيوتر عميل رفيع أو نظام بيع بالتجزئة وقد يحتوي على شاشة لوحة رفيعة أو لوحة لمس أو معالج أو ذاكرة وصول عشوائي أو محرك أقراص ثابتة أو محرك أقراص فالش ومصدر طاقة داخلي ومهايئ تيار متردد خارجي. حسب طراز جهاز الكمبيوتر خاصتك، يتم تصنيف المنتجات 240-100 فولت تيار متردد أو 240-200 فولت تيار متردد أو -100 240-200/127 فولت تيار متردد أو 60-50 هرتز أو 60/50 هرتز أو 1.5 أمبير أو 3 أمبير أو 4 أمبير أو 0,0 أمبير أو ٦ أمبير أو ٨ أمبير. يتم تصنيف مهايئ التيار المتردد ١٠٠-٤٢٠ فولت تيار متردد أو ٥٠-٦٠ هرتز أو ٥٠-٦٠ هرتز أو 0.5 أمبير أو ٦.٦ أمبير أو ٨.٨ أمبير أو ١ أمبير أو ١.٢ أمبير أو ٤ أمبير أو ١,٥ أمبير أو ١,٦ أمبير أو 1.7 أمبير أو 2 أمبير أو 2.2 أمبير أو 2.25 أمبير أو 2.4 أمبير أو 2.5 أمبير أو 2.7 أمبير أو 2.9 أمبير أو 4 أمبير. للوصول إلى أحدث نسخة من دليل المستخدم، انتقل إلى **support/com.hp.www ://http**، ثم حدد دولتك. حدد **Downloads & Drivers**( برامج التشغيل والتنزيالت(، ثم اتبع اإلرشادات الموجودة على الشاشة. تلتزم شركة HP بتوفير الوثائق التي تلبي احتياجاتك. لمساعدتنا على تحسين الوثائق، الرجاء إرسال أية مقترحات أو تعليقات أو أخطاء إلى **com.hp@docfeedback**.قم بتضمين عنوان المستند ورقم الجزء عند إرسال تعليقك.

### **الوضعان Slate وHDMI**

يمكن للجهاز متعدد الإمكانات أن يعمل إما في الوضع Slate أو الوضع HDMI.

#### **الوضع Slate**

في وضع Slate، يعتبر الجهاز متعدد اإلماكنات بمثابة جهاز Android تجاري مزود بإمكانية الوصول إلى أكثر من مليون تطبيق مع خدمة الحوسبة السحابية وإمكانية الوصول إلى الإنترنت.

وضع Slate لا يتطلب إلا وصلة طاقة. بالنسبة إلى الوصول إلى الإنترنت ً والشبكة، يتعين عليك أيضا توفير وصلة سلكية (Ethernet) أو لاسلكية (Wi-Fi).

#### **وضع HDMI**

في وضع HDMI، يكون الجهاز متعدد الإمكانات عبارة عن شاشة قياسية عند توصيله بجهاز مزود بالوضع HDMI مثل كمبيوتر شخصي أو اكميرا أو مشغل DVD. إن وضع HDMI يتطلب توفير وصلة طاقة وتوصيل بجهاز مزود بوضع HDMI. إذا اكن

الجهاز متعدد الإمكانات متصلاً بكمبيوتر شخصي، يجب عليك توفير كبل USB النتقال البيانات إلى الخادم )متوفر مع ً الجهاز( يكون متصال بين منفذ USB النتقال البيانات إلى الخادم الموجود في الجهاز ...<br>متعدد الإمكانات ومنفذ USB لانتقال البيانات من الخادم الموجود على الكمبيوتر الشخصي لتشغيل وظيفة اللمس.

#### **التبديل بين الوضعين Slate وHDMI**

للتبديل بين الوضعين، اضغط على زر المصدر الموجود على اللوحة الأمامية. وبعد الضغط على زر المصدر، تنبثق شاشة طلب تبديل الوضع. لمتابعة تبديل الوضع، اضغط على زر المصدر مرة أخرى قبل انتهاء مدة ظهور شاشة طلب تبديل الوضع. إذا كنت تريد إلغاء عملية تبديل الوضع، اضغط على زر خفض مستوى الصوت. إذا لم تقم بالضغط على اي من الزرين، يتم إلغاء عملية تبديل الوضع تلقائيًا عندما<br>تُبتع تنتهي مدة ظهور شاشة طلب تبديل الوضع.

# **استخدام الشاشة الرئيسية لوضع Slate**

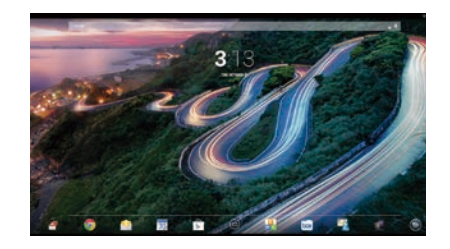

- **Search** (بحث)—يتيح لك كتابة 8 لكمة رئيسية واحدة أو أكثر للبحث في Google.
- **All apps** (كل التطبيقات)—يتيح عرض (::) قائمة بجميع التطبيقات المثبتة. لتكوين تفضيالتك، المس ، ثم المس رمز **Settings** (الإعدادات).
- **apps Recent**( آخر التطبيقات(— يستخدم في فتح قائمة بالتطبيقات المستخدمة مؤخرًا.
- **Home**( الصفحة الرئيسية(— يستخدم في فتح الشاشة الرئيسية.
- **Back**( عودة(—يستخدم في فتح الشاشة السابقة.
- **search Voice**( بحث صوتي(—يتيح **.** لك نطق لكمة رئيسية واحدة أو أكثر للبحث باستخدامها في Google.

#### **استخدام اإليماءات**

يمكن استخدام الإيماءات التالية مع الجهاز متعدد الإمكانات الخاص بك:

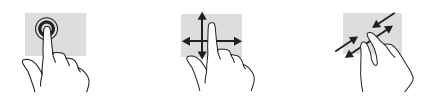

### **إتمام إعداد الجهاز متعدد اإلماكنات**

بعد تشغيل الجهاز متعدد الإمكانات الخاص بك:

#### **االتصال بشبكة**

يمكنك التوصيل بالشباكت من خالل اتصال .<br>سلكي (Ethernet) أو لاسلكي (Wi-Fi). لا يمكنك تمكين اتصال لك من Ethernet وFi-Wi في الوقت نفسه.

### **شبكة السلكية**

- .1 حدد رمز **Apps All**( لك التطبيقات( أسفل الشاشة، ثم حدد رمز **Settings** (الإعدادات).
	- .2 قم بتحديد **Fi-Wi**.
- .3 قم بتحديد زر **تشغيل** لتشغيل الراديو الالسلكي.
	- .4 قم بتحديد شبكة WLAN من القائمة.
- 0. إذا تم تمكين الأمان في شبكة WLAN، فسيُطلب منك إدخال شفرة امان. اكتب<br>" شنستش الشفرة، ثم قم بما يلي:
- إذا لم يكن الوكيل مطلوبًا، فقم بتحديد<br>• إذا لم يكن **Connect**( توصيل(.
- ً ا، فقم بتحديد •أما إذا اكن الوكيل مطلوب إظهار )**Show advanced settings** الإعدادات المتقدمة). بجوار إعدادات
- الوكيل، قم بتحديد **None**( بال(، ثم قم ً ا(. قم بإدخال بتحديد **Manual**( يدوي إعدادات الوكيل يدويًا وحدد **Connect**<br>أ (توصيل).

### **شبكة مزودة بأسالك**

- .1 قم بتوصيل كبل الشبكة بمقبس الشبكة الموجود في الجهاز متعدد الإمكانات.
	- .2 قم بتوصيل الطرف اآلخر من كبل الشبكة بمأخذ الشبكة في الحائط.
- .3 حدد رمز **Apps All**( لك التطبيقات( أسفل الشاشة، ثم حدد رمز **Settings** (الإعدادات).

#### .4 قم بتحديد **configuration Ethernet** )تكوين Ethernet).

- .5 قم بتحديد زر **تشغيل**.
- **Obtain IP Address**بتحديد قم .6 **(DHCP (Automatically**(الحصول على عنوان IP تلقائيًا (DHCP) او **Configure IP**<br>م**المستعدد عنوان Add**ress (تک ً ا(. **Manually Address**(تكوين عنوان IP يدوي
- .7 بجوار إعدادات الوكيل، قم بتحديد **None** ً ا(. )بال(، ثم قم بتحديد **Manual**( يدوي
	- .8 قم بإدخال **settings Proxy**( إعدادات الوكيل) يدويًا.
		- .9 قم بتحديد زر **حفظ**.

#### **قم بإعداد اللغة التي تريد استخدامها على لوحة المفاتيح**

لا تقم بتوصيل لوحة المفاتيح المز ودة بوصلة USB قبل الوصول إلى شاشة Android الرئيسية التي تعرض صورة خلفية لطريق متعرج.

- .1 قم بتوصيل لوحة المفاتيح بمنفذ USB الموجود على اللوحة الخلفية.
- .2 حدد رمز **Apps All**( لك التطبيقات( أسفل الشاشة، ثم حدد رمز **Settings** (الاعدادات).
	- **Language and Input** بتحديد قم .3 (اللغة والإدخال).
- .4 أسفل **Keyboard Physical**( لوحة المفاتيح الفعلية(، حدد **On-Lite Technology Corp HP Android Wired Keyboard**( لوحة المفاتيح السلكية تعمل التي Lite-On Technology Corp بنظام Android من HP).
- .5 على الشاشة التي تظهر، حدد**up Set layouts keyboard**( إعداد تخطيطات لوحةالمفاتيح).
	- .6 قم بتحديد لغتك.
- .7 انقر فوق رمز **Home**( الصفحة الرئيسية( للرجوع إلى الشاشة الرئيسية.

### **Rychlá instalace**

**1**

**3**

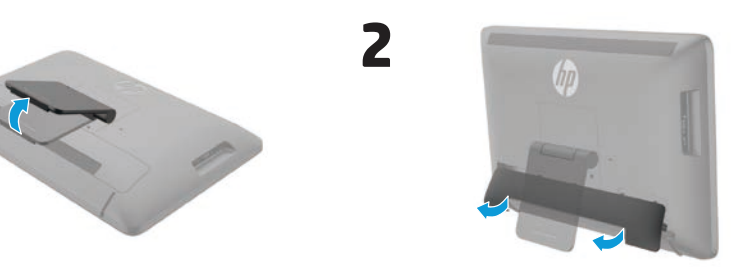

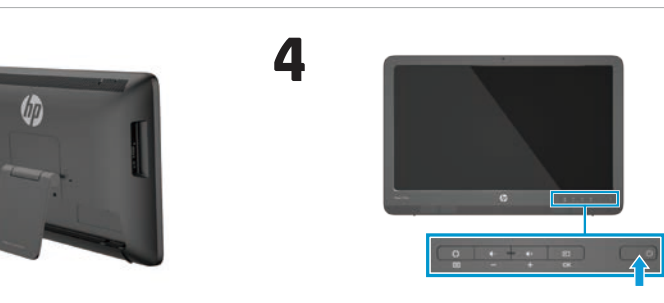

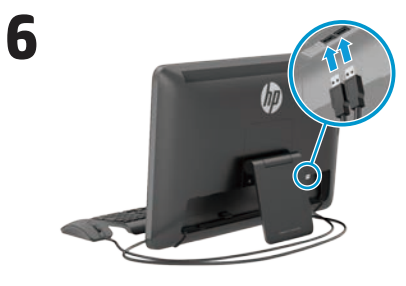

Klávesnice a myš je součástí dodávky pouze u vybraných modelů.

**DŮLEŽITÉ UPOZORNĚNÍ:** Nepřipojujte klávesnici USB, dokud se nezobrazí domovská stránka systému Android, která obsahuje obrázek klikaté silnice na pozadí.

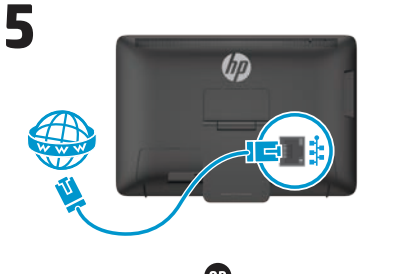

 $\mathbf 0$ 

 $\overline{0}$ 

 $\bullet$ 

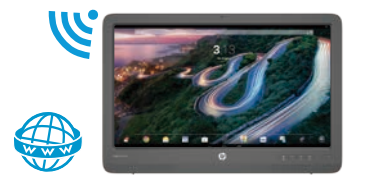

### **تنزيل التطبيقات من متجر TMPlay Google**

يجب ان تكون متصلاً بشبكة لاسلكية مع تسجيل الدخول إلى أحد حسابات Google حتى تتمكن من الوصول إلى Store Play لتنزيل التطبيقات.

.1 في الشاشة الرئيسية، المس ، ثم المس التطبيق الموجود في **Store Play**.

**Search**(بحث)، ثم اكتب ك*ل*مة رئيسية أو المس فئة. .3 قم بالتمرير ألسفل لالطالع على

.2 للبحث عن أحد التطبيقات، المس رمز

- ً التطبيقات المتوفرة، ثم المس تطبيقا لتحديده. .4 المس**Install**( تثبيت(، وسيبدأ تنزيل
- التطبيق وتثبيته.

# **المزيد من موارد HP**

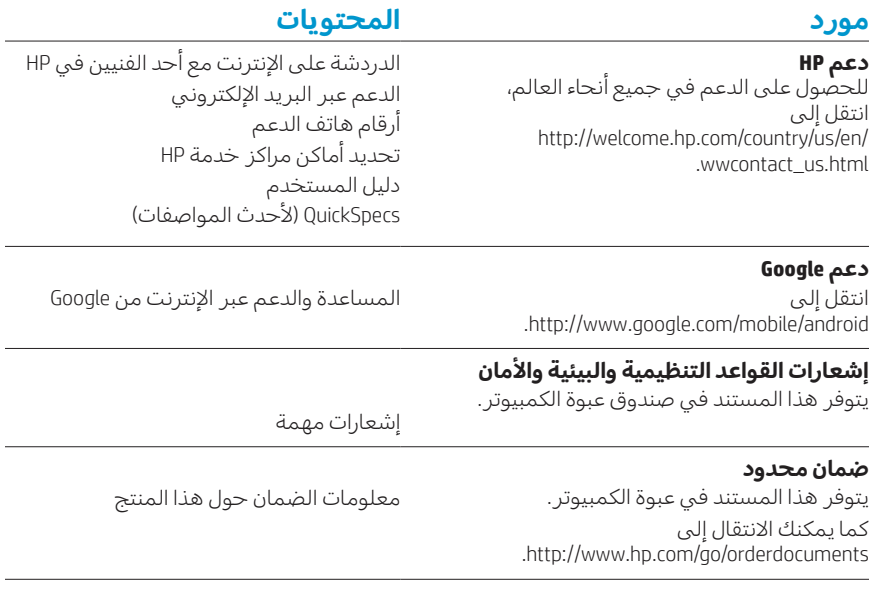

**تحذير:** للحد من مخاطر التعرض لصدمة كهربائية أو تلف الجهاز، يرجى اتباع الخطوات التالية:

- $\bigcirc$ • قم بتوصيل سلك الطاقة بماخذ تيار متردد يسهل الوصول إليه دائمًا.<br>•
- .<br>• افصل التيار عن جهاز الكمبيوتر من خلال فصل سلك الطاقة عن مأخذ التيار المتردد (لا عن طريق فصل سلك الطاقة عن جهاز الكمبيوتر).
- إذا كان لكبل الطاقة مقبس توصيل ثلاثي السنون، صِل الكبل بماخذ مؤرض (ارضي) ثلاثي السنون. تجنب تعطيل الطرف المؤرض بكبل الطاقة على سبيل المثال، بتوصيل محول ثنائي السنون، فالسن المؤرض هو عامل سالمة مهم.

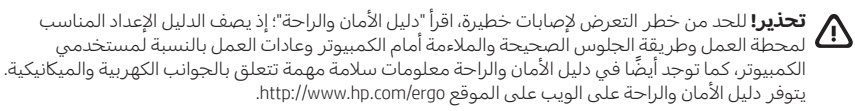

### **Rychlá prohlídka**

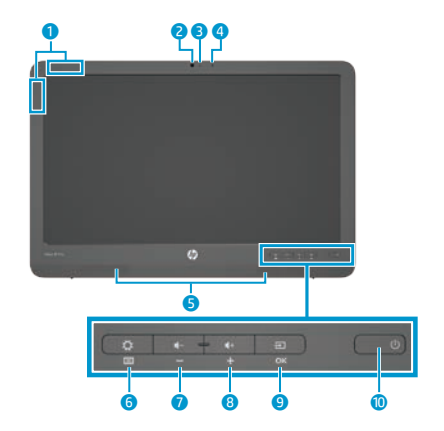

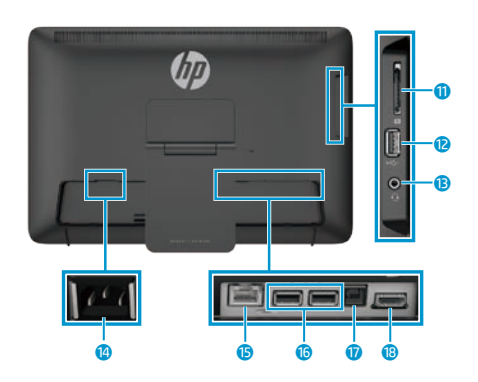

#### **Specifikace**

**Zdroj napájení:** 100 - 240 V stř., 50/60 Hz **Teplota Provozní:** 5 až 35 °C; 41 až 95 °F **Relativní vlhkost (bez kondenzace) Provozní:** 20 až 80 %

#### **Popis produktu**

Tento výrobek je multifunkční počítač typu All-in-One, počítač PC, tenký klient nebo prodejní systém a může obsahovat tenký displej, TouchPad, procesor, paměť RAM, pevný disk nebo disk SSD, vnitřní zdroj napájení a externí adaptér střídavého proudu. V závislosti na modelu počítače mohou mít tyto výrobky jmenovité hodnoty napětí 100-240 V stř., 200-240 V stř. nebo 100-127/200-240 V stř., 50-60 Hz nebo 50/60Hz a proudu 1,5 A, 3 A, 4 A, 5,5 A, 6 a nebo 8 A. Adaptér střídavého proudu má jmenovité hodnoty napětí 100-240 V stř., 50-60 Hz nebo 50-60Hz a proudu 0,5 A, 0,6 A, 0,8 A, 1A, 1,2 A, 1,4 A, 1,5 A, 1,6 A, 1,7 A, 2 A, 2,2 A, 2,25 A, 2,4 A, 2,5 A, 2,7 A, 2,9 a nebo 4 A. Chcete-li otevřít nejnovější uživatelskou příručku, přejděte na adresu **http://www.hp.com/support** a vyberte svoji zemi či region. Vyberte možnost **Soubory ke stažení a ovladače** poté postupujte podle pokynů na obrazovce.

Společnost HP usiluje o to, aby vám poskytla dokumentaci podle vašich potřeb. Chcete-li nám pomoci ji vylepšit, zašlete nám jakékoli návrhy, komentáře či chyby na adresu **docfeedback@hp.com**. Při jejich zaslání uveďte název dokumentu a číslo dílu.

### **1** Antény WLAN

- 2 Webová kamera
- **3** Kontrolka webové kamery
- **4** Interní mikrofon
- **6** Reproduktory
- 6 Tlačítko Settings/Menu
- **<sup>7</sup>** Tlačítko snížení hlasitosti/Mínus
- **8** Tlačítko zvýšení hlasitosti/Plus
- **9** Tlačítko Zdroj/OK
- **U @** Tlačítko napájení
	- q Čtečka karet paměťových karet SD
	- **B** Konektor rozhraní USB 2.0
	- **B** Konektor zvukového výstupu (sluchátka)
	- <sup>4</sup> Napájecí konektor
	- **B** Ethernetový konektor
	- **6** Konektory USB 2.0
	- **D** Konektor USB pro odchozí data
	- <sup>®</sup> Konektor HDMI

### **Dokončení instalace počítače All-in-One**

Po zapnutí počítače All-in-One:

#### **Připojení k síti**

Připojení k sítím lze uskutečnit pomocí kabelového (Ethernet) a bezdrátového (Wi-Fi) připojení. Připojení sítě Ethernet a Wi-Fi nelze povolit současně.

#### **Bezdrátová síť**

- 1. Vyberte ikonu **Všechny aplikace** v dolní části obrazovky a pak ikonu **Nastavení**.
- 2. Vyberte tlačítko **Wi-Fi**.
- 3. Klepnutím na tlačítko **Zapnuto** zapněte bezdrátový přijímač.
- 4. Vyberte ze seznamu síť WLAN.
- 5. Má-li zvolená WLAN zapnutou bezpečnostní ochranu, budete vyzváni k zadání bezpečnostního kódu. Zadejte kód a pokračujte takto:
- •Pokud není vyžadován server proxy, vyberte možnost **Připojit**.
- •Pokud je vyžadován server proxy, vyberte možnost **Show advanced settings** (Zobrazit rozšířená nastavení). V části nastavení serveru proxy vyberte možnost **Žádné** a poté vyberte možnost **Ručně**. Ručně zadejte nastavení serveru a vyberte možnost **Připojit**.

#### **Pevná síť**

- 1. Zapojte síťový kabel do síťového konektoru na počítači All-in-One.
- 2. Druhý konec síťového kabelu zapojte do síťového konektoru ve zdi.
- 3. Vyberte ikonu **Všechny aplikace** v dolní části obrazovky a potom ikonu **Nastavení**.
- 4. Vyberte možnost **Ethernet configuration** (Konfigurace sítě Ethernet).
- 5. Klepněte na tlačítko **Zapnuto**.
- 6. Vyberte možnost **Obtain IP Address Automatically (DHCP)** (Získat adresu IP automaticky (DHCP)) nebo **Configure IP Address Manually**  (Konfigurovat adresu IP ručně).
- 7. V části nastavení serveru proxy vyberte možnost **Žádné** a poté vyberte možnost **Ručně**.
- 8. Ručně zadejte **Nastavení serveru proxy**.
- 9. Klepněte na tlačítko **Uložit**.

### **Nastavení jazyka pro klávesnici**

Nepřipojujte klávesnici USB, dokud se nezobrazí domovská stránka systému Android, která obsahuje obrázek klikaté silnice na pozadí.

- 1. Připojte klávesnici k portu USB na zadním panelu.
- 2. Vyberte ikonu **Všechny aplikace** v dolní části obrazovky a pak ikonu **Nastavení**.
- 3. Vyberte možnost **Jazyk a vstup**.
- 4. V části **Physical Keyboard** (Fyzická klávesnice) vyberte možnost **Kabelová klávesnice Lite-On Technology Corp HP Android**.
- 5. Na výsledné obrazovce vyberte možnost **Set up keyboard layouts**  (Nastavit rozvržení klávesnice).
- 6. Vyberte jazyk.
- 7. Klepnutím na ikonu **Domů** se vraťte na Výchozí obrazovku.

### **Režimy Slate a HDMI**

Tento počítač All-in-One lze používat v režimu Slate nebo v režimu HDMI.

#### **Režim Slate**

V režimu Slate tento počítač All-in-One funguje jako tablet se systémem Android s přístupem k více než milionu aplikací, cloudovým službám a přístupem k internetu.

Režim Slate vyžaduje pouze připojení ke zdroji napájení. Pro přístup k internetu nebo k síti musíte také mít kabelové (Ethernet) nebo bezdrátové (Wi-Fi) připojení.

#### **Režim HDMI**

V režimu HDMI funguje tento počítač All-in-One po připojení k zařízení HDMI (počítač, fotoaparát nebo přehrávač DVD) jako standardní monitor.

Režim HDMI vyžaduje připojení ke zdroji napájení a připojení k zařízení HDMI. Pokud je tento počítač All-in-One

### **Použití výchozí obrazovky režimu Slate**

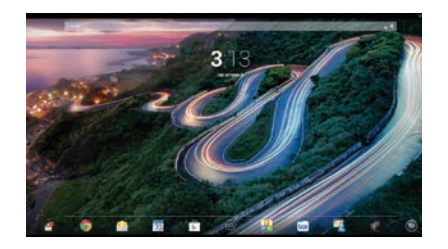

- $\overline{S}$ **Hledání** – Umožňuje zadat jedno či více slov a vyhledat je pomocí služby Google.
- **Všechny aplikace** Zobrazí výpis všech nainstalovaných aplikací. Chcete-li konfigurovat své předvolby, klepněte na ikonu a poté na ikonu **Nastavení**.

připojen k počítači, musí s ním být propojen také pomocí kabelu USB pro odchozí data (součástí dodávky) připojeného k portu USB pro odchozí data na počítači All-in-One a portem USB pro příchozí data na počítači, aby bylo funkční dotykové ovládání.

#### **Přepínání mezi režimy Slate a HDMI**

Chcete přepnout mezi režimy, stiskněte tlačítko Zdroj na předním panelu. Po jeho stisknutí se otevře obrazovka Žádost o změnu režimu. Chcete-li pokračovat a přepnout režim, znovu stiskněte tlačítko Zdroj dříve, než vyprší časová lhůta obrazovky Žádost o změnu režimu. Chcete-li stornovat přepnutí režimu, stiskněte tlačítko snížení hlasitosti. Pokud nestisknete ani jedno z uvedených tlačítek, přepnutí režimu bude po vypršení časové lhůty obrazovky Žádost o změnu režimu automaticky stornováno.

- **Poslední aplikace** Otevře výpis naposledy použitých aplikací.
- **Domů** Otevře výchozí obrazovku.
- **Zpět** Otevře předchozí obrazovku.
- **Hlasové hledání** Umožňuje ⋓ vyslovit jedno či více slov a vyhledat je pomocí služby Google.

#### **Použití gest**

V počítači All-in-One lze používat následující gesta:

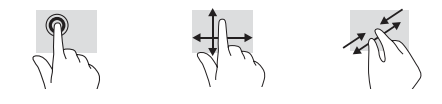

### **Stahování aplikací z obchodu Google Play™ Store**

Abyste mohli otevřít obchod Play Store a stahovat aplikace, musíte být připojeni k bezdrátové síti a přihlášeni k účtu Google.

- 1. Na Výchozí obrazovce klepněte na ikonu , a poté na aplikaci **Play Store**.
- 2. Chcete-li vyhledávat aplikace, klepněte na ikonu **Hledat** a zadejte klíčové slovo, nebo klepněte na požadovanou kategorii.
- 3. Posunem dolů zobrazte dostupné aplikace a klepnutím vyberte požadovanou aplikaci.
- 4. Klepněte na možnost **Instalovat**, aplikace se začne stahovat a nainstaluje se.

### **Další prostředky společnosti HP**

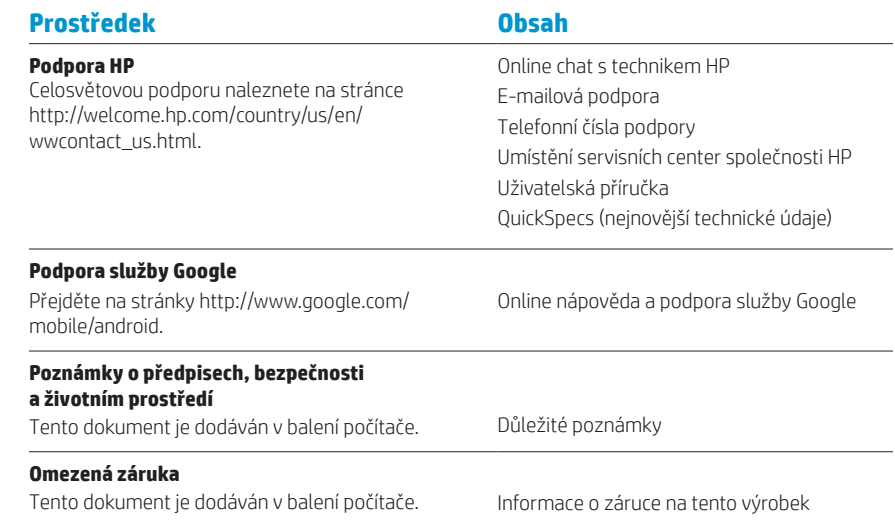

Můžete také využít adresu [http://www.hp.com/](http://www.hp.com/go/orderdocuments)

[go/orderdocuments.](http://www.hp.com/go/orderdocuments)

**UPOZORNĚNÍ:** Pro snížení rizika úrazu elektrickým proudem nebo poškození zařízení:

- **•** Napájecí kabel zapojujte vždy do snadno přístupné zásuvky střídavého proudu.
- **•** Napájení počítače vypnete vytažením napájecího kabelu z napájecí zásuvky (ne vytažením ze zásuvky počítače).
- **•** Má-li napájecí kabel tříkolíkovou zástrčku, zapojujte kabel do uzemněné tříkolíkové zásuvky. Funkci zemnicího kolíku napájecího kabelu nevyřazujte – například připojením dvoukolíkového adaptéru. Zemnicí kolík je důležitým bezpečnostním prvkem.

**VAROVÁNÍ!** Riziko vážného zranění omezíte lépe, pokud si přečtěte Příručku bezpečné a pohodlné obsluhy. Uživatelům počítače popisuje správné nastavení pracovní stanice a správné držení těla, stejně jako zdravotní a pracovní návyky. Příručka bezpečné a pohodlné obsluhy také poskytuje důležité informace týkající se elektrické a mechanické bezpečnosti. Příručka pro bezpečnost a pohodlí je k dispozici na webu na adrese http://www.hp.com/ergo.

### **Lynopsætning**

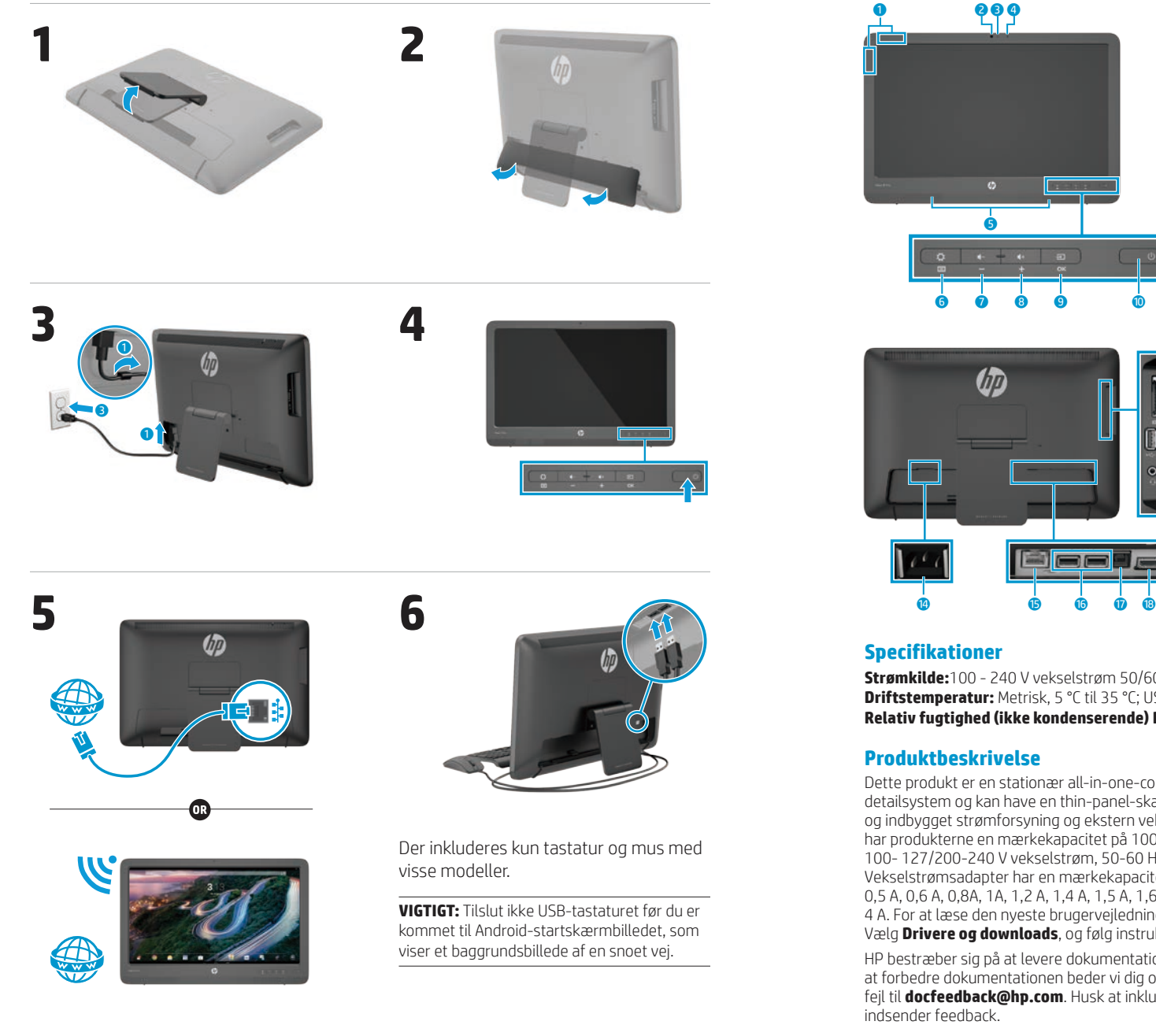

### **Kort beskrivelse**

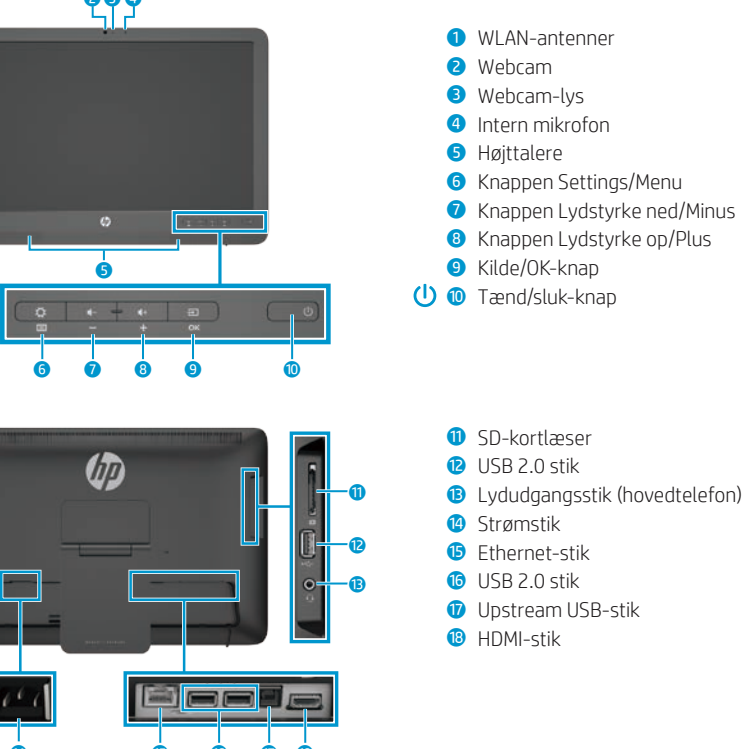

**Strømkilde:**100 - 240 V vekselstrøm 50/60 Hz **Driftstemperatur:** Metrisk, 5 °C til 35 °C; USA, 41 °F til 95 °F **Relativ fugtighed (ikke kondenserende) Drift:** 20% til 80%

Dette produkt er en stationær all-in-one-computer, stationær computer, tynd klientcomputer eller et detailsystem og kan have en thin-panel-skærm, TouchPad, processor, RAM, harddisk eller ssd-drev og indbygget strømforsyning og ekstern vekselstrømsadapter. Afhængigt af din computermodel har produkterne en mærkekapacitet på 100-240 V vekselstrøm, 200-240 V vekselstrøm eller 100- 127/200-240 V vekselstrøm, 50-60 Hz eller 50/60Hz, 1,5 A, 3 A, 4 A, 5,5 A, 6 A, eller 8 A. Vekselstrømsadapter har en mærkekapacitet på 100-240 V vekselstrøm, 50-60 Hz eller 50-60Hz, 0,5 A, 0,6 A, 0,8A, 1A, 1,2 A, 1,4 A, 1,5 A, 1,6 A, 1,7 A, 2 A, 2,2 A, 2,25 A, 2,4 A, 2,5 A, 2,7 A, 2,9 A, eller 4 A. For at læse den nyeste brugervejledning, gå til **http://www.hp.com/support**, og vælg dit land. Vælg **Drivere og downloads**, og følg instruktionerne på skærmen.

HP bestræber sig på at levere dokumentation, der modsvarer dine behov. For at hjælpe os med at forbedre dokumentationen beder vi dig om at sende eventuelle forslag, kommentarer eller fejl til **docfeedback@hp.com**. Husk at inkludere dokumentets titel og varenummeret, når du

### **Opsætning af all-in-one-enheden**

Efter at have tændt din all-in-one-enhed:

#### **Opret forbindelse til et netværk**

Du kan oprette forbindelse til netværk med enten en kabelforbindelse (Ethernet) eller en trådløs (Wi-Fi) forbindelse. Du kan ikke aktivere Ethernet- og Wi-Fi-forbindelser på samme tid.

#### **Trådløst netværk**

- 1. Vælg ikonet **Alle Apps** (...) nederst på skærmen, og vælg derefter ikonet **Indstillinger**.
- 2. Vælg **Wi-Fi**.
- 3. Tryk på **TIL** for at tænde den trådløse radio.
- 4. Vælg dit WLAN fra listen.
- 5. Hvis WLAN'et er sikkerheds-aktiveret, bliver du bedt om at indtaste en sikkerhedskode. Indtast koden og derefter:
	- •Hvis en proxy ikke er påkrævet, vælg **Tilslut**.
	- •Hvis en proxy er påkrævet, skal du vælge **Show advanced settings**  (Vis avancerede indstillinger). Ud for proxy-indstillinger, skal du vælge **Ingen**, og derefter vælge **Manuelt**. Angiv proxyindstillingerne og vælg **Tilslut**.

#### **Kabelbaseret netværk**

- 1. Slut netværkskablet til all-in-oneenhedens netværksstik.
- 2. Sæt den anden ende af netværkskablet i et netværksvægstik.
- 3. Vælg ikonet **Alle Apps** (**ii)** nederst på skærmen, og vælg derefter ikonet **Indstillinger**.
- 4. Vælg **Ethernet configuration**
- (Konfiguration af Ethernet).
- 5. Vælg knappen **TIL**.
- 6. Vælg **Obtain IP Address Automatically (DHCP)** (Skaf IPadresse automatisk (DHCP)) eller **Configure IP Address Manually** (Konfigurer IP-adressen manuelt).
- 7. Ud for proxy-indstillinger, skal du vælge **Ingen**, og derefter vælge **Manuelt**.
- 8. Angiv **Proxyindstillingerne** manuelt. 9. Vælg knappen **Gem**.

#### **Opsæt dit sprog for tastaturet**

Tilslut ikke USB-tastaturet før du er kommet til Android-startskærmbilledet, som viser et baggrundsbillede af en snoet vej.

- 1. Slut tastaturet til USB-porten på bagpanelet.
- 2. Vælg ikonet **Alle Apps** nederst på skærmen, og vælg derefter ikonet **Indstillinger**.
- 3. Vælg **Sprog og input**.
- 4. Under **Physical Keyboard** (Fysisk tastatur) skal du vælge **Lite-On Technology Corp HP Android Wired Keyboard**.
- 5. På det næste skærmbillede skal du vælge **Set up keyboard layouts** (Konfigurer tastaturlayouts).
- 6. Vælg dit sprog.
- 7. Tryk på ikonet **Start ∩** for at komme tilbage til startskærmbilledet.

### **Tavle- og HDMI-tilstand**

All-in-one-enheden kan fungere i enten tavletilstand eller HDMI-tilstand.

#### **Tavletilstand**

I tavletilstand er all-in-one-enheden er en kommerciel Android-enhed med adgang til mere end 1 million apps, cloud computing og internetadgang.

Tavletilstand kræver kun en strømforsyning. For at få adgang til Internet eller netværk, skal du også have en kabelforbundet (Ethernet) eller trådløs (Wi-Fi) forbindelse.

#### **HDMI Mode (HDMI-tilstand)**

I HDMI-tilstand fungerer all-in-oneenheden som en standardskærm, når den sluttes til en HDMI-enhed, som f.eks. en pc, et kamera eller en DVD-afspiller.

HDMI-tilstand kræver en strømforsyning og forbindelse til en HDMI-enhed. Hvis all-in-one-enheden er tilsluttet en pc, skal du også have et upstream USB-

kabel (medfølger) tilsluttet mellem upstream USB-porten på all-in-oneenheden og en downstream USB-port på pc'en for at berøringsfunktionaliteten kan fungere.

#### **Skift mellem tavle- og HDMI-tilstand**

For at skifte mellem tilstande, skal du trykke på knappen Kilde på frontpanelet. Når man trykker på knappen Kilde, vises skærmbilledet Mode Switch Request (Anmodning om skift af tilstand). For at gennemføre omskiftning af tilstand, skal man trykke på knappen Kilde igen, inden skærmbilledet Mode Switch Request (Anmodning om skift af tilstand) forsvinder igen. For at annullere tilstandsskiftet, skal man trykke på knappen Reducer lydstyrke. Hvis du ikke trykker på en af de to knapper, annulleres tilstandsskiftet når skærmbilledet Mode Switch Request (Anmodning om skift af tilstand) forsvinder.

### **Brug af tavletilstandens startskærmbillede**

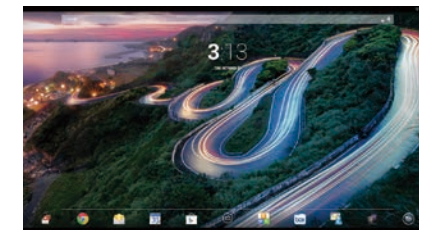

**Søg**—Giver dig mulighed for at indtaste et eller flere søgeord i Google.

**Alle apps**—Viser en liste over alle installerede apps. For at konfigurere dine præferencer, skal du berøre @ og derefter berøre ikonet **Indstillinger**.

- **Seneste apps**—Åbner en liste over apps, der er blevet brugt for nyligt.
- **Start**—Åbner startskærmbilledet.
- **Tilbage**—Åbner forrige skærmbillede.
- **Stemmesøgning**—Giver dig  $\mathbf{O}$ mulighed for at indtale et eller flere søgeord i Google.

#### **Brug bevægelser**

Følgende bevægelser kan anvendes på din all-in-one-enhed:

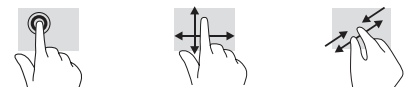

### **Download apps fra Google Play™ Butikken**

Du skal være tilsluttet et trådløst netværk og logget på en Google-konto, før du kan få adgang til Play Store og downloade apps.

1. Berør @ og derefter **Play Store**appen på startskærmbilledet.

### **Flere HP-ressourcer**

- 2. For at søge efter en app skal du berøre ikonet **Søg** og derefter indtaste et søgeord eller berøre en kategori.
- 3. Rul ned for at se de tilgængelige apps og berør en app for at vælge den.
- 4. Berør **Installer**, og appen begynder at downloade og installere.

#### **Ressource Indholdsfortegnelse HP Support** Online chat med en HP-tekniker E-mail-support Telefonnumre til Support Find HP service center-placeringer Brugervejledning QuickSpecs (for nyeste specifikationer) For verdensomspændende support, bedes du besøge [http://welcome.hp.com/country/us/en/](http://welcome.hp.com/country/us/en/wwcontact_us.html) [wwcontact\\_us.html](http://welcome.hp.com/country/us/en/wwcontact_us.html). **Google support** Gå til http://www.google.com/mobile/android. Google online hjælp og support **Bemærkninger om lovgivning, sikkerhed og miljø** Dette dokument findes i computerkassen. Vigtige bemærkninger **Begrænset garanti**

Dette dokument findes i computerkassen. Du kan også gå ind på [http://www.hp.com/go/](http://www.hp.com/go/orderdocuments) [orderdocuments.](http://www.hp.com/go/orderdocuments)

Garantioplysninger om dette produkt

**ADVARSEL:** For at mindske risikoen for elektrisk stød eller beskadigelse af udstyret:

- **•** Slut netledningen til en vekselstrømsstikkontakt, der altid er let tilgængelig.
- **•** Afbryd strøm til computeren ved at tage netledningen ud af stikkontakten (ikke ved at tage netledningen ud af computeren).
- **•** Hvis din netledning har et 3-bens stik, skal du stikke ledningen ind i en 3-bens stikkontakt med jordforbindelse. Deaktiver ikke netledningens jordstikben ved for eksempel at sætte stikket i en 2-bens adapter. Jordstikbenet er en vigtig sikkerhedsforanstaltning.

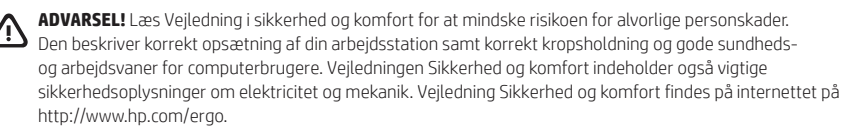

### **Kurzanleitung zur Installation**

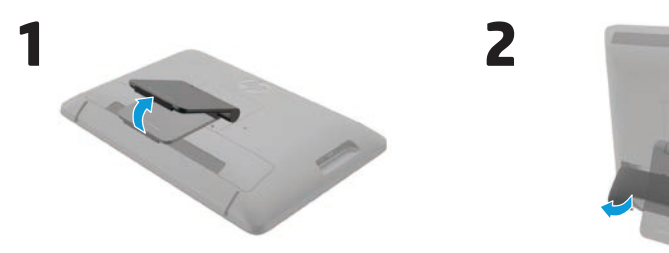

**4**

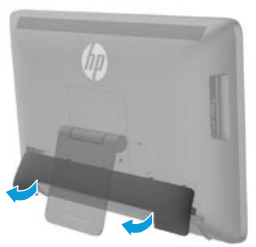

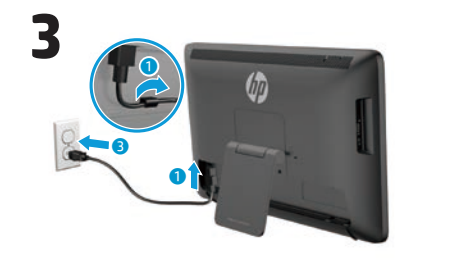

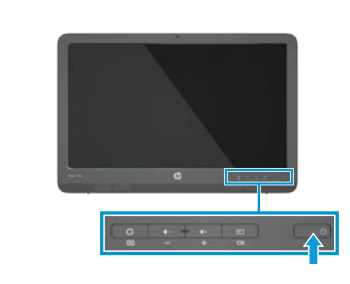

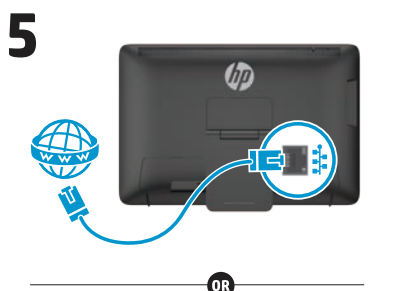

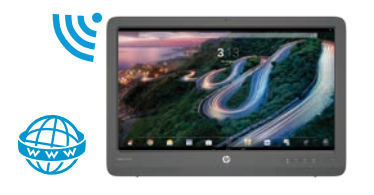

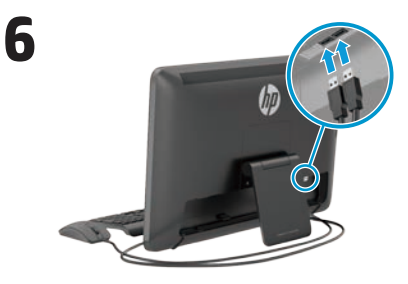

Tastatur und Maus werden nur bei bestimmten Modellen mitgeliefert.

**WICHTIG:** Schließen Sie die USB-Tastatur nicht an, bevor Sie beim Android Startbildschirm angelangt sind, auf dem eine kurvige Straße als Hintergrundbild angezeigt wird.

### **Übersicht**

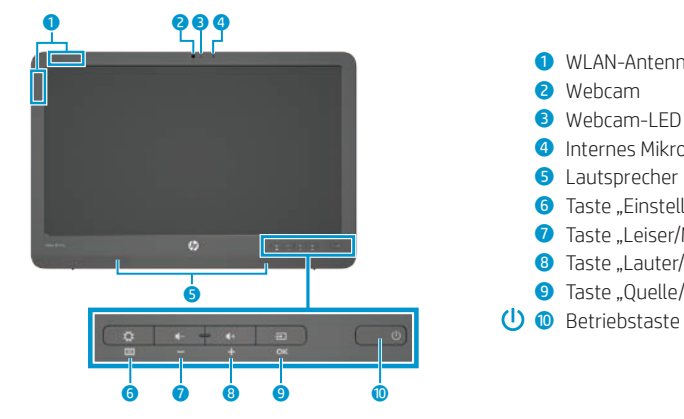

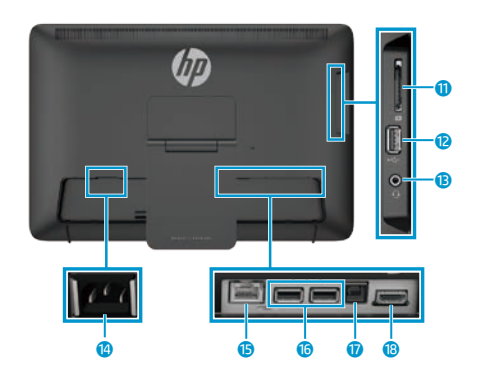

#### **Technische Daten**

**Stromquelle:** 100-240 V AC 50/60 Hz **Temperatur während des Betriebs:** 5 °C bis 35 °C (41 °F bis 95 °F) **Relative Luftfeuchtigkeit (nicht kondensierend) während des Betriebs:** 20 % bis 80 %

#### **Produktbeschreibung**

Dieses Produkt ist ein All-in-One-Desktop-Computer, Desktop-Computer, Thin Client-Computer oder Einzelhandelssystem und ist eventuell mit Thin-Panel-Bildschirm, TouchPad, Prozessor, RAM, Festplatte oder Solid-State-Laufwerk und interner Stromversorgung sowie externem Netzteil ausgestattet. Abhängig von Ihrem Computermodell sind die Produkte als 100-240 V AC, 200-240 V AC oder 100-127/200-240 V AC, 50-60 Hz oder 50/60 Hz, 1,5 A, 3 A, 4 A, 5,5 A, 6 A oder 8 A eingestuft. Das Netzteil ist als 100-240 V AC, 50-60 Hz oder 50-60 Hz, 0,5 A, 0,6 A, 0,8 A, 1 A, 1,2 A, 1,4 A, 1,5 A, 1,6 A, 1,7 A, 2 A, 2,2 A, 2,25 A, 2,4 A, 2,5 A, 2,7 A, 2,9 A oder 4 A eingestuft. Das aktuelle Benutzerhandbuch finden Sie, indem Sie unter **http://www.hp.com/support** Ihr Land auswählen. Wählen Sie **Treiber & Downloads** und folgen Sie danach den Anleitungen auf dem Bildschirm.

 $\bullet$  WI AN-Antennen 2 Webcam **3** Webcam-LED **4** Internes Mikrofon **6** Lautsprecher

**6** Taste "Einstellungen/Menü" **7** Taste "Leiser/Minus" <sup>8</sup> Taste ..Lauter/Plus" <sup>9</sup> Taste "Quelle/OK"

**Q** Lesegerät für SD-Karten **B** USB 2.0-Anschluss

**12** Netzanschluss **6** Ethernetanschluss **6** USB 2.0-Anschlüsse *U* USB-Upstream-Anschluss **i** HDMI-Anschluss

**B** Audioausgangsbuchse (Kopfhörer)

HP ist bestrebt, Ihnen Dokumentation zur Verfügung zu stellen, die Ihren Bedürfnissen entspricht. Um uns bei der Verbesserung der Dokumentation zu helfen, senden Sie bitte alle Empfehlungen, Kommentare oder Fehler an **docfeedback@hp.com**. Geben Sie bei Ihrem Feedback den Titel des Dokuments und die Dokumentennummer an.

### **Abschließen des All-in-One Setups**

Nach dem Einschalten des All-in-One:

#### **Verbindung mit einem Netzwerk herstellen**

Sie können eine Verbindung mit Netzwerken entweder über eine kabelgebundene (Ethernet) oder Wireless-Verbindung (WLAN) herstellen. Ethernet- und Wi-Fi-Verbindungen können nicht gleichzeitig aktiviert werden.

#### **Wireless-Netzwerk**

1. Wählen Sie unten am Bildschirm das Symbol **Alle Apps** (iii) und anschließend das Symbol **Einstellungen**.

#### 2. Wählen Sie **Wi-Fi** aus.

- 3. Wählen Sie die Schaltfläche **AN**, um den Wireless-Modus einzuschalten.
- 4. Wählen Sie ein WLAN aus der Liste aus.
- 5. Wenn die Sicherheitsfunktionen des WLAN aktiviert sind, werden Sie zur Eingabe eines Sicherheitscodes aufgefordert. Geben Sie den Code ein und tun Sie dann Folgendes:
	- •Wenn Proxy nicht erforderlich ist, wählen Sie **Verbinden**.
	- •Wenn Proxy erforderlich ist, wählen Sie **Show advanced settings** (Erweiterte Einstellungen anzeigen). Wählen Sie neben den Proxy-Einstellungen **Keine** und anschließend **Manuell**. Geben Sie die Proxy-Einstellungen manuell ein und wählen Sie **Verbinden**.

#### **Kabelgebundenes Netzwerk**

- 1. Schließen Sie das Netzwerkkabel an die Netzwerkbuchse am All-in-One Gerät an.
- 2. Stecken Sie das andere Ende des Netzwerkkabels in eine Netzwerk-Wandbuchse.
- 3. Wählen Sie unten am Bildschirm das Symbol **Alle Apps** (...) und anschließend das Symbol **Einstellungen**.
- 4. Wählen Sie **Ethernet configuration** (Ethernet-Konfiguration).
- 5. Wählen Sie die Schaltfläche **AN**.
- 6. Wählen Sie **Obtain IP Address Automatically (DHCP)** (IP-Adresse automatisch abrufen [DHCP]) oder **Configure IP Address Manually** (IP-Adresse manuell konfigurieren).
- 7. Wählen Sie neben den Proxy-Einstellungen **Keine** und anschließend **Manuell**.
- 8. Geben Sie die **Proxy-Einstellungen** manuell ein.
- 9. Wählen Sie die Schaltfläche **Speichern**.

#### **Sprache der Tastatur einstellen**

Schließen Sie die USB-Tastatur nicht an, bevor Sie beim Android Startbildschirm angelangt sind, auf dem eine kurvige Straße als Hintergrundbild angezeigt wird.

- 1. Schließen Sie die Tastatur am USB-Anschluss an der Rückseite des Geräts an.
- 2. Wählen Sie unten am Bildschirm das Symbol **Alle Apps** @ und anschließend das Symbol **Einstellungen**.
- 3. Wählen Sie **Sprache & Eingabe**.
- 4. Unter **Physical Keyboard** (Physische Tastatur) wählen Sie **Lite-On Technology Corp HP Android Wired Keyboard**.
- 5. Wählen Sie im nächsten Bildschirm **Set up keyboard layouts** (Einrichten von Tastaturlayouts).
- 6. Wählen Sie Ihre Sprache aus.
- 7. Tippen Sie auf das Symbol Startbildschirm **comes and the Startbildschirm** Startbildschirm zurückzukehren.

### **Die Modi Tablet PC und HDMI**

Das All-in-One Gerät kann entweder im Tablet PC-Modus oder HDMI-Modus genutzt werden.

#### **Tablet PC-Modus**

Im Tablet PC-Modus ist das All-in-One Gerät ein handelsübliches Android Gerät mit Zugriff auf über 1 Million Apps, Cloud Computing und Internet.

Der Tablet PC-Modus erfordert nur einen Netzanschluss. Für Zugriff auf das Internet oder ein Netzwerk benötigen Sie zudem eine kabelgebundene (Ethernet) oder drahtlose (WLAN) Verbindung.

#### **HDMI-Modus**

Im HDMI-Modus ist das All-in-One Gerät ein Standard-Monitor, wenn es mit einem HDMI-Gerät wie einem PC, einer Kamera oder einem DVD-Player verbunden wird.

Der HDMI-Modus erfordert einen Netzanschluss und eine Verbindung mit einem HDMI-Gerät. Wenn das All-in-One Gerät an einen PC angeschlossen wird, muss darüber hinaus der USB-UpstreamAnschluss des All-in-One Geräts über ein USB-Upstream-Kabel (im Lieferumfang enthalten) mit einem USB-Downstream-Anschluss am PC verbunden werden (für Touchscreen-Funktion).

#### **Umschalten zwischen Tablet PC- und HDMI-Modus**

Zum Umschalten zwischen den Modi drücken Sie die Taste "Quelle" auf dem Bedienfeld auf der Vorderseite. Nach dem Drücken der Taste "Quelle" öffnet sich ein Popupfenster mit der Umschaltanfrage. Um mit dem Umschalten fortzufahren, drücken Sie die Taste "Quelle" erneut, bevor die Zeit dafür im Fenster der Modus-Umschaltanfrage abgelaufen ist. Wenn Sie das Umschalten des Modus abbrechen möchten, drücken Sie die Taste "Leiser". Falls Sie keine der beiden Tasten drücken, wird das Umschalten des Modus automatisch abgebrochen, wenn es im Fenster der Modus-Umschaltanfrage zu einer Zeitüberschreitung kommt.

### **Verwenden des Startbildschirms im Tablet PC-Modus**

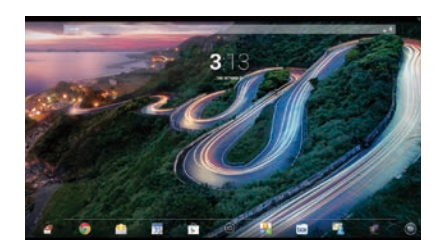

**Suchen** – Ermöglicht die Eingabe g eines oder mehrerer Schlüsselwörter zur Suche in Google.

**Alle Apps** – Zeigt eine Liste aller (::) installierten Apps an. Um Ihre Voreinstellungen zu konfigurieren, berühren Sie · und danach das Symbol **Einstellungen**.

- **Letzte Apps** Öffnet eine Liste der zuletzt verwendeten Apps.
- **Startbildschirm** Öffnet den Startbildschirm.
- **Zurück** Öffnet den vorherigen Bildschirm.
- **Sprachsuche** Ermöglicht die Spracheingabe eines oder mehrerer Schlüsselwörter zur Suche in Google.

#### **Verwenden von Fingerbewegungen**

Sie können folgende Bewegungen mit Ihrem All-in-One verwenden:

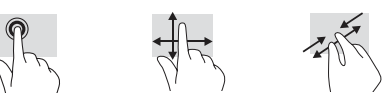

### **Herunterladen von Apps aus dem Google Play™ Store**

Sie müssen mit einem Wireless-Netzwerk verbunden und bei einem Google Konto angemeldet sein, bevor Sie auf den Play Store zugreifen und Apps herunterladen können.

- 1. Berühren Sie auf dem Startbildschirm und danach die **Play Store** App.
- 2. Um nach einer App zu suchen, berühren Sie das Symbol **Suche** und

### **Weitere HP Ressourcen**

geben Sie dann ein Schlüsselwort ein bzw. berühren Sie eine Kategorie.

- 3. Verwenden Sie den Bildlauf nach unten, um die verfügbaren Apps zu sehen, und berühren Sie eine App, um sie auszuwählen.
- 4. Berühren Sie **Installieren**, um den Download und die Installation der App zu starten.

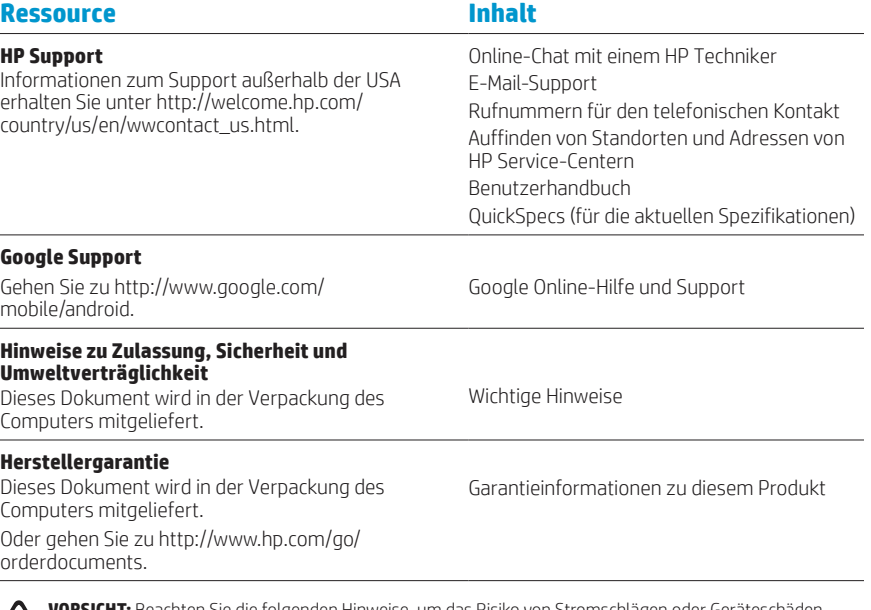

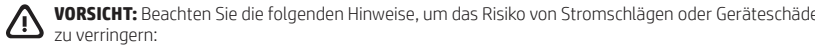

- **•** Stecken Sie das Netzkabel in eine Netzsteckdose, die jederzeit frei zugänglich ist.
- **•** Trennen Sie den Computer von der Stromversorgung, indem Sie das Netzkabel aus der Netzsteckdose ziehen (und nicht, indem Sie das Netzkabel vom Computer trennen).
- **•** Wenn Ihr Netzkabel einen Stecker mit Erdungskontakt hat, stecken Sie den Stecker in eine geerdete Netzsteckdose. Deaktivieren Sie den Erdungskontakt des Netzkabels nicht, indem Sie beispielsweise einen 2-poligen Adapter anschließen. Der Erdungskontakt erfüllt eine wichtige Sicherheitsfunktion.
- **WARNUNG!** Lesen Sie das Handbuch für sicheres und angenehmes Arbeiten, um das Risiko schwerwiegender Verletzungen zu mindern. In ihm werden die richtige Einrichtung der Arbeitsumgebung und die optimale Haltung beschrieben sowie Gesundheits- und Arbeitsempfehlungen für PC-Benutzer gegeben. Außerdem enthält das Handbuch für sicheres und angenehmes Arbeiten wichtige Informationen zur elektrischen und mechanischen Sicherheit. Das Handbuch für sicheres und angenehmes Arbeiten ist auch im Internet unter http://www.hp.com/ergo verfügbar.

### **Configuración rápida**

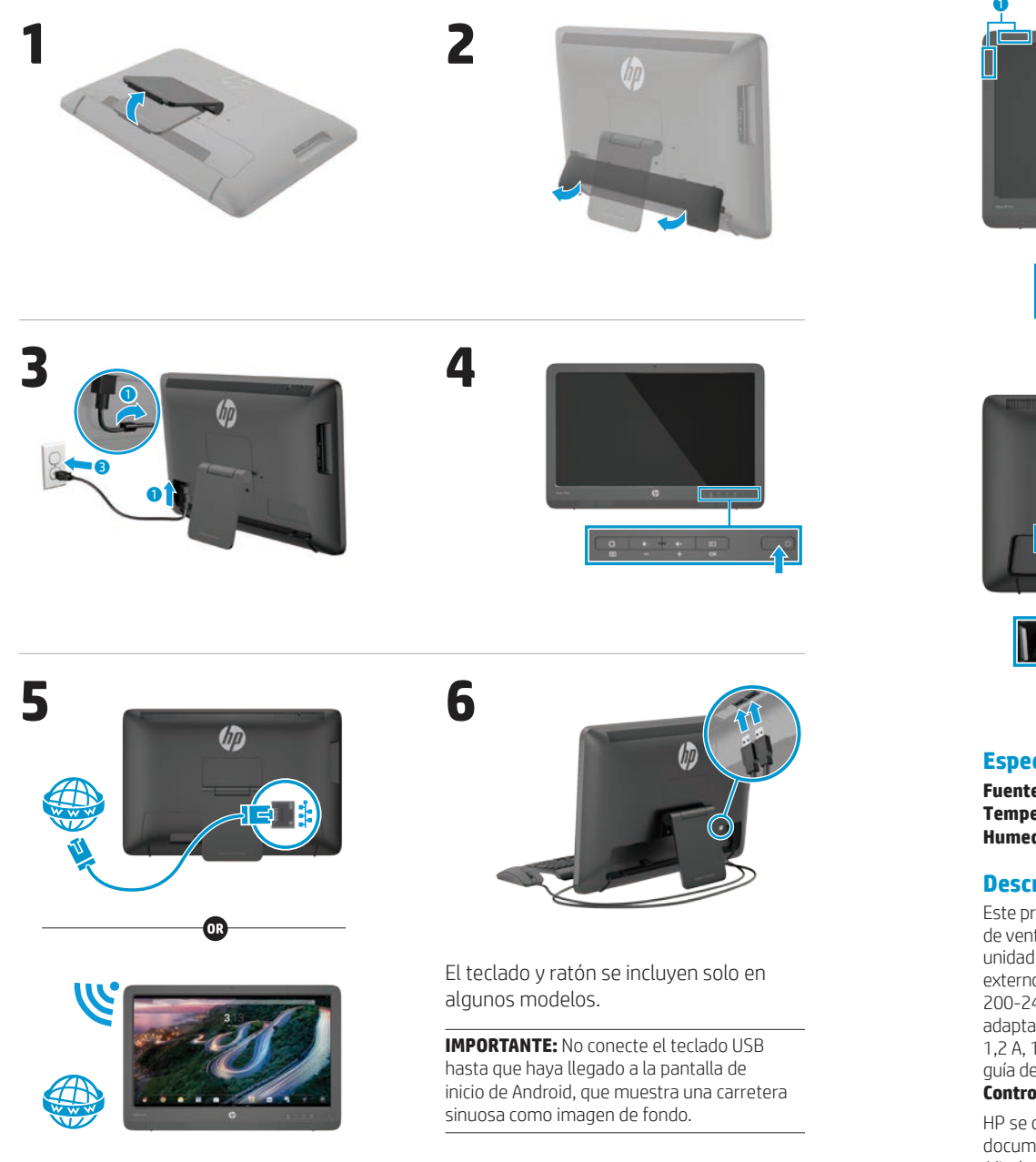

### **Recorrido rápido**

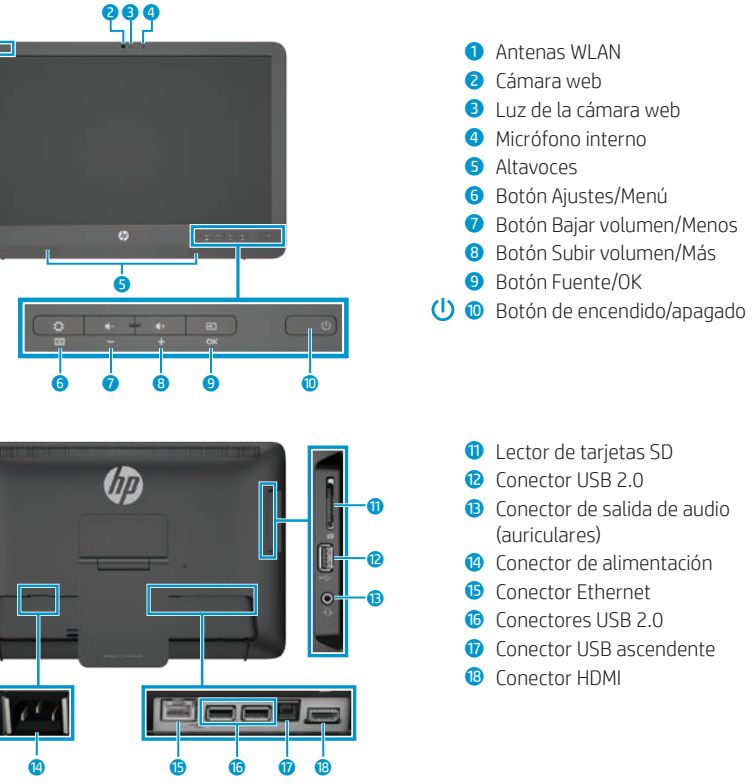

#### **Especificaciones**

**Fuente de alimentación:** 100 - 240 V CA 50/60 Hz **Temperatura Funcionamiento:** Sistema métrico, de 5 °C a 35 °C; EE. UU., de 41 °F a 95 °F **Humedad relativa (sin condensación) Funcionamiento:** del 20 al 80%

#### **Descripción del producto**

Este producto es un equipo de escritorio All-in-One, equipo de escritorio, equipo thin client o sistema de venta minorista y podría incorporar una pantalla de panel delgado, TouchPad, procesador, RAM, unidad de disco duro o unidad de estado sólido y fuente de alimentación interna, y adaptador de AC externo. Dependiendo de su modelo de equipo, los productos tienen una capacidad de 100-240 V CA, 200-240 V CA o 100-127/200-240 V CA, 50-60 Hz o 50/60Hz, 1,5 A, 3 A, 4 A, 5,5 A, 6 A u 8 A. El adaptador de CA tiene una capacidad de 100-240 V CA, 50-60 Hz o 50-60Hz, 0,5 A, 0,6 A, 0,8 A, 1A, 1,2 A, 1,4 A, 1,5 A, 1,6 A, 1,7 A, 2 A, 2,2 A, 2,25 A, 2,4 A, 2,5 A, 2,7 A, 2,9 A o 4 A. Para acceder a la guía del usuario más reciente, vaya a **http://www.hp.com/support** y seleccione su país. Seleccione **Controladores y descargas** y luego siga las instrucciones que aparecen en pantalla.

HP se compromete a suministrarle la documentación que necesite. Para ayudarnos a mejorar la documentación, rogamos envíe cualquier sugerencia, comentario u error a **docfeedback@hp.com**. Añada el título del documento y el número de pieza al remitir sus comentarios.

### **Configuración del dispositivo All-in-One**

Tras sintonizar su dispositivo All-in-One:

#### **Conectarse a una red**

Puede conectarse a redes mediante una conexión por cable (Ethernet) o inalámbrica (Wi-Fi). No puede activar las conexiones Ethernet y Wi-Fi al mismo tiempo.

#### **Red inalámbrica**

- 1. Seleccione el icono **Todas las aplicaciones**  $\textcircled{e}$  en la parte inferior de la pantalla y luego pulse el icono **Ajustes**.
- 2. Seleccione **Wi-Fi**.
- 3. Seleccione el botón **ON** para encender la radio inalámbrica.
- 4. Seleccione su WLAN en la lista.
- 5. Si la WLAN cuenta con seguridad habilitada, se le solicitará que introduzca un código de seguridad. Escriba el código y, a continuación:
	- •Si no es necesario un proxy, seleccione **Conectar**.
	- •Si es necesario un proxy, seleccione **Show advanced settings (Mostrar** ajustes avanzados). Junto a los ajustes de proxy, seleccione **Ninguno** y luego seleccione **Manual**. Introduzca manualmente los ajustes de proxy y seleccione **Conectar**.

#### **Red por cable**

- 1. Conecte el cable de red en el conector de red del dispositivo All-in-One.
- 2. Conecte el otro extremo del cable de red a una toma de red de pared.

3. Seleccione el icono **Todas las aplicaciones**  $\textcircled{e}$  en la parte inferior de la pantalla y luego pulse el icono **Ajustes**.

- 4. Seleccione **Ethernet configuration**  (Configuración de Ethernet).
- 5. Seleccione el botón **ON**.
- 6. Seleccione **Obtain IP Address Automatically (DHCP)** (Obtener dirección IP automaticamente (DHCP)) o **Configure IP Address Manually** (Configurar la dirección IP manualmente).
- 7. Junto a los ajustes de proxy, seleccione **Ninguno** y luego seleccione **Manual**.
- 8. Introduzca manualmente los **Ajustes de proxy**.
- 9. Seleccione el botón **Guardar**.

#### **Configure su idioma para el Escritorio**

No conecte el teclado USB hasta que haya llegado a la pantalla de inicio de Android, que muestra una carretera sinuosa como imagen de fondo.

- 1. Conecte el teclado al puerto USB del panel trasero.
- 2. Seleccione el icono **Todas las aplicaciones** (e) en la parte inferior de la pantalla y luego pulse el icono **Ajustes**.
- 3. Seleccione **Idioma y entrada de texto**.
- 4. En **Physical Keyboard** (Teclado físico), seleccione **Lite-On Technology Corp HP Android Wired Keyboard**.
- 5. En la pantalla siguiente, seleccione **Set up keyboard layouts (Configurar** la distribución del teclado).
- 6. Seleccione su idioma.
- 7. Pulse el icono de **Inicio** para volver a la pantalla de Inicio.

### **Modos pizarra y HDMI**

El dispositivo All-in-One puede funcionar en el modo pizarra o en el modo HDMI.

#### **Modo pizarra**

En el modo pizarra, el dispositivo All-in-One es un dispositivo Android comercial con acceso a más de un millón de aplicaciones, informática en la nube y acceso a Internet.

El modo pizarra solo necesita una conexión de alimentación. Para acceder a Internet o a una red, también debe tener una conexión por cable (Ethernet) o inalámbrica (Wi-Fi).

#### **Modo HDMI**

En el modo HDMI, el dispositivo All-in-One es un monitor estándar cuando está conectado a un dispositivo HDMI como un ordenador, una cámara o un reproductor de DVD.

El modo HDMI requiere una conexión de alimentación y una conexión para dispositivos HDMI. Si el dispositivo

All-in-One está conectado a un ordenador, debe tener también un cable USB ascendente (incluido) conectado entre el puerto USB ascendente del dispositivo All-in-One y un puerto USB descendente en el ordenador para la funcionalidad táctil.

#### **Alternancia entre los modos pizarra y HDMI**

Para alternar entre los modos, pulse el botón Fuente en el panel frontal. Después de pulsar el botón Fuente, aparecerá una pantalla de solicitud de cambio de modo. Para continuar con el cambio de modo, pulse de nuevo el botón Fuente antes de que desaparezca la pantalla de solicitud de cambio de modo. Si desea cancelar el cambio de modo, pulse el botón de reducción de volumen. Si no pulsa uno de los dos botones, el cambio de modo se cancela automáticamente cuando se agota el tiempo de la pantalla de solicitud de cambio de modo.

### **Uso de la pantalla de inicio en el modo pizarra**

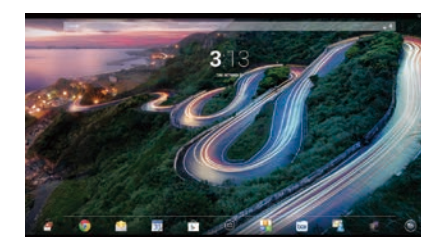

**Buscar**—Le permite introducir una o más palabras clave de búsqueda con Google.

**Todas las aplicaciones**—Muestra un listado de todas las aplicaciones instaladas. Para configurar sus preferencias, pulse (a) y luego el icono **Ajustes**.

- **Aplicaciones recientes**—Abre un listado de aplicaciones utilizadas recientemente.
- **Inicio**—Abre la pantalla de Inicio.
- **Atrás**—Abre la pantalla anterior.
- **Buscar por voz**—Le permite  $\bigcirc$ pronunciar una o más palabras clave de búsqueda con Google.

#### **Uso de gestos**

Los siguientes gestos pueden usarse con su dispositivo All-in-One:

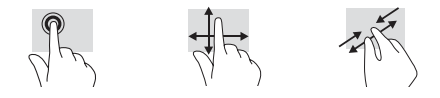

### **Descargar aplicaciones desde la Google Play™ Store**

Debe estar conectado a una red inalámbrica y tener una cuenta de Google antes de acceder a la Play Store para descargar aplicaciones.

1. En la pantalla de Inicio, pulse  $\oplus$  y luego la aplicación **Play Store**.

### **Más recursos de HP**

## comienza a descargarse y a instalarse.

**Soporte de HP** Chat en línea con un técnico de HP Para recibir asistencia en el resto del mundo, visite [http://welcome.hp.com/country/us/en/](http://welcome.hp.com/country/us/en/wwcontact_us.html) [wwcontact\\_us.html](http://welcome.hp.com/country/us/en/wwcontact_us.html).

**Recurso Índice de contenido**

Asistencia por correo electrónico Números de teléfono de soporte técnico Ubicación de los Centros de servicios HP Guía del usuario QuickSpecs (para las especificaciones más recientes)

2. Para buscar una aplicación, pulse el icono **Buscar** y luego teclee una palabra clave o pulse una categoría. 3. Desplácese hacia abajo para ver las aplicaciones disponibles y luego pulse la aplicación para seleccionarla. 4. Pulse **Instalar** y la aplicación

#### **Soporte de Google**

Vaya a http://www.google.com/mobile/android. Ayuda y soporte en línea de Google

#### **Avisos de normativa, seguridad**

**y medio ambiente** Este documento viene incluido en la caja

del equipo.

**Garantía limitada** Este documento viene incluido en la caja del equipo. También puede ir a [http://www.hp.com/go/](http://www.hp.com/go/orderdocuments) [orderdocuments.](http://www.hp.com/go/orderdocuments)

Información sobre la garantía de este producto

Avisos importantes

**ADVERTENCIA:** Para reducir el riesgo de descarga eléctrica o daños al equipo:

- **•** Enchufe el cable de alimentación a una toma eléctrica de CA que pueda alcanzar fácilmente en todo momento.
- **•** Desenchufe el cable de salida de CA (y no el cable de alimentación del equipo) para desconectar la alimentación del equipo.
- **•** Si su cable de alimentación tiene un enchufe de tres patas, conéctelo a una toma eléctrica de tres patas con conexión a tierra. No desactive la pata correspondiente a la conexión a tierra del cable de alimentación, por ejemplo conectando un adaptador de dos patas. La pata de conexión a tierra es una medida de seguridad muy importante.

**¡ADVERTENCIA!** Para reducir el riesgo de lesiones graves, lea la Guía de seguridad y ergonomía. En ella se describen la disposición adecuada de la estación de trabajo, la postura correcta y los hábitos de trabajo y cuidado de la salud que debe adoptar el usuario. La Guía de seguridad y ergonomía también proporciona importante información de seguridad eléctrica y mecánica. La Guía de seguridad y ergonomía también está disponible en la página web http://www.hp.com/ergo.

### **Installation rapide**

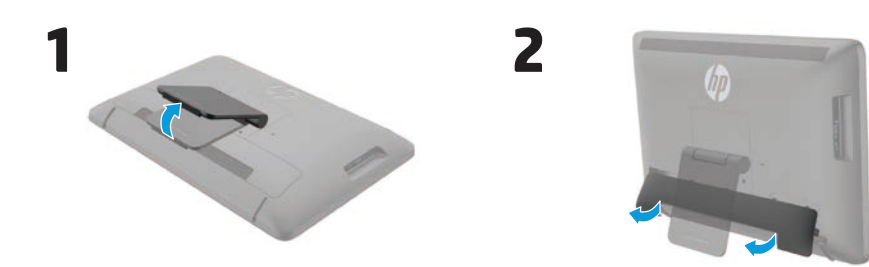

**4**

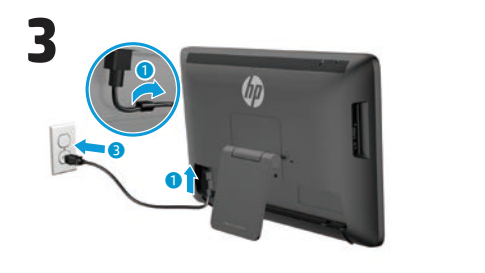

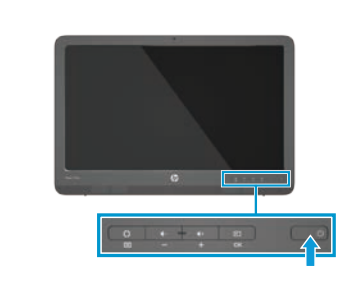

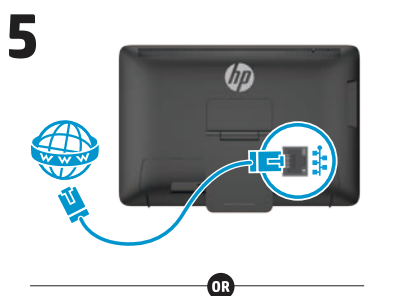

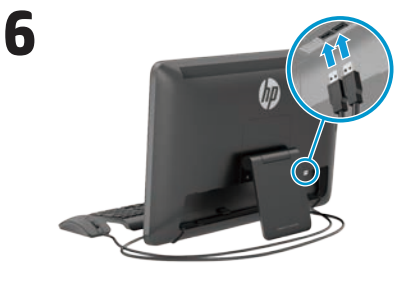

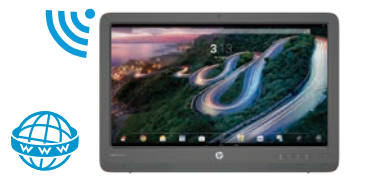

Un clavier et une souris sont fournis avec certains modèles uniquement.

**IMPORTANT :** ne connectez pas le clavier USB avant d'avoir atteint l'écran d'accueil Android, qui affiche une image représentant une route sinueuse.

### **Aperçu rapide**

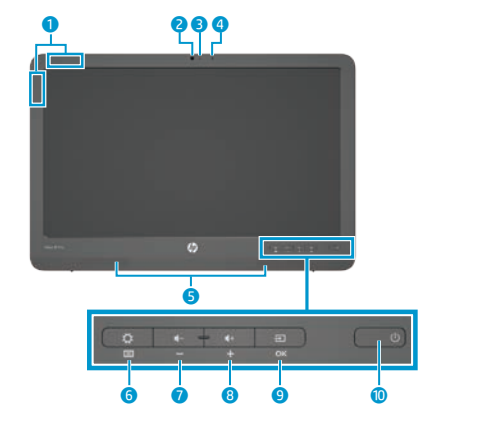

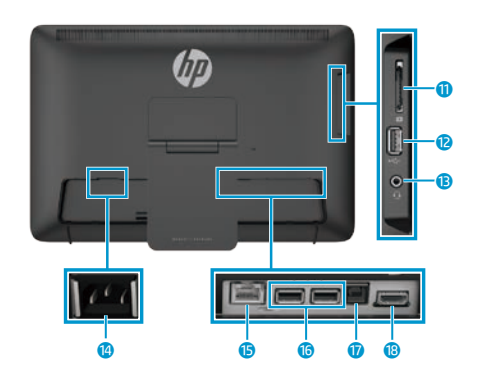

#### **Caractéristiques**

**Source d'alimentation :** 100 - 240 VCA 50/60 Hz **Température de fonctionnement :** 5 °C à 35 °C (système métrique) ; 41 °F à 95 °F (U.S.) **Humidité relative (sans condensation) de fonctionnement :** 20 % à 80 %

#### **Description du produit**

Ce produit est un ordinateur de bureau tout-en-un, un ordinateur de bureau, un client léger ou un système pour points de vente et peut présenter les caractéristiques suivantes : écran plat, pavé tactile, processeur, mémoire vive, disque dur ou disque SSD, source d'alimentation interne et adaptateur secteur externe. Selon le modèle de votre ordinateur, la valeur nominale des produits est de 100-240 V ca, 200-240 V ca ou 100- 127/200-240 V ca, 50-60 Hz ou 50/60 Hz, 1,5 A, 3 A, 4 A, 5,5 A, 6 A ou 8 A. La valeur nominale de l'adaptateur secteur est de 100-240 V ca, 50-60 Hz ou 50-60 Hz, 0,5 A, 0,6 A, 0,8 A, 1 A, 1,2 A, 1,4 A, 1,5 A, 1,6 A, 1,7 A, 2 A, 2,2 A, 2,25 A, 2,4 A, 2,5 A, 2,7 A, 2,9 A, ou 4 A. Pour avoir accès à la dernière version du manuel de l'utilisateur, consultez le site **http://www.hp.com/support**, puis sélectionnez votre pays. Sélectionnez **Pilotes et téléchargements**, puis suivez les instructions à l'écran.

**1** Antennes WLAN 2 Webcam

3 Voyant de la webcam 4 Microphone interne **6** Haut-parleurs

q Lecteur de cartes SD **B** Connecteur USB 2.0 **B** Prise casque pour sortie audio <sup>1</sup> Connecteur d'alimentation **6** Connecteur Ethernet **G** Connecteurs USB 2.0 **D** Connecteur USB en amont **i** Connecteur HDMI

 Bouton Menu/Paramètres Bouton de volume - Bouton de volume + Bouton Source/OK - Interrupteur d'alimentation

HP s'engage à fournir une documentation qui répond à vos besoins. Pour nous aider à améliorer la documentation, n'hésitez pas à nous envoyer vos suggestions, commentaires ou remarques sur des erreurs à l'adresse **doc.feedback@hp.com**. Lorsque vous nous soumettrez vos commentaires, veuillez inclure le titre et la référence du document.

### **Configurer votre tout-en-un**

Après avoir allumé votre tout-en-un :

#### **Connexion à un réseau**

Vous pouvez vous connecter à des réseaux avec une connexion filaire (Ethernet) ou sans fil (Wi-Fi). Vous ne pouvez pas activer les connexions Ethernet et Wi-Fi en même temps.

#### **Réseau sans fil**

- 1. Sélectionnez l'icône **Toutes les applications s** située en bas de l'écran, puis sélectionnez l'icône **Paramètres**.
- 2. Sélectionnez **Wi-Fi**.
- 3. Sélectionnez le bouton **Activé** pour activer le récepteur sans fil.
- 4. Sélectionnez votre réseau local sans fil dans la liste.
- 5. Si le réseau local sans fil est un réseau local sécurisé, vous êtes invité à saisir un code de sécurité. Entrez le code, puis :
	- •S'il n'y a pas besoin de proxy, sélectionnez **Connecter**.
	- •Si un proxy est nécessaire, sélectionnez **Show advanced settings** (Afficher les paramètres). À côté des paramètres Proxy, sélectionnez **Aucun**, puis sélectionnez **Manuel**. Entrez manuellement les paramètres de proxy et sélectionnez **Connecter**.

#### **Réseau câblé**

- 1. Branchez le câble réseau sur la prise réseau de l'ordinateur tout-en-un.
- 2. Branchez l'autre extrémité du câble réseau sur une prise réseau murale.
- 3. Sélectionnez l'icône **Toutes les applications s** située en bas de l'écran, puis sélectionnez l'icône **Paramètres**.
- 4. Sélectionnez **Ethernet configuration**  (Configuration Ethernet).
- 5. Sélectionnez le bouton **Activé**.
- 6. Sélectionnez **Obtain IP Address Automatically** (Obtenir une adresse IP automatiquement ; DHCP) ou **Configure IP Address Manually** (Configurer une adresse IP manuellement).
- 7. A côté des paramètres Proxy, sélectionnez **Aucun**, puis sélectionnez **Manuel**.
- 8. Entrez manuellement les **paramètres Proxy**.
- 9. Cliquez sur le bouton **Enregistrer**.

### **Configuration de votre langue pour le clavier**

Ne connectez pas le clavier USB avant d'avoir atteint l'écran d'accueil Android, qui affiche une image représentant une route sinueuse.

- 1. Connectez le clavier au port USB situé sur le panneau arrière.
- 2. Sélectionnez l'icône **Toutes les applications** située en bas de l'écran, puis sélectionnez l'icône **Paramètres**.
- 3. Sélectionnez **Langue et saisie**.
- 4. Sous **Physical Keyboard** (Clavier physique), sélectionnez **Clavier filaire Lite Corp technologie HP Android**.
- 5. Sur l'écran suivant, sélectionnez
- **Set up keyboard layouts** (Configurer les dispositions du clavier).
- 6. Sélectionnez votre langue.
- 7. Appuyez sur l'icône **Accueil ∩** pour revenir à l'écran d'accueil.

### **Modes Slate et HDMI**

Le tout-en-un peut fonctionner soit en mode Slate soit en mode HDMI.

#### **Mode Slate**

En mode Slate, le tout-en-un est une tablette Android ayant accès à plus d'un million d'applications, à l'informatique en nuage (cloud computing) et à Internet.

Pour l'utiliser en mode Slate, une connexion d'alimentation suffit. Pour accéder à Internet ou à un réseau, vous devez également avoir une connexion câblée (Ethernet) ou sans fil (Wi-Fi).

#### **Mode HDMI**

En mode HDMI, le tout-en-un est un moniteur standard lorsqu'il est connecté à un appareil HDMI tel qu'un ordinateur, un appareil photo ou un lecteur DVD.

Le mode HDMI requiert une connexion d'alimentation et une connexion HDMI. Si le tout-en-un est connecté à un PC, vous devez également disposer d'un câble USB en amont (inclus) connecté entre le port USB en amont sur le tout-en-un et un port USB en aval sur le PC. Vous pourrez ainsi profiter de la fonctionnalité tactile.

#### **Basculer entre le mode Slate et le mode HDMI**

Pour basculer entre les modes, appuyez sur le bouton Source du panneau avant. Après avoir appuyé sur le bouton Source, un écran de demande de changement de mode s'affichera. Pour changer de mode, appuyez à nouveau sur le bouton Source avant que l'écran de demande de changement de mode ne disparaisse. Si vous souhaitez annuler le changement de mode, appuyez sur le bouton de volume - (moins). Si vous n'appuyez sur aucun des deux boutons, le changement de mode est automatiquement annulé lorsque l'écran de demande de changement de mode disparaît.

### **Utilisation de l'écran d'accueil du mode Slate**

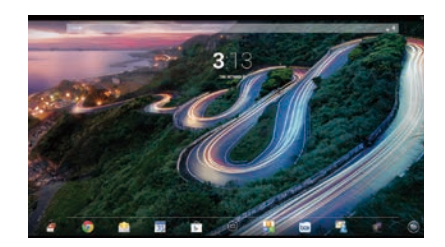

**Rechercher**—Vous permet de taper un ou plusieurs mots clés pour faire une recherche avec Google.

**Toutes les applications**—Affiche une liste de toutes les applications installées. Pour configurer vos préférences, touchez (.), puis touchez l'icône **Paramètres**.

- **Applications récentes**—Ouvre une liste d'applications récemment utilisées.
- **Accueil**—Ouvre l'écran d'accueil.
- **Retour**—Ouvre l'écran précédent.
- **Recherche vocale**—Vous permet de  $\mathbf 0$ dire un ou plusieurs mots clés pour faire une recherche avec Google.

#### **Utilisation des mouvements**

Les mouvements suivants peuvent être utilisés avec votre tout-en-un :

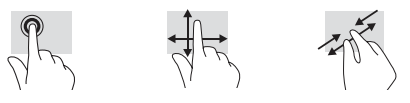

### **Télécharger des applications sur Google Play™ Store**

Vous devez être connecté à un réseau sans fil et posséder un compte Google avant de pouvoir accéder au Play Store pour télécharger des applications.

- 1. Sur l'écran d'accueil, touchez (.), puis touchez l'application **Play Store**.
- 2. Pour rechercher une application, touchez l'icône **Rechercher**, puis tapez un mot clé ou touchez une catégorie.
- 3. Faites défiler vers le bas afin de voir les applications disponibles, puis touchez une application pour la sélectionner.
- 4. Touchez **Installer**. L'application se télécharge alors, puis s'installe.

Numéros de téléphone de l'assistance

Localiser les emplacements des centres

Centre d'aide et d'assistance en ligne Google

Renseignements sur la garantie de ce produit

### **Plus de ressources HP**

#### **Ressource Table des matières**

#### **Assistance HP Discuter en ligne avec un technicien HP**

Pour une assistance dans le reste du monde, rendez-vous sur [http://welcome.hp.com/](http://welcome.hp.com/country/us/en/wwcontact_us.html) [country/us/en/wwcontact\\_us.html.](http://welcome.hp.com/country/us/en/wwcontact_us.html)

**Assistance Google**

Consultez le site [http://www.google.com/](http://www.google.com/mobile/android) [mobile/android.](http://www.google.com/mobile/android) **Informations sur les réglementations,** 

Assistance par courriel

technique

de service HP Manuel de l'utilisateur QuickSpecs (pour les dernières caractéristiques techniques)

**la sécurité et les conditions d'utilisation** Ce document est fourni avec votre ordinateur. Avis importants

#### **Garantie limitée**

Ce document est fourni avec votre ordinateur. Vous pouvez également consultez le lien suivant : http://www.hp.com/go/orderdocuments.

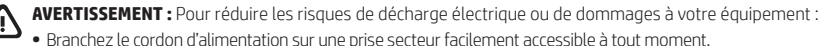

- **•** Coupez l'alimentation électrique de l'ordinateur en débranchant le cordon d'alimentation de la prise secteur
- (et non pas en le retirant de l'ordinateur).
- **•** Si le cordon d'alimentation est doté d'une prise de raccordement à trois broches, branchez le cordon sur une prise tripolaire reliée à la terre. Ne désactivez pas la broche de mise à la terre du cordon d'alimentation, en branchant un adaptateur à 2 broches par exemple. Cette broche représente une protection importante.
- **AVERTISSEMENT !** Pour réduire les risques de blessures graves, lisez le Guide de sécurité et ergonomie du poste de travail. Vous y découvrirez comment installer correctement un poste de travail, ainsi que quelle position et quelles habitudes de travail doivent être adoptées par les utilisateurs d'un ordinateur. Le guide Sécurité et ergonomie du poste de travail comporte également des informations de sécurité importantes concernant les aspects mécaniques et électriques. Le guide « Sécurité et Ergonomie du poste de travail » est disponible sur le site Internet http://www.hp.com/ergo.

### **Γρήγορη εγκατάσταση**

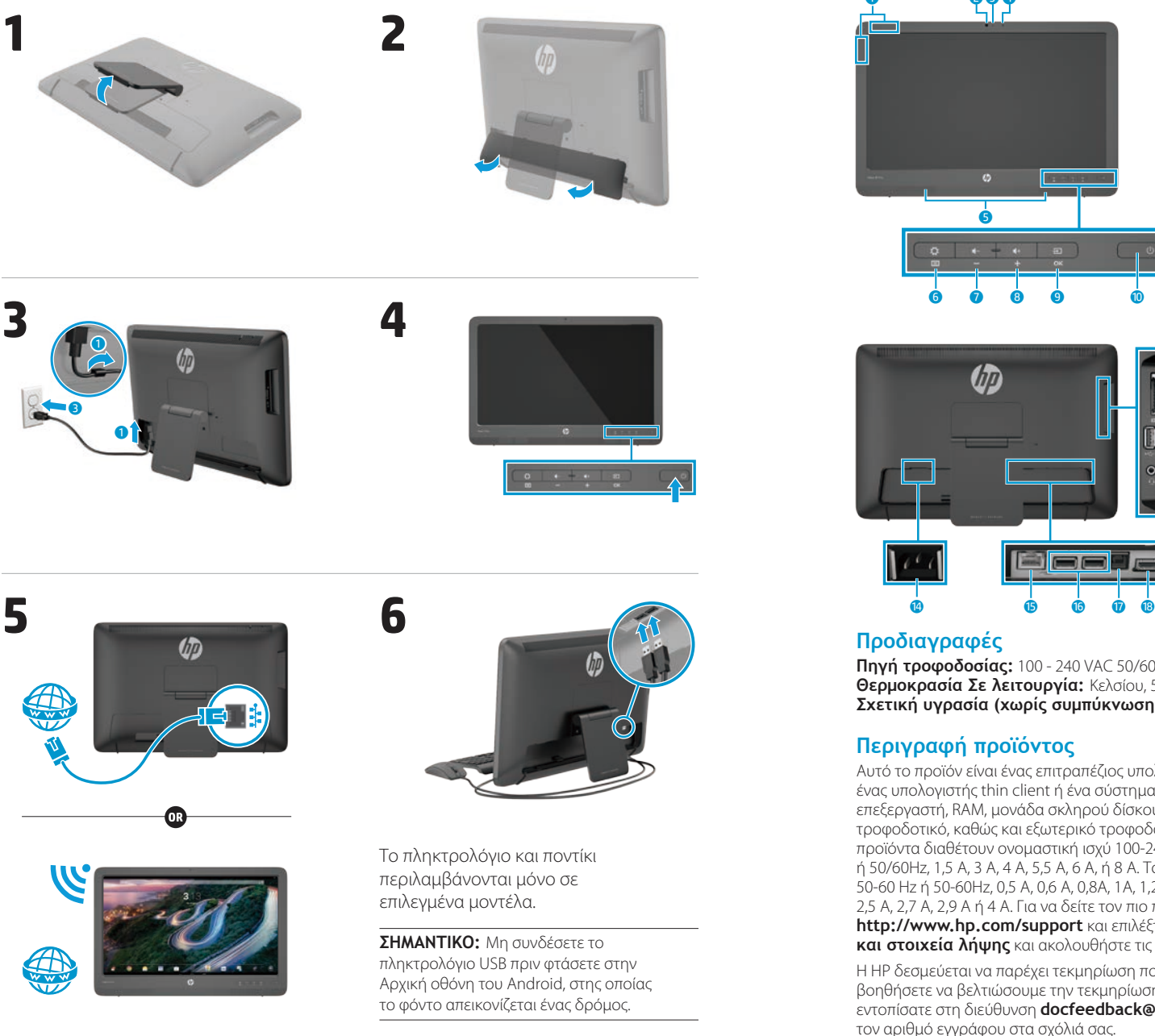

## **Γρήγορη περιήγηση**

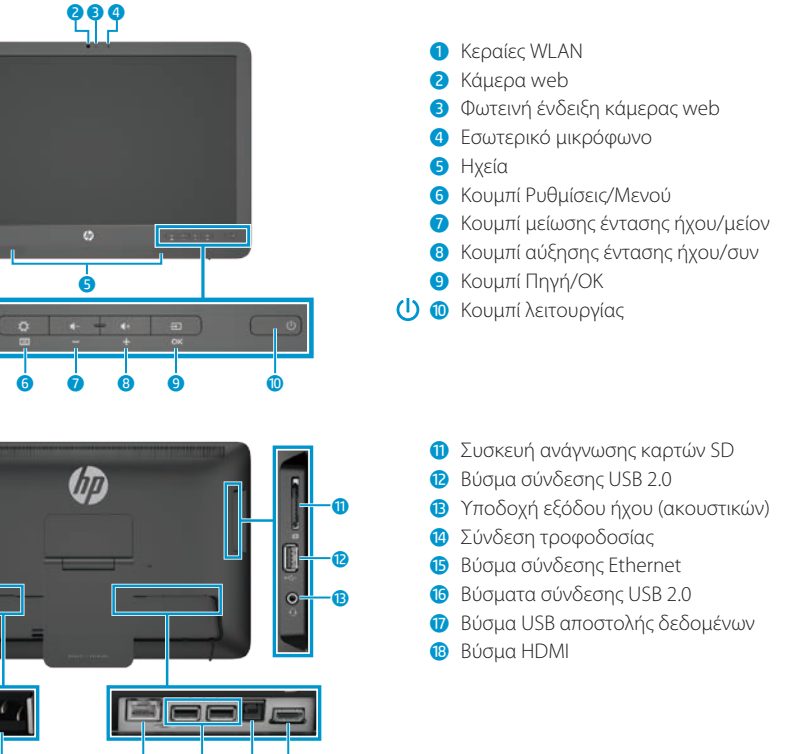

#### **Προδιαγραφές**

**Πηγή τροφοδοσίας:** 100 - 240 VAC 50/60 Hz **Θερμοκρασία Σε λειτουργία:** Κελσίου, 5°C έως 35°C, Φαρενάιτ, 41°F έως 95°F **Σχετική υγρασία (χωρίς συμπύκνωση) Σε λειτουργία:** 20% έως 80%

### **Περιγραφή προϊόντος**

Αυτό το προϊόν είναι ένας επιτραπέζιος υπολογιστής All-in-One, ένας επιτραπέζιος υπολογιστής, ένας υπολογιστής thin client ή ένα σύστημα λιανικής και μπορεί να διαθέτει λεπτή οθόνη, TouchPad, επεξεργαστή, RAM, μονάδα σκληρού δίσκου ή μονάδα στερεάς κατάστασης και εσωτερικό τροφοδοτικό, καθώς και εξωτερικό τροφοδοτικό AC. Ανάλογα με το μοντέλο του υπολογιστή σας, τα προϊόντα διαθέτουν ονομαστική ισχύ 100-240 V ac, 200-240 V ac ή 100- 127/200-240 V ac, 50-60 Hz ή 50/60Hz, 1,5 A, 3 A, 4 A, 5,5 A, 6 A, ή 8 A. Το τροφοδοτικό AC έχει ονομαστική ισχύ 100-240 Vac, 50-60 Hz ή 50-60Hz, 0,5 A, 0,6 A, 0,8A, 1A, 1,2 A, 1,4 A, 1,5 A, 1,6 A, 1,7 A, 2 A, 2,2 A, 2,25 A, 2,4 A, 2,5 A, 2,7 A, 2,9 A ή 4 A. Για να δείτε τον πιο πρόσφατο οδηγό χρήσης, μεταβείτε στη διεύθυνση **http://www.hp.com/support** και επιλέξτε τη χώρα σας. Επιλέξτε **Προγράμματα οδήγησης και στοιχεία λήψης** και ακολουθήστε τις οδηγίες στην οθόνη.

Η HP δεσμεύεται να παρέχει τεκμηρίωση που να ανταποκρίνεται στις ανάγκες σας. Για να μας βοηθήσετε να βελτιώσουμε την τεκμηρίωση, στείλτε τυχόν προτάσεις, σχόλια ή σφάλματα που εντοπίσατε στη διεύθυνση **docfeedback@hp.com**. Συμπεριλάβετε τον τίτλο του εγγράφου και τον αριθμό εγγράφου στα σχόλιά σας.

### **Ολοκλήρωση της εγκατάστασης της συσκευής All-in-One**

Μετά την ενεργοποίηση της συσκευής all-in-one:

### **Συνδεθείτε σε δίκτυο**

Μπορείτε να συνδεθείτε με δίκτυα είτε με ενσύρματη (Ethernet) ή ασύρματη (Wi-Fi) σύνδεση. Δεν μπορείτε να ενεργοποιήσετε τις συνδέσεις Ethernet και Wi-Fi ταυτόχρονα.

### **Ασύρματο δίκτυο**

- 1. Επιλέξτε το εικονίδιο **Όλες οι εφαρμογές** στο κάτω μέρος της οθόνης και κατόπιν επιλέξτε το εικονίδιο **Ρυθμίσεις**.
- 2. Επιλέξτε **Wi-Fi**.
- 3. Επιλέξτε το κουμπί **ΕΝΕΡΓΟ** για να ενεργοποιήσετε τον ασύρματο δέκτη.
- 4. Επιλέξτε το WLAN σας από τη λίστα.
- 5. Αν το WLAN έχει ενεργοποιημένη ασφάλεια, θα σας ζητηθεί να εισαγάγετε έναν κωδικό ασφαλείας. Πληκτρολογήστε τον κωδικό και, στη συνέχεια:
	- • Εάν ο διακομιστής μεσολάβησης δεν είναι απαραίτητος, επιλέξτε **Σύνδεση**.
	- • Εάν απαιτείται διακομιστής μεσολάβησης επιλέξτε **Show advanced settings** (Εμφάνιση ρυθμίσεων για προχωρημένους). Δίπλα στις ρυθμίσεις διακομιστή μεσολάβησης, επιλέξτε **Καμία**, και στη συνέχεια επιλέξτε **Μη αυτόματα**. Εισαγάγετε μη αυτόματα τις ρυθμίσεις του διακομιστή μεσολάβησης και επιλέξτε **Σύνδεση**.

### **Ενσύρματο δίκτυο**

- 1. Συνδέστε το καλώδιο δικτύου στην υποδοχή δικτύου της συσκευής all-in-one.
- 2. Συνδέστε το άλλο άκρο του καλωδίου δικτύου σε μια υποδοχή δικτύου στον τοίχο.
- 3. Επιλέξτε το εικονίδιο **Όλες οι εφαρμογές** στο κάτω μέρος της οθόνης και κατόπιν επιλέξτε το εικονίδιο **Ρυθμίσεις**.
- 4. Επιλέξτε **Ethernet configuration**  (Διαμόρφωση Ethernet).
- 5. Κάντε κλικ στο κουμπί **ΕΝΕΡΓΟ**.
- 6. Επιλέξτε **Obtain IP Address Automatically (DHCP)** (Αυτόματη λήψη διεύθυνσης IP (DHCP)) ή **Configure IP Address Manually**  (Μη αυτόματη διαμόρφωση διεύθυνσης IP).
- 7. Δίπλα στις ρυθμίσεις διακομιστή μεσολάβησης, επιλέξτε **Καμία**, και στη συνέχεια επιλέξτε **Μη αυτόματα**.
- 8. Εισαγάγετε μη αυτόματα τις **Ρυθμίσεις διακομιστή μεσολάβησης**.
- 9. Επιλέξτε το κουμπί **Αποθήκευση**.

#### **Ρυθμίστε τη γλώσσα για το πληκτρολόγιο**

Μη συνδέσετε το πληκτρολόγιο USB πριν φτάσετε στην Αρχική οθόνη του Android, στης οποίας το φόντο απεικονίζεται ένας δρόμος.

- 1. Συνδέστε το πληκτρολόγιο στη θύρα USB στην πίσω πλευρά.
- 2. Επιλέξτε το εικονίδιο **Όλες οι εφαρμογές** στο κάτω μέρος της οθόνης και κατόπιν επιλέξτε το εικονίδιο **Ρυθμίσεις**.
- 3. Επιλέξτε **Γλώσσα και εισαγωγή**.
- 4. Στην περιοχή **Physical Keyboard**  (Φυσικό πληκτρολόγιο), επιλέξτε **Lite-On Technology Corp HP Android Wired Keyboard**.
- 5. Στην οθόνη που προκύπτει επιλέξτε **Set up keyboard layouts** (Ρύθμιση διατάξεων πληκτρολογίου).
- 6. Επιλέξτε τη γλώσσα σας.
- 7. Πατήστε το εικονίδιο **Αρχική οθόνη** <u>για να επιστρέψετε</u> στην αρχική οθόνη.

### **Λειτουργίες Slate και HDMI**

Η συσκευή all-in-one μπορεί να λειτουργήσει σε λειτουργία Slate ή HDMI.

#### **Λειτουργία Slate**

Σε λειτουργία Slate, η συσκευή all-inone είναι εμπορική συσκευή Android με πρόσβαση σε πάνω από 1 εκατομμύριο εφαρμογές, cloud computing και πρόσβαση στο Internet.

Η λειτουργία Slate απαιτεί σύνδεση τροφοδοσίας. Για πρόσβαση στο Internet ή σε δίκτυο, θα πρέπει να διαθέτετε και μια ενσύρματη (Ethernet) ή ασύρματη σύνδεση (Wi-Fi).

### **Λειτουργία HDMI**

Σε λειτουργία HDMI, η συσκευή all-in-one είναι μια τυπική οθόνη όταν συνδέεται σε μια συσκευή HDMI όπως υπολογιστή, κάμερα ή συσκευή αναπαραγωγής DVD.

Η λειτουργία HDMI απαιτεί σύνδεση τροφοδοσίας και σύνδεση σε συσκευή HDMI. Εάν η συσκευή all-in-one είναι συνδεδεμένη σε υπολογιστή, θα πρέπει να υπάρχει ένα καλώδιο USB

αποστολής δεδομένων (περιλαμβάνεται) συνδεδεμένο μεταξύ της θύρας USB αποστολής δεδομένων στη συσκευή all-in-one και μιας θύρας USB λήψης δεδομένων στον υπολογιστή για τη λειτουργία αφής.

#### **Εναλλαγή μεταξύ των λειτουργιών Slate και HDMI**

Για εναλλαγή μεταξύ των λειτουργιών, πατήστε το κουμπί πηγής στην πρόσοψη. Αφού πατήσετε το κουμπί πηγής, μια οθόνη αιτήματος εναλλαγής λειτουργιών θα ανοίξει. Για να συνεχιστεί η εναλλαγή λειτουργιών, πατήστε το κουμπί πηγής πάλι προτού λήξει το χρονικό όριο της οθόνης αιτήματος εναλλαγής λειτουργιών. Εάν θέλετε να ακυρώσετε την εναλλαγή λειτουργιών, πατήστε το κουμπί μείωσης έντασης ήχου. Εάν δεν πατήσετε ένα από τα δύο κουμπιά, η εναλλαγή λειτουργιών ακυρώνεται αυτόματα όταν λήξει το χρονικό όριο της οθόνης αιτήματος εναλλαγής λειτουργιών.

# **Χρήση της αρχικής οθόνης της λειτουργίας Slate**

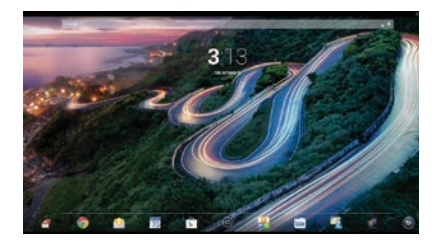

- **Αναζήτηση**—Σας επιτρέπει να πληκτρολογήσετε μία ή περισσότερες λέξεις-κλειδιά για αναζήτηση στο Google.
- **Όλες οι εφαρμογές**  $\textcircled{\scriptsize{}}$ Εμφανίζει μια λίστα με όλες τις εγκατεστημένες εφαρμογές. Για να ορίσετε τις προτιμήσεις σας, πατήστε και κατόπιν πατήστε το εικονίδιο **Ρυθμίσεις**.
- **Πρόσφατες εφαρμογές** Ανοίγει μια λίστα πρόσφατα χρησιμοποιημένων εφαρμογών.
- **Αρχική οθόνη**—Ανοίγει την Αρχική οθόνη.
- **Προηγούμενο**—Ανοίγει την προηγούμενη οθόνη.
- **Φωνητική αναζήτηση**—Σας  $\mathbf{0}$ επιτρέπει να εκφωνήσετε μία ή περισσότερες λέξεις-κλειδί για αναζήτηση στο Google.

### **Χρήση κινήσεων**

Μπορείτε να χρησιμοποιήσετε τις ακόλουθες κινήσεις με τη συσκευή all-in-one σας:

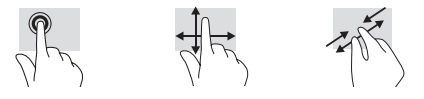

# **Λήψη εφαρμογών από το Google Play™ Store**

Πρέπει να είστε συνδεδεμένοι σε κάποιο ασύρματο δίκτυο και να έχετε συνδεθεί σε λογαριασμό Google για να μπορέσετε να αποκτήσετε πρόσβαση στο Play Store και να κάνετε λήψη εφαρμογών.

1. Στην Αρχική οθόνη, πατήστε ω και κατόπιν πατήστε την εφαρμογή **Play Store**.

#### 2. Για να αναζητήσετε κάποια εφαρμογή, πατήστε το εικονίδιο **Αναζήτηση** και κατόπιν πληκτρολογήστε μια λέξηκλειδί ή πατήστε κάποια κατηγορία.

- 3. Μετακινηθείτε προς τα κάτω για να δείτε τις διαθέσιμες εφαρμογές και κατόπιν πατήστε πάνω στην εφαρμογή για να την επιλέξετε.
- 4. Πατήστε **Εγκατάσταση** και θα αρχίσει η λήψη και εγκατάσταση της εφαρμογής.

### **Περισσότεροι πόροι HP**

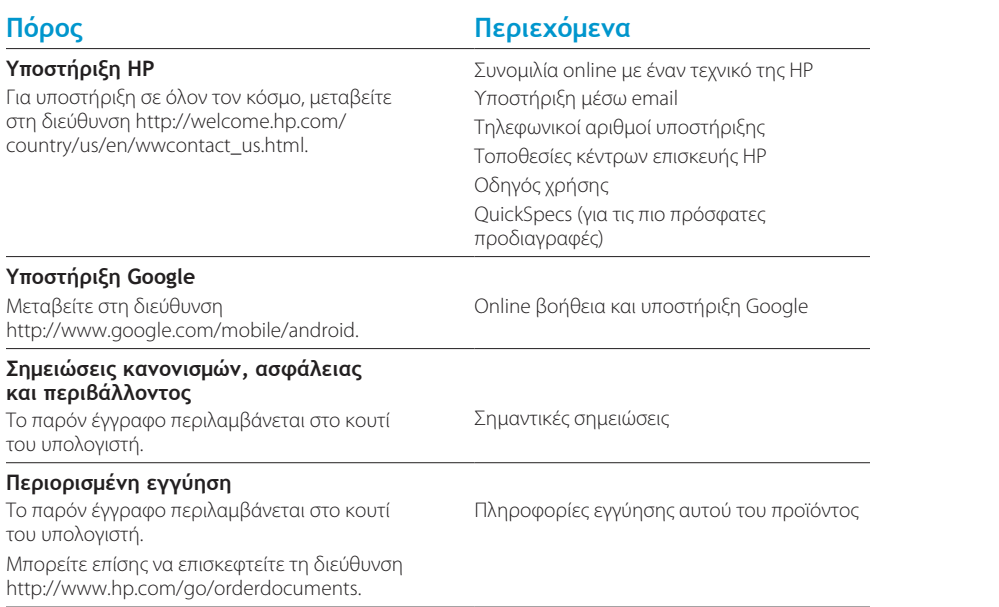

**ΠΡΟΕΙΔ/ΣΗ:** Για να μειώσετε τον κίνδυνο ηλεκτροπληξίας ή καταστροφής του εξοπλισμού σας: ⚠ **•** Συνδέστε το καλώδιο τροφοδοσίας σε μια πρίζα AC που είναι εύκολα προσβάσιμη ανά πάσα στιγμή.

- **•** Απενεργοποιήστε τον υπολογιστή βγάζοντας το καλώδιο τροφοδοσίας από την πρίζα AC (όχι αποσυνδέοντας το καλώδιο τροφοδοσίας από τον υπολογιστή).
- **•** Αν το καλώδιο τροφοδοσίας που διαθέτετε έχει βύσμα σύνδεσης 3 ακίδων, συνδέστε το καλώδιο σε πρίζα 3 ακίδων με γείωση. Μην απενεργοποιείτε την ακίδα γείωσης του καλωδίου τροφοδοσίας προσθέτοντας, για παράδειγμα, κάποιον προσαρμογέα 2 ακίδων. Η ακίδα γείωσης αποτελεί σημαντικό χαρακτηριστικό ασφαλείας.

**ΠΡΟΕΙΔ/ΣΗ!** Για να μειώσετε τον κίνδυνο σοβαρού τραυματισμού, διαβάστε τον Οδηγό ασφάλειας & άνεσης.  $\sqrt{1}$ Περιγράφει τη σωστή εγκατάσταση του σταθμού εργασίας και τις σωστές συνήθειες στάσης, υγείας και εργασίας για τους χρήστες υπολογιστών. Ο Οδηγός ασφάλειας & άνεσης παρέχει σημαντικές πληροφορίες ηλεκτρικής και μηχανικής ασφάλειας. Ο Οδηγός ασφάλειας & άνεσης είναι διαθέσιμος στο Web στη διεύθυνση: http://www.hp.com/ergo.

### **Gyors üzembe helyezés**

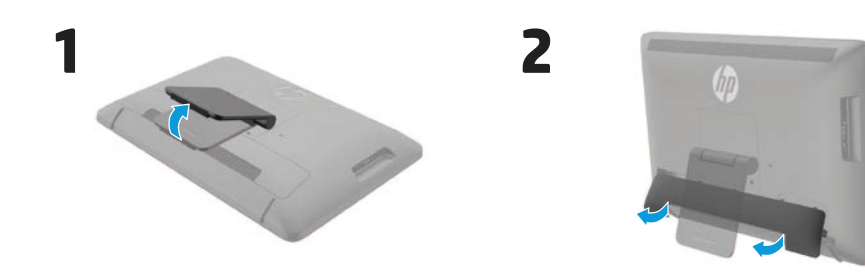

**4**

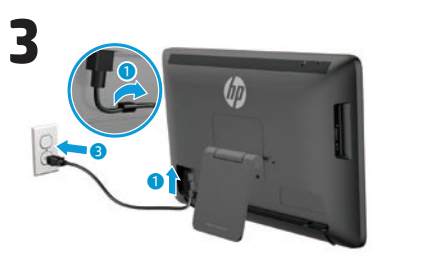

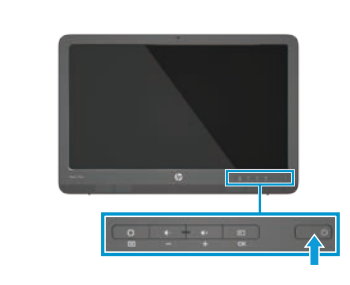

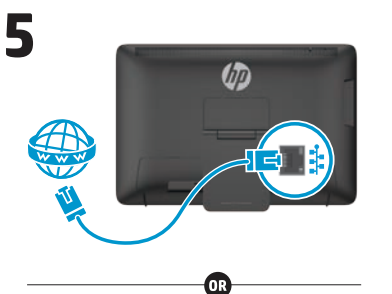

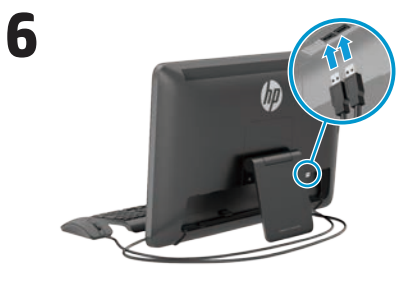

A billentyűzet és az egér csak bizonyos típusoknál tartozék.

**FONTOS:** Ne csatlakoztassa az USBbillentyűzetet, amíg meg nem jelent az Android kezdőképernyő, amelyen egy kanyargós út látható.

### **Gyors bemutató**

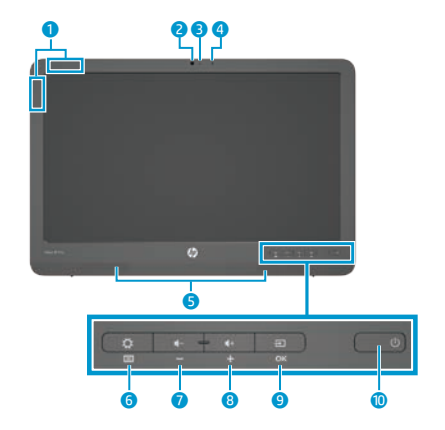

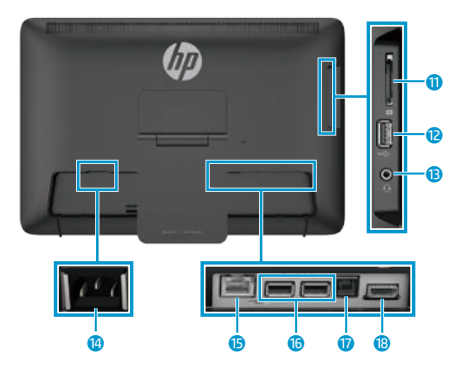

#### **Műszaki adatok**

**Tápforrás:** 100–240 VAC 50/60 Hz **Hőmérséklet (üzemeltetési):** Metrikus, 5–35 °C; USA, 41–95 °F **Relatív páratartalom (nem lecsapódó) Üzemeltetési:** 20–80%

#### **Termékleírás**

Ez a termék egy All-in-One asztali számítógép, asztali számítógép, keskeny ügyfélszámítógép vagy kiskereskedelmi rendszer, amelyhez tartozhat keskeny paneles kijelző, érintőtábla, processzor, RAM, merevlemez (HDD) vagy tartós állapotú meghajtó (SSD), belső tápellátás, valamint külső váltóáramú tápegység. A számítógép típusának függvényében a termék névleges feszültsége és áramerőssége 100–240 V AC, 200–240 V AC vagy 100–127/200–240 V AC, 50–60 Hz vagy 50/60 Hz; 1,5 A; 3 A; 4 A; 5,5 A; 6 A vagy 8 A. A váltóáramú tápegység névleges feszültsége és áramerőssége 100–240 V AC, 50–60 Hz vagy 50–60 Hz; 0,5 A; 0,6 A; 0,8 A; 1 A; 1,2 A; 1,4 A; 1,5 A; 1,6 A; 1,7 A; 2 A; 2,2 A; 2,25 A; 2,4 A; 2,5 A; 2,7 A; 2,9 A vagy 4 A. A legfrissebb felhasználó útmutatót a **http://www.hp.com/support** oldalon, az országa kiválasztása után találja meg. Válassza az **Illesztőprogramok és letöltések** lehetőséget, majd kövesse a képernyőn megjelenő utasításokat.

A HP elkötelezett, hogy az általa biztosított dokumentumok kielégítsék az Ön igényeit. Annak érdekében, hogy a dokumentumaink minőségét tovább tudjuk javítani, írjon nekünk a **docfeedback@hp.com** címre, ha bármilyen javaslata vagy észrevétele van, illetve bármilyen hibát vett észre. A visszajelzés elküldésekor a levélben adja meg a dokumentum címét és a cikkszámát.

### $\bullet$  WI AN-antennák

- 2 Webkamera
- 3 Webkamera jelzőfénye
- 4 Belső mikrofon
- **5** Hangszórók
- 6 Beállítások/menü gomb
- 7 Hangerőcsökkentés/mínusz gomb
- 8 Hangerőnövelés/plusz gomb
- **9** Forrás/OK gomb
- O Tápkapcsoló gomb
	- **<sup>1</sup>** SD-kártyaolvasó
	- **2** USB 2.0 csatlakozó
	- **B** Hangkimeneti (feihallgató-) csatlakozó
	- <sup>4</sup> Tápcsatlakozó
	- **B** Ethernet-csatlakozó
	- **6** USB 2.0 csatlakozók
	- **D** USB B típusú csatlakozó
	- **B** HDMI-csatlakozó

### **Az All-in-One eszköz beállítása**

Az All-in-One eszköz bekapcsolása után:

#### **Csatlakozás egy hálózathoz**

Hálózatokhoz vezetékes (Ethernet) vagy vezeték nélküli (Wi-Fi) kapcsolattal egyaránt csatlakozhat. Az Ethernet és Wi-Fi kapcsolatok közül egyszerre csak az egyiket használhatja.

#### **Vezeték nélküli hálózat**

- 1. Válassza a képernyő alján az **Alkalmazások** ikont (., majd a **Beállítások** ikont.
- 2. Válassza a **Wi-Fi** elemet.
- 3. A **BE** gomb kiválasztásával kapcsolja be a vezeték nélküli rádiót.
- 4. Válassza ki a listából a WLANhálózatát.
- 5. Ha a hálózat biztonságos WLAN, a rendszer kérni fogja a biztonsági kódot. Írja be a kódot, majd:
	- •Ha nem szükséges proxy, akkor válassza a **Csatlakozás** lehetőséget.
	- •Ha szükséges proxy, akkor válassza a **Show advanced settings** (Speciális beállítások megjelenítése) lehetőséget. A Proxybeállítások mellett válassza a **Egyik sem** lehetőséget, majd a **Kézi** lehetőséget. Adja meg kézileg a proxy beállításait, majd válassza a **Csatlakozás** lehetőséget.

#### **Vezetékes hálózat**

- 1. Csatlakoztassa a hálózati kábelt az All-in-One eszköz hálózati (Ethernet) csatlakozóaljzatához.
- 2. A hálózati kábel másik végét csatlakoztassa a hálózati fali aljzathoz.
- 3. Válassza a képernyő alján az **Alkalmazások** ikont (., majd a **Beállítások** ikont.
- 4. Válassza az **Ethernet configuration**  (Ethernet konfigurálása) lehetőséget.
- 5. Válassza a **BE** gombot.
- 6. Válasszon az **Obtain IP Address Automatically (DHCP)** (IP-cím automatikus beszerzése (DHCP)) és a **Configure IP Address Manually**  (IP-cím kézi konfigurálása) lehetőségek közül.
- 7. A Proxybeállítások mellett válassza a **Egyik sem** lehetőséget, majd a **Kézi** lehetőséget.
- 8. Adja meg kézileg a

#### **Proxybeállításokat**.

9. Válassza a **Mentés** gombot.

#### **A billentyűzet nyelvének beállítása**

Ne csatlakoztassa az USB-billentyűzetet, amíg meg nem jelent az Android kezdőképernyő, amelyen egy kanyargós út látható.

- 1. Csatlakoztassa a billentyűzetet a hátsó panel USB-portjához.
- 2. Válassza a képernyő alján az Alkalmazások ikont (., majd a **Beállítások** ikont.
- 3. Válassza a **Nyelv és bevitel** lehetőséget.
- 4. A **Physical Keyboard** (Fizikai billentyűzet) alatt válassza a **Lite-On Technology Corp HP Android vezetékes billentyűzet** elemet.
- 5. A megjelenő képernyőn válassza a **Set up keyboard layouts**  (Billentyűzetkiosztások beállítása) lehetőséget.
- 6. Válassza ki a nyelvet.
- 7. A kezdőképernyőre való visszatéréshez koppintson a **Kezdőképernyő** ikonra .

### **Tábla- és HDMI-üzemmódok**

Az All-in-One eszköz tábla- vagy HDMI-üzemmódban tud működni.

#### **Táblaüzemmód**

Táblaüzemmódban az All-in-One eszköz olyan kereskedelmi Android-eszköz, amely több mint 1 millió alkalmazáshoz, valamint felhőalapú informatikai szolgáltatásokhoz és az internethez fér hozzá.

A táblaüzemmódhoz csak tápellátás szükséges. Az internetkapcsolathoz és a hálózati hozzáféréshez vezetékes (Ethernet) vagy vezeték nélküli (Wi-Fi) kapcsolat is szükséges.

#### **HDMI-üzemmód**

HDMI-módban az All-in-One eszköz szokásos monitorként viselkedik, ha HDMI-eszközt – például számítógépet, kamerát vagy DVD-lejátszót – csatlakoztatnak hozzá.

A HDMI-módhoz tápellátás és egy HDMI-eszköz csatlakoztatása szükséges. Ha az All-in-One eszköz számítógéphez van csatlakoztatva, akkor az érintési funkcionalitás működéséhez az All-in-One eszköz B típusú USB-portját és a számítógép A típusú USB-portját is össze kell kötni B típusú USB-kábellel (mellékelve).

#### **Váltás tábla- és HDMI-üzemmód között**

Az üzemmódok közti váltáshoz nyomja meg az előlapon lévő Forrás gombot. A Forrás gomb megnyomását követően megjelenik a Módváltás kérése képernyő. A módváltás folytatásához nyomja meg ismét a Forrás gombot, mielőtt a Módváltás kérése képernyő ideje letelik. Ha a módváltást meg szeretné szakítani, nyomja meg a Hangerőcsökkentés gombot. Ha nem nyomja meg a két gomb közül valamelyiket, akkor a módváltás a Módváltás kérése képernyő idejének leteltekor automatikusan eltűnik.

### **A Táblaüzemmód kezdőképernyőjének használata**

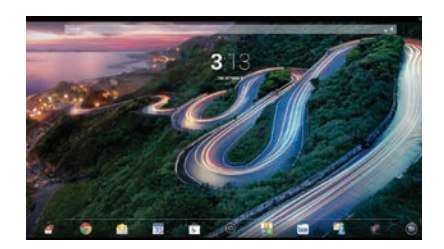

g **Keresés** – Beírhat egy vagy több kulcsszót a Google-kereséshez.

**Alkalmazások** – Megjeleníti az Œ összes telepített alkalmazás listáját. A beállításai megadásához érintse meg a gombot, majd a **Beállítások** ikont.

#### **Legutóbbi alkalmazások** –

Megnyitja a legutóbb használt alkalmazások listáját.

- **Kezdőképernyő** Megnyitja a kezdőképernyőt.
- **Vissza** Megnyitja az előző képernyőt.
- **Hangos keresés** Kimondhat egy vagy több kulcsszót a Googlekereséshez.

#### **Kézmozdulatok használata**

Az All-in-One eszközzel a következő kézmozdulatok használhatók:

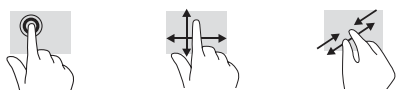

### **Alkalmazások letöltése a Google Play™ Áruházból**

Ahhoz, hogy hozzáférhessen a Play Áruházhoz és alkalmazásokat tölthessen le, csatlakoznia kell egy vezeték nélküli hálózathoz és be kell jelentkeznie egy Google-fiókba.

1. A Kezdőképernyőn érintse meg a gombot, majd a **Play Áruház** alkalmazást.

**További HP-erőforrások**

- 2. Alkalmazás kereséséhez érintse meg a **Keresés** ikont, majd írjon be egy kulcsszót vagy érintsen meg egy kategóriát.
- 3. Görgessen lefelé az elérhető alkalmazások megtekintéséhez, majd érintsen meg egy alkalmazást a kiválasztásához.
- 4. Érintse meg a **Telepítés** lehetőséget, ezzel kezdetét veszi az alkalmazás letöltése és telepítése.

#### **Erőforrás Tartalomjegyzék HP támogatás** Online csevegés a HP egyik technikusával E-mailes támogatás Ügyfélszolgálati telefonszámok HP szervizközpontok keresése Felhasználói útmutató QuickSpecs (a naprakész műszaki jellemzőkhöz) Globális támogatásért látogasson el a [http://welcome.hp.com/country/us/en/](http://welcome.hp.com/country/us/en/wwcontact_us.html) [wwcontact\\_us.html](http://welcome.hp.com/country/us/en/wwcontact_us.html) címre. **Google-támogatás** Keresse fel a [http://www.google.com/](http://www.google.com/mobile/android) [mobile/android](http://www.google.com/mobile/android) címet. Google online súgó és támogatás **Jogi, biztonsági és környezetvédelmi tudnivalók** Ez a dokumentum a számítógép dobozában található. Fontos közlemények **Korlátozott jótállás** Ez a dokumentum a számítógép dobozában található. De meglátogathatja a [http://www.hp.com/go/](http://www.hp.com/go/orderdocuments) Termékjótállásra vonatkozó információk

[orderdocuments](http://www.hp.com/go/orderdocuments) címet is.

**FIGYELEM:** Az áramütés és a készülék sérülésének elkerülése érdekében:

- **•** A tápkábelt mindig könnyen hozzáférhető váltóáramú hálózati aljzathoz csatlakoztassa.
- **•** A számítógép áramtalanítását a tápkábel hálózati aljzatból történő kihúzásával végezze (ne a számítógépből húzza ki a tápkábelt).
- **•** Ha a tápkábelen háromérintkezős csatlakozó van, azt mindig földelt háromérintkezős dugaszolóaljzathoz csatlakoztassa. Ne kerülje meg a tápkábel földelését (például kétérintkezős adapter beiktatásával). A földelés fontos biztonsági elem.

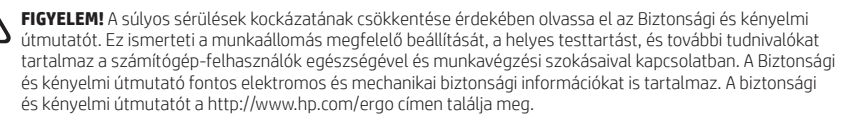

### **Installazione rapida**

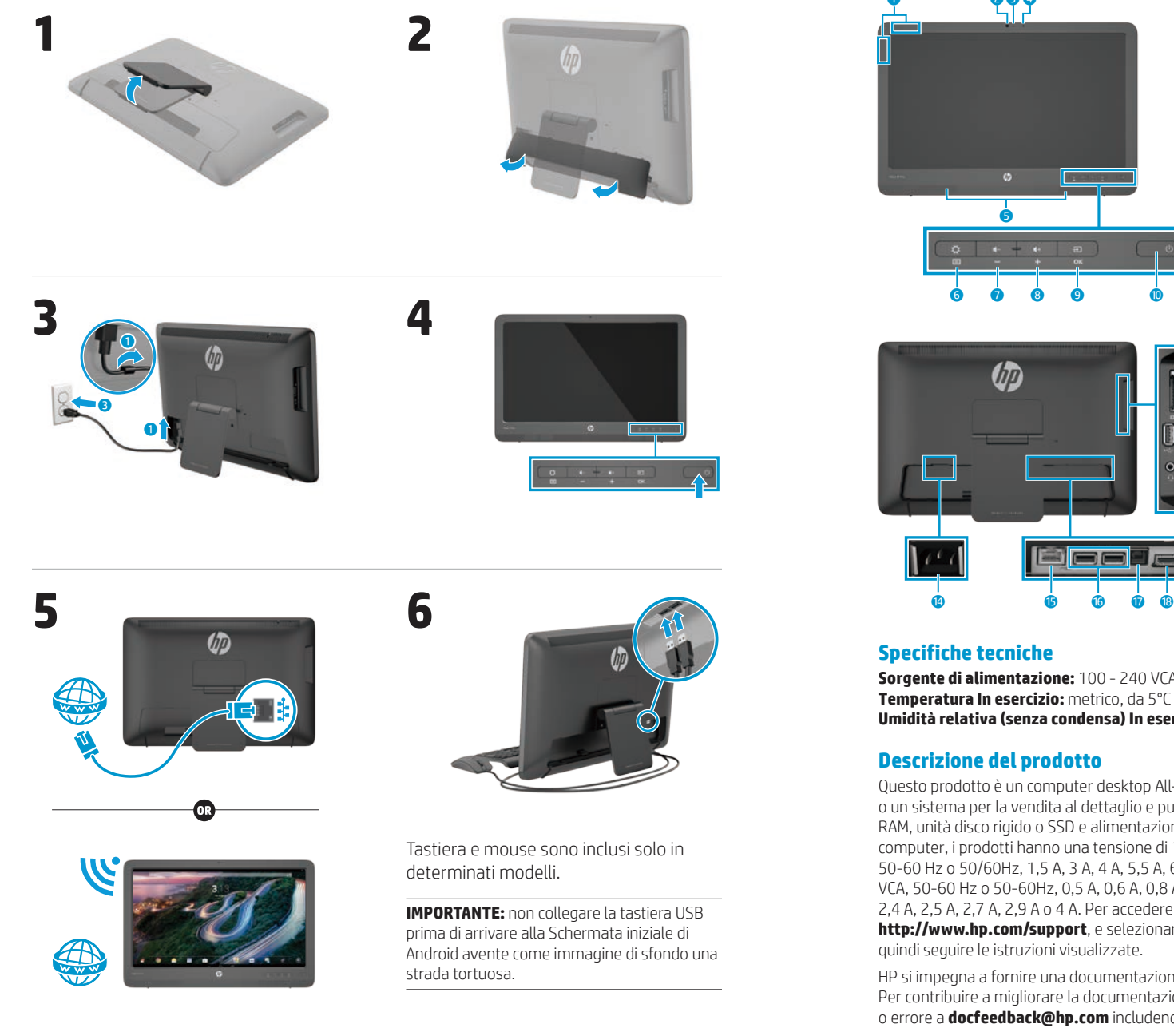

### **Presentazione rapida**

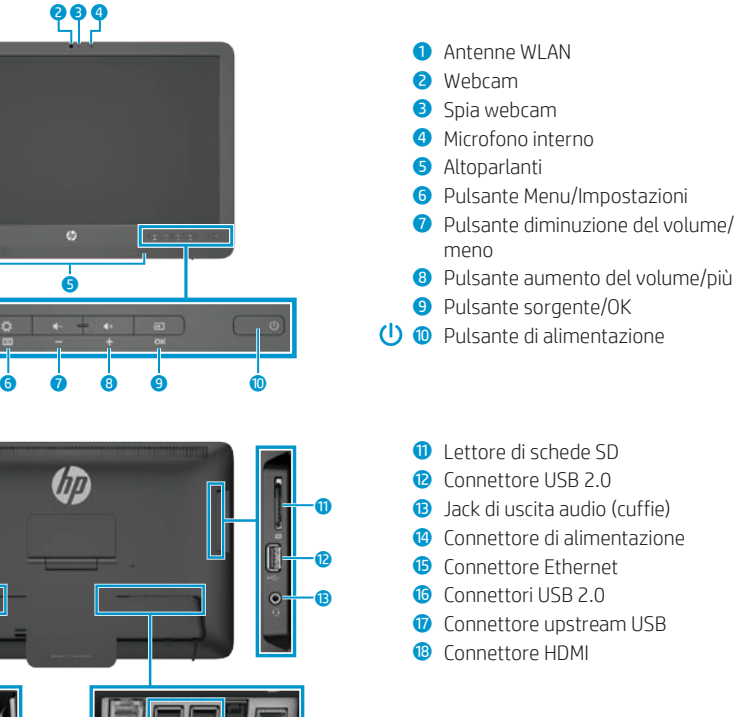

**Sorgente di alimentazione:** 100 - 240 VCA 50/60 Hz **Temperatura In esercizio:** metrico, da 5°C a 35°C; USA, da 41°F a 95°F **Umidità relativa (senza condensa) In esercizio:** da 20% a 80%

#### **Descrizione del prodotto**

Questo prodotto è un computer desktop All-in-One, un computer desktop, un computer thin client o un sistema per la vendita al dettaglio e può disporre di display ultra sottile, TouchPad, processore, RAM, unità disco rigido o SSD e alimentazione interna, e adattatore CA esterno. In base al modello di computer, i prodotti hanno una tensione di 100-240 V CA, 200-240 VCA o 100- 127/200-240 VCA, 50-60 Hz o 50/60Hz, 1,5 A, 3 A, 4 A, 5,5 A, 6 A, o 8 A. L'adattatore CA ha una tensione di 100-240 VCA, 50-60 Hz o 50-60Hz, 0,5 A, 0,6 A, 0,8 A, 1 A, 1,2 A, 1,4 A, 1,5 A, 1,6 A, 1,7 A, 2 A, 2,2 A, 2,25 A, 2,4 A, 2,5 A, 2,7 A, 2,9 A o 4 A. Per accedere alla guida per l'utente più recente, visitare il sito Web **http://www.hp.com/support**, e selezionare il paese desiderato. Selezionare **Driver e download**, quindi seguire le istruzioni visualizzate.

HP si impegna a fornire una documentazione in grado di soddisfare tutte le esigenze. Per contribuire a migliorare la documentazione, inviare qualsiasi suggerimento, commento o errore a **docfeedback@hp.com** includendo il titolo e il numero di parte del documento.

### **Completamento della configurazione del dispositivo All-in-One**

Dopo aver acceso il dispositivo all-in-one:

#### **Collegarsi a una rete**

È possibile effettuare il collegamento a una rete sia con una connessione cablata (Ethernet) che wireless (Wi-Fi). Non è possibile attivare una connessione Ethernet e una Wi-Fi contemporaneamente.

#### **Rete wireless**

- 1. Selezionare l'icona **Tutte le app** nella **i** parte inferiore dello schermo, quindi selezionare l'icona **Impostazioni**.
- 2. Selezionare **Wi-Fi**.
- 3. Selezionare il pulsante **ON** per accendere la radio wireless.
- 4. Selezionare una WLAN dall'elenco.
- 5. Se la protezione della WLAN è abilitata, verrà chiesto di inserire un codice di sicurezza. Digitare il codice, quindi:
	- •Se non è necessario alcun proxy, selezionare **Connettersi**.
	- •Se è necessario il proxy, selezionare **Show advanced settings (Mostra** impostazioni avanzate). Dopo l'accesso alle impostazioni proxy, selezionare **Nessuna**, quindi **Manuale**. Immettere manualmente le impostazioni proxy e selezionare **Connettersi**.

#### **Rete cablata**

- 1. Collegare il cavo di rete al jack di rete del dispositivo all-in-one.
- 2. Inserire l'altra estremità del cavo di rete nel jack di rete a muro. 3. Selezionare l'icona **Tutte le app**
- nella  $\textcircled{\tiny{\textsf{m}}}$  parte inferiore dello schermo, quindi selezionare l'icona **Impostazioni**.
- 4. Selezionare **Ethernet configuration**  (Configurazione rete Ethernet).
- 5. Selezionare il pulsante **ON**.
- 6. Selezionare **Obtain IP Address Automatically (DHCP)** (Ottieni automaticamente un indirizzo IP (DHCP)) oppure **Configure IP Address Manually** (Configura l'indirizzo IP manualmente).
- 7. Dopo l'accesso alle impostazioni proxy, selezionare **Nessuna**, quindi **Manuale**.
- 8. Immettere manualmente le **Impostazioni proxy**.
- 9. Selezionare il pulsante **Salva**.

#### **Impostare la lingua desiderata per la tastiera**

Non collegare la tastiera USB prima di arrivare alla Schermata iniziale di Android avente come immagine di sfondo una strada tortuosa.

- 1. Collegare la tastiera alla porta USB del pannello posteriore.
- 2. Selezionare l'icona **Tutte le app** nella parte inferiore dello schermo, quindi selezionare l'icona **Impostazioni**.
- 3. Selezionare **Lingua e immissione**.
- 4. In **Physical Keyboard** (Tastiera fisica), selezionare **Lite-On Technology Corp HP Android Wired Keyboard**.
- 5. Sullo schermo visualizzato, selezionare **Set up keyboard layouts (Configurare** il layout della tastiera).
- 6. Selezionare la lingua.
- 7. Toccare l'icona schermata **Home** per tornare alla schermata iniziale.

### **Modalità tablet e HDMI**

Il dispositivo può funzionare sia in modalità tablet che HDMI.

#### **Modalità tablet**

In modalità tablet, il dispositivo all-inone commerciale Android consente l'accesso a oltre un milione di app, a reti cloud computing e a Internet.

Per la modalità tablet è necessaria solo una fonte di alimentazione. Per l'accesso a Internet o alla rete, è inoltre necessario disporre di una connessione cablata (Ethernet) o wireless (Wi-Fi).

#### **Modalità HDMI**

In modalità HDMI, quando il dispositivo è collegato a un dispositivo HDMI, ad esempio PC, fotocamera o lettore DVD, all-in-one funge da monitor standard.

In modalità HDMI è necessario disporre di una fonte di alimentazione e di una connessione per dispositivi HDMI. Se il dispositivo all-in-one è collegato a un

computer, è inoltre necessario disporre di un cavo upstream USB (incluso) per il collegamento tra la porta upstream USB del dispositivo all-in-one e la porta downstream USB del computer per sfruttarne le funzionalità tattili.

#### **Commutazione tra modalità tablet e modalità HDMI**

Per passare da una modalità all'altra, premere il pulsante Sorgente del pannello anteriore. Dopo aver premuto il pulsante Sorgente, viene visualizzata una schermata di richiesta di opzione di modalità. Per continuare a visualizzare l'opzione di modalità, premere nuovamente il pulsante Sorgente prima dello scadere della schermata di richiesta. Se si desidera annullare l'opzione di modalità, premere il pulsante di riduzione del volume. Se non si preme uno dei due pulsanti, l'opzione di modalità viene automaticamente annullata allo scadere della schermata.

### **Uso della schermata iniziale della modalità tablet**

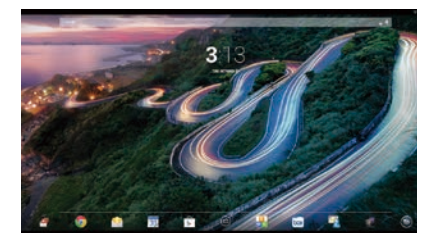

- **Cerca**: consente di digitare una o più parole chiave per la ricerca con Google.
- **Tutte le app**: visualizza un elenco di tutte le app installate. Per configurare le preferenze, toccare ... quindi toccare l'icona **Impostazioni**.
- **App recenti**: apre l'elenco delle app utilizzate di recente.
- **Home**: apre la Schermata iniziale.
- **Indietro**: apre la schermata precedente.
- **Ricerca vocale**: consente di digitare una o più parole chiave per la ricerca con Google.

#### **Usare i movimenti**

Con il dispositivo all-in-one è possibile utilizzare i seguenti movimenti:

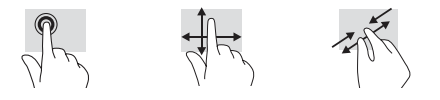

### **Scaricare app da Google Play™ Store**

Per accedere al Play Store e scaricare le applicazioni, è necessario essere connessi a una rete wireless e aver eseguito l'accesso a un account Google.

1. Nella schermata iniziale, toccare  $\oplus$ , quindi toccare l'app **Play Store**.

### **Altre risorse HP**

### **Risorsa Sommario Assistenza HP** Chat online con un tecnico HP Assistenza tramite e-mail Assistenza tecnica telefonica Per assistenza ion tutto il mondo, visitare la

pagina [http://welcome.hp.com/country/us/en/](http://welcome.hp.com/country/us/en/wwcontact_us.html) [wwcontact\\_us.html](http://welcome.hp.com/country/us/en/wwcontact_us.html).

2. Per cercare un'app, toccare l'icona **Cerca**, quindi digitare una parola chiave oppure toccare una categoria.

- 3. Scorrere verso il basso per vedere le app disponibili, quindi toccare un'app per selezionarla.
- 4. Toccare **Installa** per avviare il download e l'installazione dell'app.

### **Жылдам орнату**

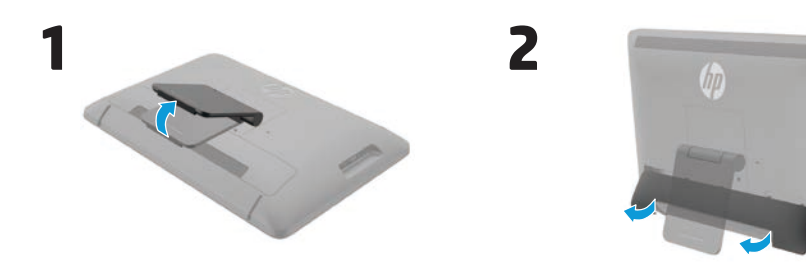

**4**

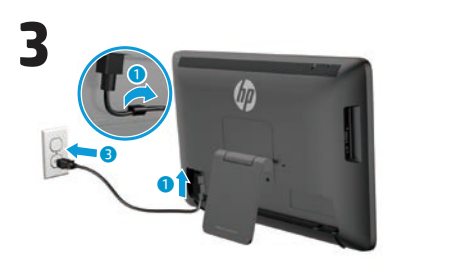

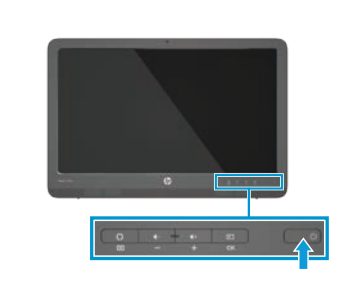

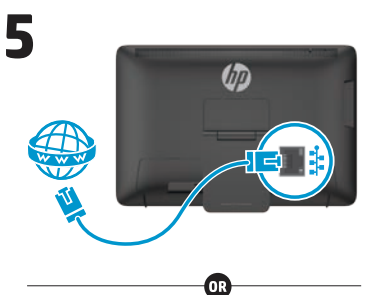

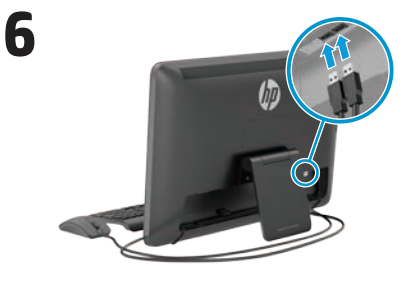

Пернетақта мен тінтуір таңдаулы үлгілерде ғана жабдықталған.

**МАҢЫЗДЫ:** USB пернетақтасын артқы фонында ирек жолдың суреті бар Android негізгі экраны пайда болғанша жалғамаңыз.

### **Assistenza Google**

Visitare la pagina [http://www.google.com/](http://www.google.com/mobile/android) [mobile/android.](http://www.google.com/mobile/android)

Guida e supporto tecnico online Google

QuickSpecs (per le specifiche tecniche

Guida per l'utente

Avvisi importanti

più recenti)

Individuare le sedi dei centri di assistenza HP

#### **Normative e avvisi di sicurezza e ambientali**

Il presente documento viene fornito nella

confezione del computer.

**Garanzia limitata**

Il presente documento viene fornito nella confezione del computer.

Informazioni sulla garanzia di questo prodotto

È inoltre possibile visualizzarlo visitando la pagina http://www.hp.com/go/orderdocuments.

**AVVERTENZA:** Per ridurre il rischio di scosse elettriche o danni all'apparecchiatura: 凸

- **•** collegare il cavo di alimentazione a una presa CA facilmente accessibile in ogni momento.
- **•** spegnere completamente il computer scollegando il cavo di alimentazione dalla presa CA (non staccare il cavo di alimentazione dal computer).
- **•** se il cavo di alimentazione è dotato di spina tripolare, inserire la spina in una presa tripolare con messa a terra. Non escludere il contatto di messa a terra del cavo di alimentazione (collegando, ad esempio, un adattatore bipolare), in quanto svolge un'importante funzione di sicurezza.

**AVVERTENZA!** Per ridurre i rischi di danni alle persone, leggere la Guida alla sicurezza e al comfort. Questa 尐 guida spiega come organizzare adeguatamente la workstation, la postura corretta da tenere e le abitudini di lavoro da evitare durante l'uso del computer. La Guida alla sicurezza e al comfort comprende inoltre altre importanti informazioni di sicurezza elettrica e meccanica. La Guida alla sicurezza e al comfort è disponibile sul Web all'indirizzo http://www.hp.com/ergo.

### **Қысқаша сипаттамасы**

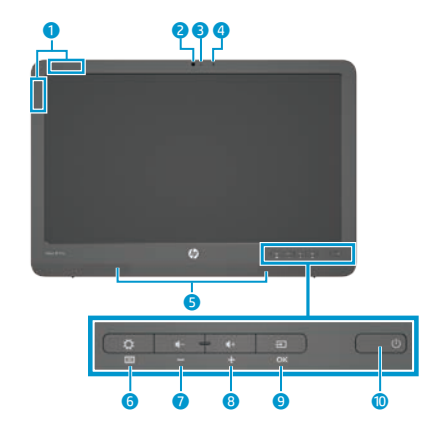

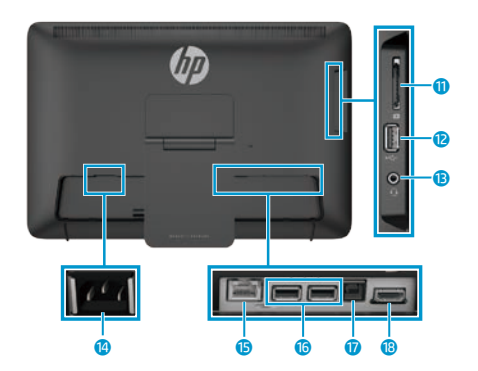

#### **Техникалық сипаттамалар**

**Қуат көзі:** 100 - 240 В айнымалы ток 50/60 Гц **Жұмыс температурасы:** Өлшегіш, 5°C-35°C; АҚШ, 41°F-95°F **Салыстырмалы ылғалдылығы (конденсациясыз):** 20% - 80%

#### **Өнім сипаттамасы**

Бұл өнім - көпфункциялы жұқа клиент үстел компьютері немесе жеке жүйе, құрамында жұқа панель, сенсорлы тақта, процессор, RAM, қатты диск немесе қатты денелі дискі, ішкі қуат жабдықтау жүйесі және сыртқы АТ адаптері болуы мүмкін. Үлгісіне қарай, бұл компьютердің қуаттылығы 100-240 В aт, 200-240 В aт немесе 100-127/200-240 В aт, 50-60 Гц немесе 50/60Гц, 1,5 A, 3 A, 4 A, 5,5 A, 6 A, немесе 8 A. AТ адаптерінің қуаттылығы 100-240 В ат, 50-60 Гц, немесе 50-60Гц, 0,5 A, 0,6 A, 0,8A, 1A, 1,2 A, 1,4 A, 1,5 A, 1,6 A, 1,7 A, 2 A, 2,2 A, 2,25 A, 2,4 A, 2,5 A, 2,7 A, 2,9 A немесе 4 A. Пайдаланушы нұсқаулығының ең соңғы нұсқасын алу үшін **http://www.hp.com/support** мекенжайын ашып, еліңізді таңдаңыз. **Драйверы и материалы для загрузки** (Драйверлер мен жүктеулер) тармағын басып, экрандағы нұсқауларды орындаңыз.

HP компаниясы қажеттілігіңізге жауап беретін құжаттама жабдықтауға мүдделі. Құжаттама сапасын жақсартуға қатысты ұсыныстар, пікірлер немесе қателіктер туралы ескертулерді **docfeedback@hp.com** электрондық поштасына жіберіңіз. Пікіріңізді жібергенде, құжаттың атауын және бөлшек нөмірін жазыңыз.

#### $\bullet$  WLAN антенналары

- 2 Веб камера
- 3 Веб камера шамы
- 4 Ішкі микрофон
- 5 Динамиктер
- 6 Settings/Menu түймесі
- 
- 7 Дыбысты азайту/минус түймесі
- 8 Дыбысын көтеру/плюс түймесі
- 9 Сигнал көзі/OK түймесі
- (I) © Куат түймесі
	- **<sup>1</sup>** SD картасын оқу құралы
	- $\bullet$  USB 2.0 коскышы
	- **В** Аудио шығыс (құлақаспап) ұясы
	- Куат қосқышы
	- $\bullet$  Ethernet коскышы
	- $\bigcirc$  USB 2.0 қосқыштары
	- **D** USB жоғары ағынды қосқышы
	- **<sup>6</sup>** НDMI коскышы

### **Көп функциялы құрылғыны орнату**

Көп функциялы құрылғыны қосқаннан кейін:

#### **Желіге қосыңыз**

Желілерге сымды (Ethernet) немесе сымсыз (Wi-Fi) байланыс арқылы қосылуға болады. Ethernet және Wi-Fi байланыстарын бір мезгілде іске қосуға болады.

#### **Сымсыз желі**

- 1. Экранның түбіндегі **Все приложения** (Барлық қолданбалар) таңбасын, одан кейін **Настройки** (Параметрлер) таңбасын таңдаңыз.
- 2. **Wi-Fi** тармағын таңдаңыз.
- 3. Сымсыз радионы қосу үшін, **Включить** (Қосу) түймесін таңдаңыз.
- 4. Тізімнен WLAN жүйесін таңдаңыз.
- 5. Егер WLAN қауіпсіздік қызметі қосылған болса, қауіпсіздік кодын енгізу қажет болады. Кодты теріңіз, одан кейін:
	- Егер прокси талап етілмесе, **Cоединить** (жалғау) пәрменін таңдаңыз.
	- Егер прокси талап етілсе, **Показать доп. параметры** (Қосымша параметрлерді көрсету) пәрменін таңдаңыз. Прокси параметрлерінің жанынан **Ни один из** (ешқайсысы), одан кейін **Настроить вручную** (Қолмен орнату) пәрменін таңдаңыз. Прокси параметрлерін қолмен енгізіп, **Coединить** (жалғау) пәрменін таңдаңыз.
- 

#### **Өндіруші жəне өндіру мерзімі**

Hewlett-Packard Company, Мекен-жайы: 3000 Hanover Street, Palo Alto, California 94304, U.S.

Өнімнің жасалу мерзімін табу үшін, өнімнің қызмет көрсету жапсырмасындағы 10 таңбадан тұратын сериялық нөмірін қараңыз. 4-ші, 5-ші және 6-шы сандар өнімнің жасалған жылы мен аптасын көрсетеді. 4-ші сан жылын көрсетеді, мысалы «3» саны «2013» дегенді білдіреді. 5-ші және 6-шы сандары берілген жылдың қай аптасында жасалғанын көрсетеді, мысалы «12» саны «12-ші» апта дегенді білдіреді.

#### **Жергілікті өкілдіктері**

#### **Қазақстан**

**HP Қазақстан:** ЖШС «Хьюлетт-Паккард (К)», Қазақстан, Алматы қ., Бостандық ауданы, Тимирязев к-сі, 28В, тел./факс: +7 (727) 355 35 50, +7 (727) 355 35 51

#### **Сымды желі**

- 1. Желі кабелін монитордағы желі ұясына жалғаңыз.
- қабырғадағы желі ұясына жалғаңыз.
- 3. Экранның түбіндегі **Все приложения** (Барлық қолданбалар) таңбасын, одан кейін **Настройки** (Параметрлер) таңбасын таңдаңыз.

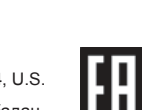

4. **Ethernet configuration** (Ethernet конфигурациясы) қолданбасын

5. **Включить** (Қосу) түймесін таңдаңыз. 6. **IP мекенжайына автоматты түрде ие болу (DHCP)** немесе **IP мекенжайын қолмен жасақтау**

7. Прокси параметрлерінің жанынан **Ни один из** (ешқайсысы), одан кейін **Настроить вручную** (Қолмен орнату) пәрменін таңдаңыз. 8. Қолмен **Прокси параметрлерін**

9. **Сохранить** (сақтау) түймесін

**Пернетақтада қолданылатын**

2. Экранның түбіндегі **Все приложения** (Барлық қолданбалар) таңбасын, одан кейін **Настройки** (Параметрлер)

4. **Физическая клавиатура** (сыртқы пернетақта) тармағынан **Lite-On Technology Corp HP Android проводная клавиатура** (Lite-On Technology Corp HP Android сымды пернетақтасы) опциясын таңдаңыз. 5. Пайда болған экраннан **Установить параметры раскладки клавиатуры** (пернетақта параметрлерін реттеу)

7. Негізгі экранға оралу үшін **Главная** (Негізгі) таңбасын басыңыз.

USB пернетақтасын артқы фонында ирек жолдың суреті бар Android негізгі экраны пайда болғанша жалғамаңыз. 1. Пернетақтаны артқы тақтадағы USB

танданыз.

енгізіңіз.

танданыз.

**тілді реттеу**

портына жалғаңыз.

таңбасын таңдаңыз. 3. **Язык и ввод** (Тіл және енгізу) бөлімін таңдаңыз.

пәрменін таңдаңыз. 6. Тілді таңдаңыз.

пәрменін таңдаңыз.

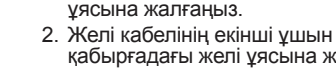

### **Slate және HDMI режимдері**

Құрылғы Slate немесе HDMI режимінде жұмыс істейді.

#### **Slate режимі**

Көп функциялы құрылғы Slate режимінде 1 млн-нан арта қолданба, бұлттық есептеу және Интернетке қосылған коммерциялық Android құрылғысы болып табылады.

Slate режимі үшін қуат көзі ғана қажет. Интернет немесе желі үшін сымды (Ethernet) немесе сымсыз (Wi-Fi) байланыс қажет.

#### **HDMI режимі**

HDMI режимінде, жеке компьютерге, камераға немесе DVD ойнатқышқа қосылғанда, құрылғы стандартты монитор ретінде қолданылады.

HDMI режимі үшін қуат көзі және HDMI құралына арналған байланыс қажет. Құрылғыны жеке компьютерге жалғау үшін

моноблоктағы USB жоғарғы ағын порты мен компьютердің сенсор жұмысына арналған төменгі ағын USB портын жалғайтын кабель (жабдықталған) қажет.

#### **Slate және HDMI режимдерін ауыстырып қосу**

Режимдерді ауыстырып қосу үшін, алдыңғы тақтадағы Питание (Сигнал көзі) түймесін басыңыз. Питание (Сигнал көзі) түймесін басқан соң, режимді ауыстыру өтініші көрсетілген қалқымалы экран пайда болады. Режимді ауыстыру үрдісін жалғастыру үшін, қалқымалы экран уақыты аяқталғанға дейін Питание (Сигнал көзі) түймесін қайта басыңыз. Режимді ауыстыру үрдісін тоқтату қажет болса, дыбысын төмендету түймесін басыңыз. Егер осы екі түйменің біреуін баспасаңыз, қалқымалы экран уақыты аяқталғанда, режимді ауыстыру үрдісі автоматты түрде өшеді.

### **Slate режимінің негізгі экранын қолдану**

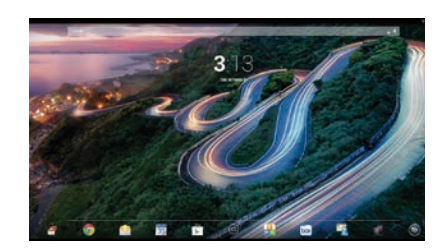

- **Іздеу**—Бір немесе екі кілт 8 сөзді жазып, Google арқылы іздеу мүмкіндігін ұсынады.
- **Барлық қолданбалар** ⊕ Орнатылған барлық қолданбалар тізімін көрсетеді. Қалауыңызша жасақтау үшін, таңбасын түртіңіз, одн кейін **Параметрлер** таңбасын түртіңіз.

#### **Соңғы қолданбалар—Сонғы** пайдаланылған қолданбалар тізімін ашады.

- **Hегізгі**—Негізгі экранды ашады.
- **Артқа**—Алдыңғы экранды ашады.
- **Дыбыс іздеу**—Бір немесе  $\mathbf 0$ екі кілт сөзді айтып, Google арқылы іздеу мүмкіндігін ұсынады.

#### **Түрту қимылдары**

Көп функциялы компьютермен қолдануға болатын қимылдар:

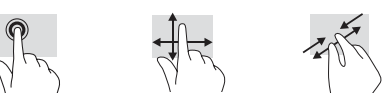

### **Қолданбаларды Google Play™ Store дүкені арқылы жүктеп алыңыз**

Play Store дүкенін ашып, қолданбаларды жүктеп алу үшін, сымсыз байланыс және Google тіркелгісі болуы қажет.

- 1. Негізгі экраннан  $\textcircled{\tiny{\textcirc}}$  таңбасын, одан кейін **Play Store** қолданбасын түртіңіз.
- 2. Қолданба іздеу үшін, **Іздеу** таңбасын түртіп, кілт сөзді

### **HP дереккөздері**

#### **Дереккөздер Мазмұны**

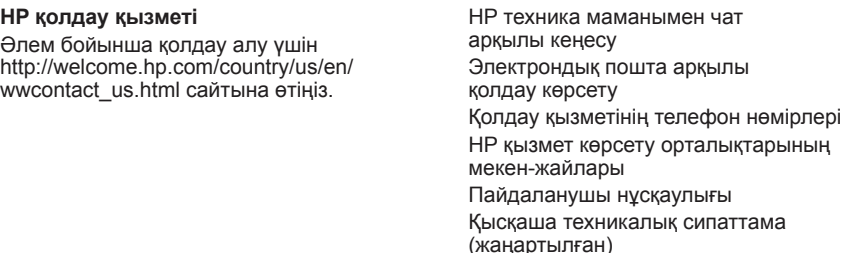

**Google қолдау қызметі** http://www.google.com/mobile/android мекенжайына өтіңіз.

**Ережелер, қауіпсіздік және қоршаған орта туралы ақпарат** Бұл құжат компьютердің қорабында берілген.

#### **Шектелген кепілдік**

Бұл құжат компьютердің қорабында берілген. Сондай-ақ, [http://www.hp.com/](http://www.hp.com/go/orderdocuments) [go/orderdocuments](http://www.hp.com/go/orderdocuments) мекенжайын қолданыуыңызға болады.

Google желі арқылы көмек және

жазыңыз немесе қажетті тармақты түртіңіз. 3. Ұсынылған қолданбаларды көру үшін, экранды төмен жылжытыңыз, одан кейін қажетті

қолданбаны түртіңіз. 4. **Install** (Орнату) пәрменін басыңыз, қолданба жүктеліп,

орнатылады.

Бұл өнімге берілген кепілдік туралы ақпарат.

Маңызды деректер

қолдау қызметі

**ЕСКЕРТУ:** Ток соғу және құрылғыға зиян келтіру қаупін азайту үшін:

- **•** Қуат сымын кез келген уақытта оңай қол жететін жердегі айнымалы ток розеткасына қосыңыз.
- **•** Қуат сымын компьютерден ажырату үшін қуат сымын айнымалы ток көзінен суырыңыз (қуат сымын компьютерден тартып ажыратпаңыз).
- **•** Қуат сымында 3 істікшелі қосқыш болса, сымды жерге тұйықтауға арналған 3 істікшелі розеткаға қосыңыз. Қуат сымының жерге тұйықтау істікшесін жалғаусыз қалдырмаңыз (мысалы, 2 істікшелі адаптер қолданып қоспаңыз). Жерге тұйықтау ашасы өте маңызды қауіпсіздік бөлшегі.
- **ЕСКЕРТУ!** Ауыр жарақат алу қаупін болдырмау үшін Safety & Comfort Guide (Қауіпсіздік және оңтайлы қолданыс) нұсқаулығын оқыңыз. Ол компьютер пайдаланушыларына жұмыс станциясын дұрыс орнатуды, сәйкес постерді, денсаулық сақтауды және жұмыс әдеттерін сипаттайды. Сондай-ақ, "Қауіпсіздік және оңтайлы қолданыс нұсқаулығы" маңызды электрлік және механикалық қауіпсіздік туралы ақпарат береді. Сондай-ақ, "Қауіпсіздік және оңтайлы қолданыс" нұсқаулығын http://www.hp.com/ergo веб-сайтынан қарауыңызға болады.

### **Snel aan de slag**

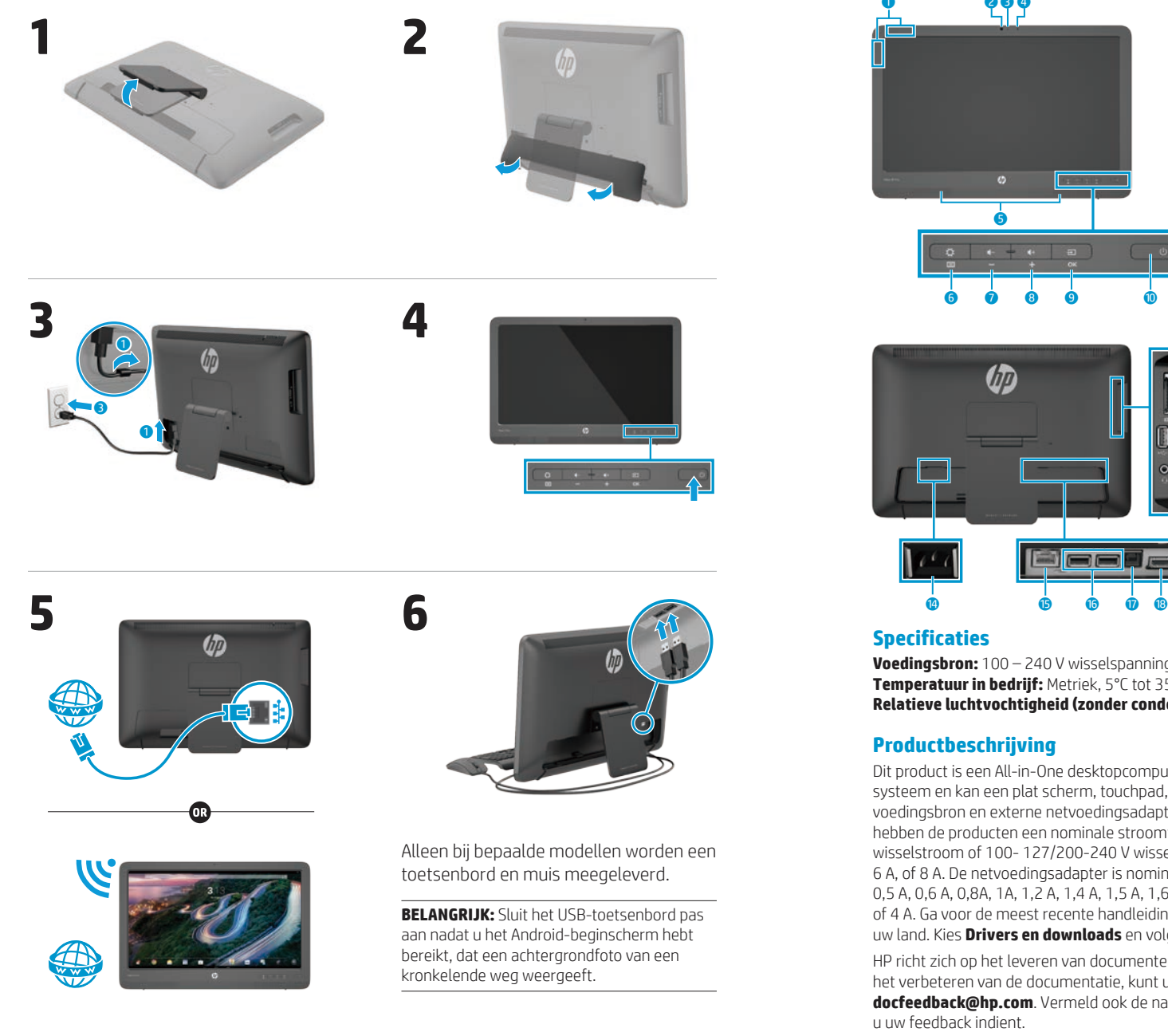

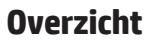

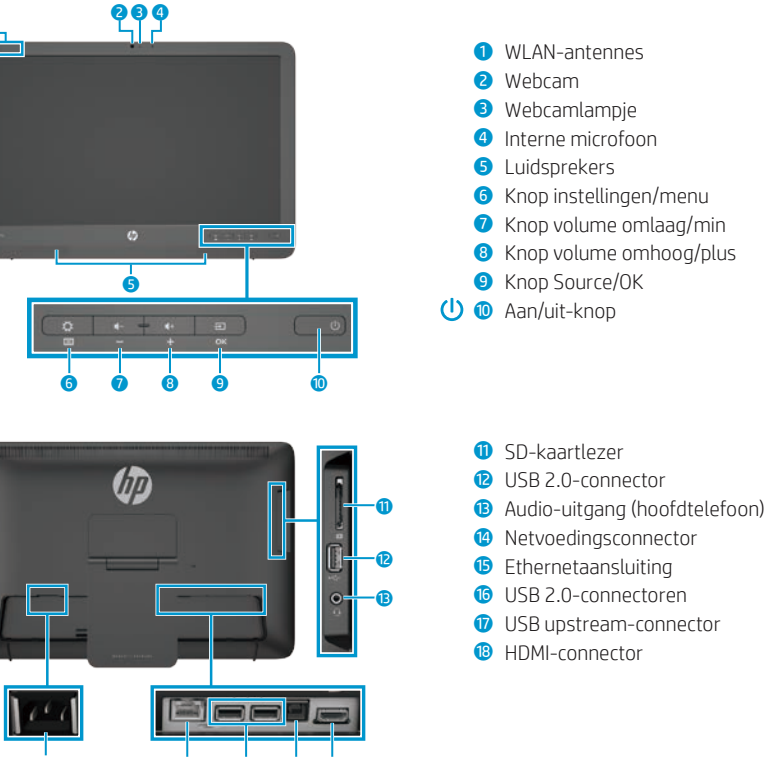

**Voedingsbron:** 100 – 240 V wisselspanning, 50/60 Hz **Temperatuur in bedrijf:** Metriek, 5°C tot 35°C; U.S., 41°F tot 95°F **Relatieve luchtvochtigheid (zonder condensatie) in bedrijf:** 20% tot 80%

#### **Productbeschrijving**

Dit product is een All-in-One desktopcomputer, desktopcomputer, thin clientcomputer of retailsysteem en kan een plat scherm, touchpad, processor, RAM, vaste schijf of solid-state drive, interne voedingsbron en externe netvoedingsadapter bevatten. Afhankelijk van het model van uw computer, hebben de producten een nominale stroomtoevoer van 100-240 V wisselstroom, 200-240 V wisselstroom of 100- 127/200-240 V wisselstroom, 50-60 Hz of 50/60 Hz, 1,5 A, 3 A, 4 A, 5,5 A, 6 A, of 8 A. De netvoedingsadapter is nominaal 100-240 V wisselstroom, 50-60 Hz of 50-60 Hz, 0,5 A, 0,6 A, 0,8A, 1A, 1,2 A, 1,4 A, 1,5 A, 1,6 A, 1,7 A, 2 A, 2,2 A, 2,25 A, 2,4 A, 2,5 A, 2,7 A, 2,9 A, of 4 A. Ga voor de meest recente handleiding naar **http://www.hp.com/support** en selecteer uw land. Kies **Drivers en downloads** en volg de instructies op het scherm.

HP richt zich op het leveren van documenten die aan uw behoeften voldoen. Om ons te helpen bij het verbeteren van de documentatie, kunt u voorstellen, opmerkingen of foutmeldingen sturen naar **docfeedback@hp.com**. Vermeld ook de naam van het document en het onderdeelnummer wanneer u uw feedback indient.

### **De installatie van de All-in-One voltooien**

Nadat u de all-in-one hebt ingeschakeld:

#### **Verbinding met een netwerk maken**

U kunt een verbinding met netwerken maken via een bekabelde (ethernet) of draadloze (WiFi) verbinding. U kunt geen Ethernet en WiFi-verbindingen tegelijkertijd inschakelen.

#### **Draadloos netwerk**

- 1. Selecteer het pictogram **Alle apps** onderaan het scherm en selecteer vervolgens het pictogram **Instellingen**.
- 2. Selecteer **Wi-Fi**.
- 3. Klik op de knop **AAN** om de draadloze verbinding in te schakelen.
- 4. Selecteer uw WLAN-netwerk uit de lijst.
- 5. Als het WLAN-netwerk beveiligd is, wordt u gevraagd een beveiligingscode in te voeren. Typ de code en vervolgens:
	- •Als proxy niet vereist is, selecteert u **Verbinden**.
- •Als proxy vereist is, selecteert u **Show advanced settings** (Geavanceerde instellingen weergeven). Naast Proxyinstellingen, selecteert u **Geen** en daarna **Handmatig**. Voer handmatig de proxy-instellingen in en selecteer **Verbinden**.

#### **Bekabeld netwerk**

- 1. Steek de netwerkkabel in de netwerkaansluiting op de all-in-one.
- 2. Steek het andere uiteinde van de kabel in een netwerk-muuraansluiting.
- 3. Selecteer het pictogram **Alle apps** onderaan het scherm en selecteer vervolgens het pictogram **Instellingen**.
- 4. Selecteer **Ethernet configuration**  (Ethernet-configuratie).
- 5. Selecteer de knop **AAN**.
- 6. Selecteer **Obtain IP Address Automatically (DHCP)** (Automatisch een IP-adres verkrijgen (DHCP)) of **Configure IP Address Manually**  (Handmatig een IP-adres configureren).
- 7. Naast Proxy-instellingen, selecteert u **Geen** en daarna **Handmatig**.
- 8. Voer handmatig de **Proxyinstellingen** in.
- 9. Selecteer de knop **Opslaan**.

#### **Stel de taal in voor het toetsenbord**

Sluit het USB-toetsenbord pas aan nadat u het Android-beginscherm hebt bereikt, dat een achtergrondfoto van een kronkelende weg weergeeft.

- 1. Sluit het toetsenbord aan op de USB-poort op het achterpaneel.
- 2. Selecteer het pictogram **Alle apps**  $\textcircled{a}$  onderaan het scherm en selecteer vervolgens het pictogram **Instellingen**.
- 3. Selecteer **Taal en invoer**.
- 4. Onder **Physical Keyboard** (Fysiek toetsenbord), selecteert u **Lite-On Technology Corp HP Android draadloos toetsenbord**.
- 5. Op het volgende scherm, selecteert u **Set up keyboard layouts** 
	- (Toetsenbordindelingen configureren).
- 6. Selecteer uw taal.
- 7. Tik op het pictogram **Home** om terug te keren naar het beginscherm.

De all-in-one kan zowel in de platte stand als in de HDMI-stand werken.

#### **Platte stand**

In de platte stand is de all-in-one een commercieel Android-apparaat met toegang tot meer dan 1 miljoen apps, cloud computing en internettoegang.

De platte stand vereist enkel een stroomverbinding. Voor internet- en netwerktoegang moet u ook een bekabelde (Ethernet) of een draadloze (WiFi) verbinding hebben.

#### **HDMI modus**

In de HDMI-stand is de all-in-one een standaardmonitor wanneer hij is aangesloten op een HDMI-apparaat, zoals een pc, een camera of een dvd-speler.

De HDMI-stand vereist een stroomverbinding en een HDMIapparaatverbinding. Als de all-in-one is aangesloten op een pc, moet u ook een USB-upstreamkabel (meegeleverd) hebben die verbonden is met de USB-upstreampoort van de all-inone en een USB-poort van de pc voor aanraakfunctionaliteit.

#### **Schakelen tussen de platte en de HDMI-stand**

Om te schakelen tussen standen, drukt u op de knop Source op het voorpaneel. Na het indrukken van de knop Source, zal een aanvraagscherm verschijnen om over te schakelen naar een andere stand. Om door te gaan met het overschakelen naar een andere stand, drukt u opnieuw op de knop Source voordat een timeout optreedt van het aanvraagscherm om over te schakelen naar een andere stand. Als u het overschakelen naar een andere stand wilt annuleren, drukt u op de knop Geluid zachter. Als u niet op één van de twee knoppen drukt, zal het overschakelen naar een andere stand automatisch geannuleerd worden wanneer een time-out optreedt van het aanvraagscherm om over te schakelen naar een andere stand.

### **Het beginscherm in de platte stand gebruiken**

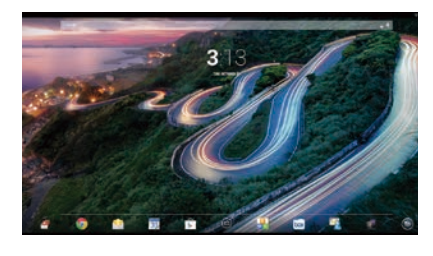

- **Zoeken**: hiermee kunt u een of meer zoekwoorden typen om met Google te zoeken.
- **Alle apps**: toont een lijst met alle ⊕ geïnstalleerde apps. Raak om uw voorkeuren in te stellen aan en vervolgens het pictogram **Instellingen**.
- **Recente apps:** opent een lijst met apps die onlangs gebruikt zijn.
- **Home**: opent het beginscherm.
- **Vorige**: opent het vorige scherm.
- **Voice search**: hiermee kunt u een of meer zoekwoorden inspreken om met Google te zoeken.

#### **Bewegingen gebruiken**

U kunt de volgende bewegingen gebruiken met de all-in-one:

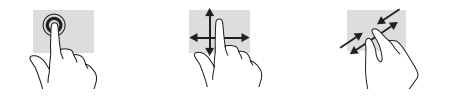

### **Download apps uit de Google Play™ Store**

U moet verbonden zijn met een draadloos netwerk en aangemeld zijn bij een Google-account voordat u naar de Play Store kunt gaan om apps te downloaden.

1. Raak op het beginscherm  $\odot$  aan, en vervolgens de app **Play Store**.

### **Meer HP-hulpmiddelen**

- 2. Raak om naar een app te zoeken het pictogram **Zoeken** aan en typ een trefwoord, of raak een categorie aan.
- 3. Schuif omlaag om de beschikbare apps te zien en raak een app aan om deze te selecteren.
- 4. Raak **Installeren** aan, waarna de app gedownload en geïnstalleerd wordt.

#### **Bron Inhoudsopgave HP Ondersteuning** Online chatten met een technicus van HP Ondersteuning via e-mail Ga voor wereldwijde ondersteuning naar [http://welcome.hp.com/country/us/en/](http://welcome.hp.com/country/us/en/wwcontact_us.html)

Telefoonnummers voor ondersteuning Locaties van HP servicecentra zoeken Gebruikershandleiding QuickSpecs (voor de meest recente specificaties)

#### **Google-ondersteuning**

[wwcontact\\_us.html](http://welcome.hp.com/country/us/en/wwcontact_us.html).

Ga naar [http://www.google.com/](http://www.google.com/mobile/android) [mobile/android.](http://www.google.com/mobile/android)

Google online help en ondersteuning

#### **Voorschriften, veiligheid en milieukennisgevingen**

Dit document wordt meegeleverd met de computer.

**Beperkte garantie**

Dit document wordt meegeleverd met de computer. U kunt ook naar [http://www.hp.com/go/](http://www.hp.com/go/orderdocuments) [orderdocuments](http://www.hp.com/go/orderdocuments) gaan.

Garantiegegevens over dit product

Belangrijk nieuws

**WAARSCHUWING:** Om het risico op elektrische schokken of schade aan uw apparaat te beperken: 尐

- **•** Sluit het netsnoer aan op een gemakkelijk bereikbaar stopcontact.
- **•** Haal de stekker uit het stopcontact (in plaats van het netsnoer uit de computer te nemen) als u de computer wilt afsluiten van netstroom.
- **•** Als het netsnoer een geaarde stekker bevat, dient u deze in een geaard stopcontact te steken. Hef de aarding van het netsnoer niet op door de stekker in een niet-geaard stopcontact te steken. De aarding is een belangrijke veiligheidsvoorziening.

**WAARSCHUWING!** Lees de Handleiding voor veiligheid en comfort om het risico op ernstig letsel te beperken. Deze handleiding bevat een beschrijving van de juiste installatie van de werkplek, een correcte houding en gezonde gewoonten bij het werken met de computer. De handleiding voor veiligheid en comfort bevat ook belangrijke elektrische en mechanische veiligheidsinformatie. De Handleiding voor veiligheid & comfort is beschikbaar via internet op http://www.hp.com/ergo.

### **Installeringsoversikt**

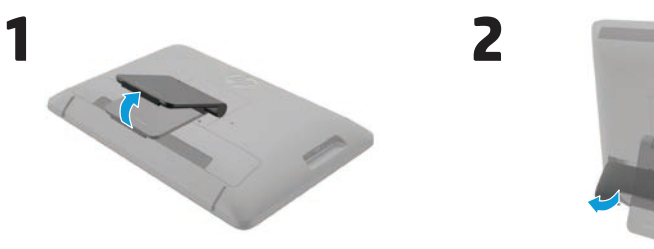

**4**

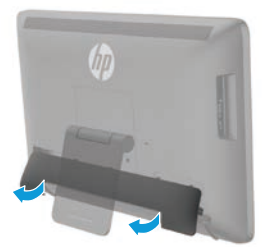

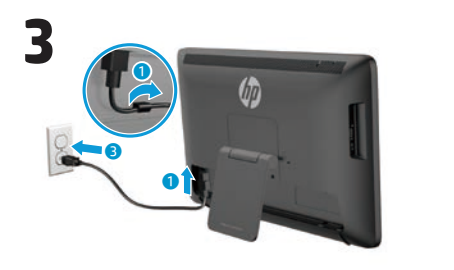

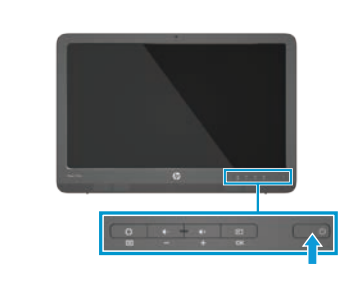

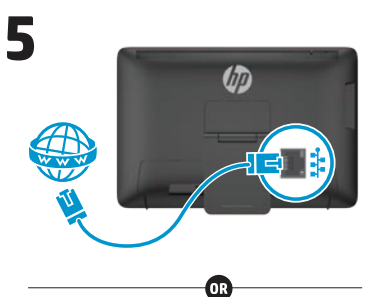

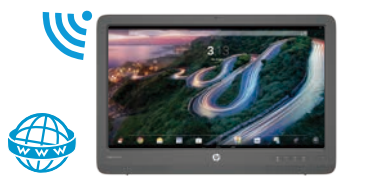

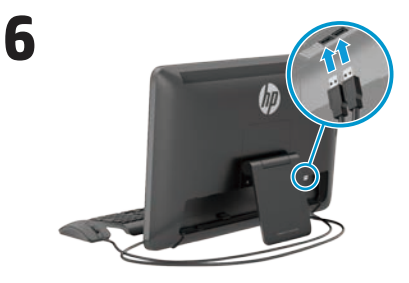

Tastatur og mus følger bare med enkelte modeller.

**VIKTIG:** Ikke koble til USB-tastaturet før du har kommet frem til Androidstartskjermbildet, som viser et bakgrunnsbilde av en svingete vei.

### **Hurtiginnføring**

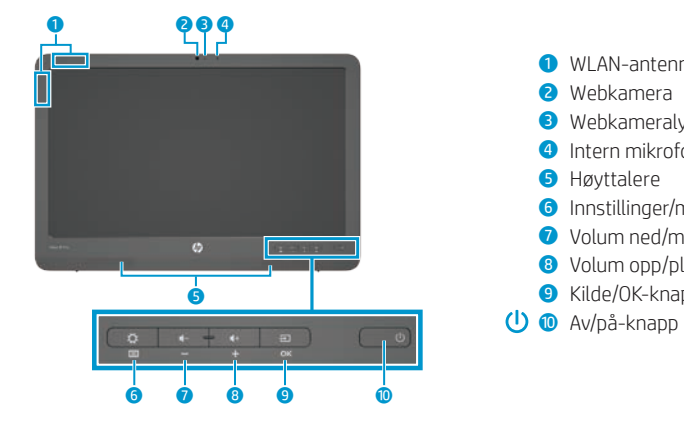

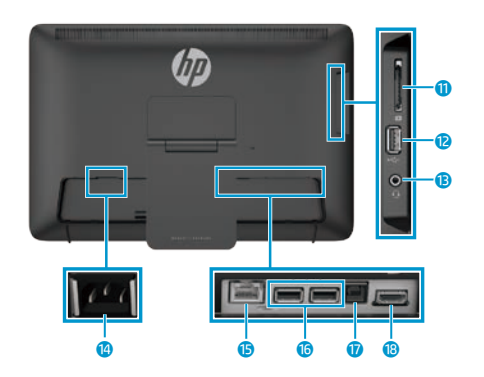

#### **Spesifikasjoner**

**Strømforsyning:** 100–240 volt vekselstrøm, 50/60 Hz **Driftstemperatur:** Metrisk, 5 °C til 35 °C; USA, 41 til 95 °F **Relativ fuktighet (ikke-kondenserende) Drift:** 20 til 80 %

#### **Produktbeskrivelse**

Dette produktet er en alt-i-ett stasjonær datamaskin, stasjonær datamaskin, tynn klient-datamaskin eller et detaljhandelsystem som kan komme med en tynn skjerm, TouchPad, prosessor, RAM, harddisk eller halvlederstasjon (SSD), intern strømforsyning og ekstern vekselstrømadapter. Avhengig av din datamaskinmodell, har produktene et driftsområde på 100–240 V vekselstrøm, 200–240 V vekselstrøm eller 100– 127/200–240 V vekselstrøm, 50–60 Hz eller 50/60Hz, 1,5 A, 3 A, 4 A, 5,5 A, 6 A, eller 8 A. Vekselstrømadapteren har et driftsområde på 100–240 V vekselstrøm, 50–60 Hz eller 50-60Hz, 0,5 A, 0,6 A, 0,8A, 1A, 1,2 A, 1,4 A, 1,5 A, 1,6 A, 1,7 A, 2 A, 2,2 A, 2,25 A, 2,4 A, 2,5 A, 2,7 A, 2,9 A, eller 4 A. For den nyeste bruksanvisningen kan du gå til **http://www.hp.com/support**, og velge ditt land. Velg **Drivere og nedlastinger**, og følg instruksjonene på skjermen.

 $\bullet$  WI AN-antenner Webkamera Webkameralys Intern mikrofon Høvttalere

**Q** SD-kortleser **2** USB 2.0-kontakt **B** Lydutgang (hodetelefoner)

**14** Strømkontakt <sup>6</sup> Nettverkskontakt <sup>6</sup> USB 2.0-kontakter *U* USB-oppstrømskontakt <sup>**B**</sup> HDMI-tilkobling

 Innstillinger/meny-knapp Volum ned/minus-knapp Volum opp/pluss-knapp Kilde/OK-knapp

HP forplikter seg til å gi deg dokumentasjon som møter dine behov. For å hjelpe oss med å forbedre dokumentasjonen, kan du sende oss forslag, kommentarer eller rapportere feil til **docfeedback@hp.com**. Inkluder dokumenttittelen og delenummeret når du sender oss tilbakemelding.

### **Fullføre oppsett for alt-i-ett-enheten**

Etter at du slår på din alt-i-ett-enhet:

#### **Koble til et nettverk**

Du kan koble til nettverk med en kablet (Ethernet) eller trådløs (Wi-Fi) tilkobling. Du kan ikke aktivere Ethernet- og Wi-Fitilkoblingen samtidig.

#### **Trådløst nettverk**

- 1. Velg **Alle Apper**-ikonet @ på bunnen av skjermen, og velg deretter **Innstillinger**-ikonet.
- 2. Velg **Wi-Fi**.
- 3. Velg **PÅ**-knappen for å slå på den trådløse radioen.
- 4. Velg ditt WLAN fra listen.
- 5. Hvis WLAN-et er sikkerhetsaktivert, blir du bedt om å skrive inn en sikkerhetskode. Skriv inn koden, og deretter:
	- •Hvis proxy ikke er nødvendig, velg **Koble til**.
	- •Hvis proxy er nødvendig, velg **Show advanced settings** (Vis avanserte innstillinger). Ved siden av proxy-innstillingene velger du **Ingen** og deretter **Manuell**. Angi proxy-innstillingene manuelt og velg **Koble til**.

#### **Kablet nettverk**

- 1. Koble nettverkskabelen inn i nettverkskontakten på alt-i-ett-enheten.
- 2. Koble den andre enden av nettverkskabelen til en nettverkskontakt.
- 3. Velg **Alle Apper**-ikonet **o**på bunnen av skjermen, og velg deretter **Innstillinger**-ikonet.
- 4. Velg **Ethernet configuration** (Nettverkskonfigurasjon).
- 5. Velg **PÅ**-knappen.
- 6. Velg **Obtain IP Address Automatically (DHCP)** (Få IP-adresse automatisk (DHCP)) eller **Configure IP Address Manually** (Konfigurer IP-adresse manuelt).
- 7. Ved siden av proxy-innstillingene velger du **Ingen** og deretter **Manuell**.

8. Skriv manuelt inn **Proxy-innstillinger**. 9. Velg **Lagre**-knappen.

#### **Velg ditt språk for tastaturet**

Ikke koble til USB-tastaturet før du får opp Android-startskjermbildet, som viser et bakgrunnsbilde av en svingete vei.

- 1. Koble tastaturet til USB-porten på bakpanelet.
- 2. Velg **Alle Apper**-ikonet **o** på bunnen av skjermen, og velg deretter **Innstillinger**-ikonet.
- 3. Velg **Språk og inndata**.
- 4. Under **Physical Keyboard** (Fysisk tastatur) velger du **Lite-On Technology Corp HP Androidtastatur**.
- 5. På den resulterende skjermen velger du **Set up keyboard layouts** (Konfigurere tastaturlayouter).
- 6. Velg et språk.
- 7. Velg **Hjem**-ikonet **∩** for å gå tilbake til startskjermbildet.

### **Nettbrett- og HDMI-modusen**

Alt-i-ett-enheten kan brukes i nettbrettmodus eller HDMI-modus.

#### **Nettbrettmodus**

I nettbrettmodus er alt-i-ett-enheten en kommersiell Android-enhet med tilgang til mer enn 1 million apper, nettskyen og Internett.

Nettbrettmodus krever bare en strømkilde. For Internett- eller nettverkstilgang må du også ha en kablet (Ethernet) eller trådløs (Wi-Fi) tilkobling.

#### **HDMI-mods**

I HDMI-modus er alt-i-ett-enheten en vanlig skjerm når den er koblet til en HDMI-enhet, som en datamaskin, et kamera eller en DVD-spiller.

HDMI-modus krever en strømkilde og en tilkoblet HDMI-enhet. Hvis alt-i-ett-enheten er koblet til en

### **Bruke startskjermbildet i nettbrettmodus**

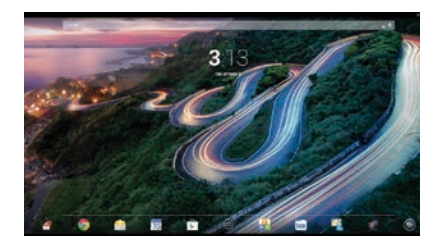

**Søk**–Lar deg taste inn ett eller flere nøkkelord for å søke med Google. **Alle apper**–Viser en liste over alle œ installerte apper. For å konfigurere dine preferanser berører du (...), og deretter **Innstillinger-** ikonet.

datamaskin, må du også ha en USBoppstrømskabel (inkludert) tilkoblet mellom USB-oppstrømskontakten på alt-i-ett-enheten og en USBnedstrømskontakt på datamaskinen for å få berøringsfunksjonalitet.

#### **Veksle mellom nettbrett- og HDMI-modusen**

For å veksle mellom modi, trykker du på kildeknappen på frontpanelet. Etter at du har trykket på kildeknappen, vil et skjermbilde der du må bekrefte at du vil bytte modus dukke opp. For å fortsette med å bytte modus, trykker du på kildeknappen igjen før skjermbildet som dukket opp forsvinner. Hvis du vil avbryte byttet av modus, trykker du på volum ned-knappen. Hvis du ikke trykker på en av de to knappene, vil byttet av modus automatisk avbrytes når skjermbildet forsvinner.

#### **Siste apper**–Åpner en liste over nylig brukte apper.

**Hjem**–Åpner startskjermbildet.

**Tilbake**–Åpner det forrige startskiermbildet.

**Talesøk**–Lar deg si ett eller flere nøkkelord for å søke med Google.

#### **Bruke sveipbevegelser**

Følgende sveipbevegelser kan brukes med din alt-i-ett-enhet:

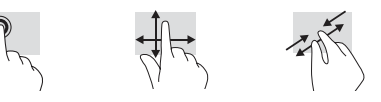

### **Last ned apper fra Google Play™ Store**

Du må være tilkoblet et trådløst nettverk og pålogget en Google-konto før du får tilgang til Play Store for å laste ned apper.

- 1. På startskjermbildet berører du , og deretter **Play Store**-appen.
- 2. For å søke etter en app berører du først **Søk**-ikonet, og skriver deretter inn en kategori, eller berør en kategori.
- 3. Rull ned for å se tilgjengelige apper og berør en app for å velge den.
- 4. Berør **Installer** for å laste ned og installere appen.

### **Flere HP-resurser**

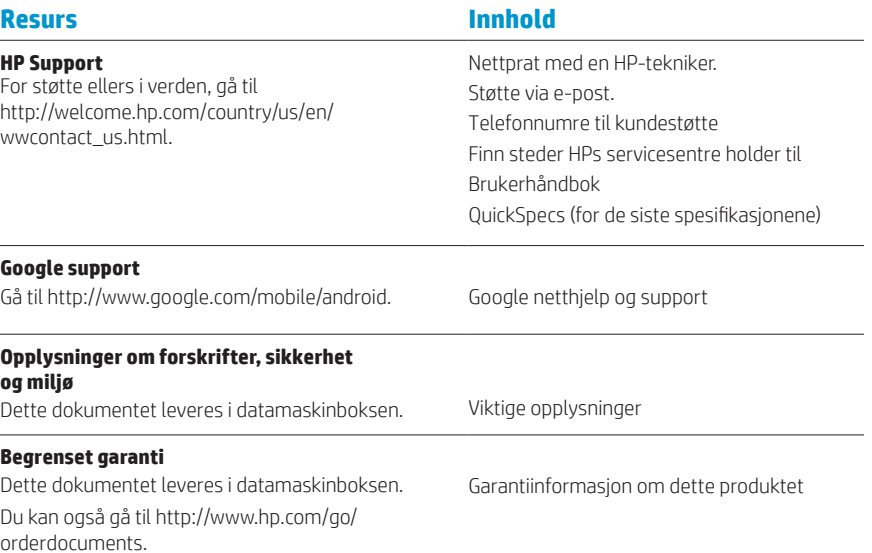

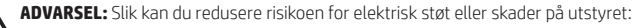

- **•** Sett strømledningen i en stikkontakt som er lett tilgjengelig til enhver tid.
	- **•** Koble strømmen fra datamaskinen ved å trekke strømledningen ut av stikkontakten (ikke ved å trekke den ut av datamaskinen).
	- **•** Hvis strømledningen har et støpsel med jording, setter du ledningen inn i en jordet stikkontakt. Ikke deaktiver strømledningens jording ved å f.eks. bruke en adapter uten jording. Jordingen er en viktig sikkerhetsfunksjon.

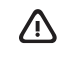

**ADVARSEL!** Les i håndboken Sikkerhet og komfort for å finne ut hvordan du reduserer risikoen for alvorlige skader. Her finner du en beskrivelse av riktig oppsett av arbeidsstasjonen, korrekt sittestilling og gode helse- og arbeidsvaner for datamaskinbrukere. Sikkerhet og komfort inneholder også viktig informasjon om elektrisk og mekanisk sikkerhet. Sikkerhet og komfort er tilgjengelig på Internett på http://www.hp.com/ergo.

### **Instalacja**

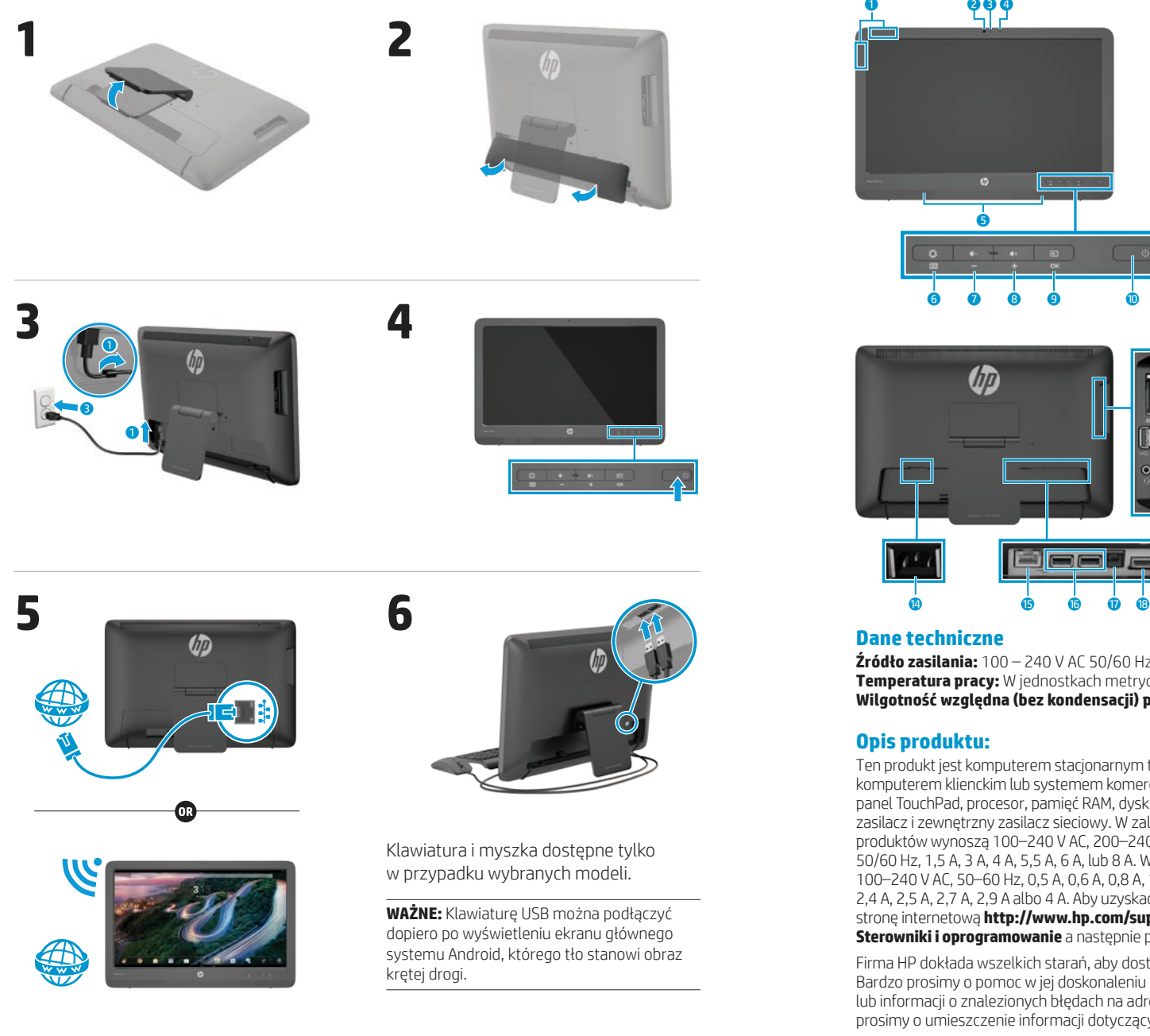

### **Szybki przegląd**

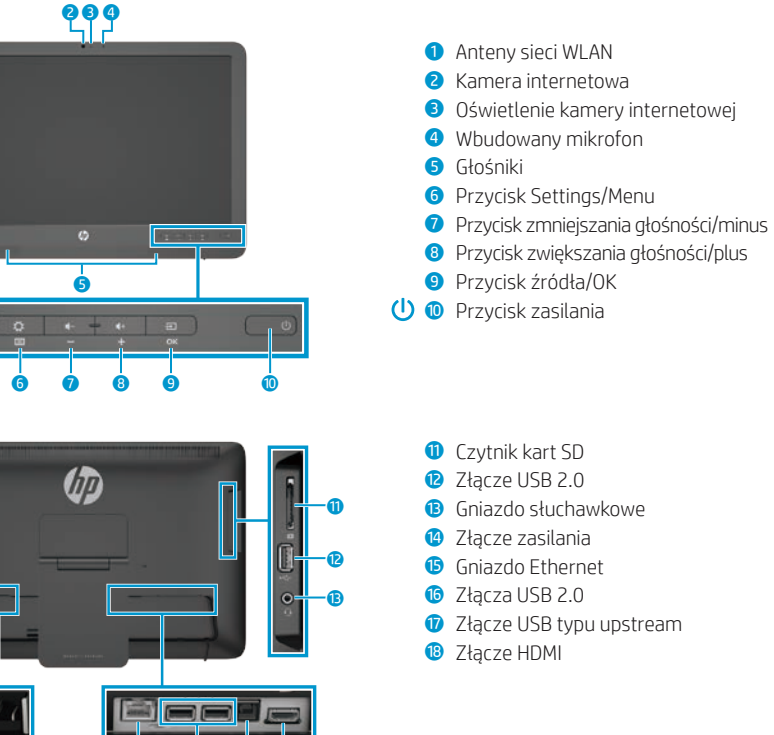

**Źródło zasilania:** 100 – 240 V AC 50/60 Hz **Temperatura pracy:** W jednostkach metrycznych: od 5°C do 35°C; U.S.A., od 41°F do 95°F **Wilgotność względna (bez kondensacji) podczas pracy:** 20% ~ 80%

Ten produkt jest komputerem stacjonarnym typu All-in-One, komputerem stacjonarnym, uproszczonym komputerem klienckim lub systemem komercyjnym oraz może być wyposażony w cienki wyświetlacz, panel TouchPad, procesor, pamięć RAM, dysk twardy lub dysk półprzewodnikowy (SSD), wbudowany zasilacz i zewnętrzny zasilacz sieciowy. W zależności od modelu, wartości znamionowe zasilania tych produktów wynoszą 100–240 V AC, 200–240 V AC lub 100–127/200–240 V AC, 50–60 Hz albo 50/60 Hz, 1,5 A, 3 A, 4 A, 5,5 A, 6 A, lub 8 A. Wartości znamionowe zasilacza sieciowego wynoszą 100–240 V AC, 50–60 Hz, 0,5 A, 0,6 A, 0,8 A, 1 A, 1,2 A, 1,4 A, 1,5 A, 1,6 A, 1,7 A, 2 A, 2,2 A, 2,25 A, 2,4 A, 2,5 A, 2,7 A, 2,9 A albo 4 A. Aby uzyskać dostęp do najnowszej wersji instrukcji obsługi, odwiedź stronę internetową **http://www.hp.com/support** i wybierz odpowiedni kraj. Wybierz pozycję **Sterowniki i oprogramowanie** a następnie postępuj zgodnie z instrukcjami wyświetlanymi na ekranie.

Firma HP dokłada wszelkich starań, aby dostarczać Państwu dokumentację dostosowaną do potrzeb. Bardzo prosimy o pomoc w jej doskonaleniu poprzez przesyłanie wszelkich sugestii, komentarzy lub informacji o znalezionych błędach na adres **docfeedback@hp.com**. W przesyłanej wiadomości prosimy o umieszczenie informacji dotyczących tytułu i numeru katalogowego dokumentu.

### **Konfiguracja komputera typu All-in-One**

Po włączeniu komputera:

#### **Nawiąż połączenie sieciowe**

Możesz skorzystać zarówno z przewodowego (Ethernet), jak i bezprzewodowego (Wi-Fi) połączenia sieciowego. Nie możesz nawiązać jednocześnie połączenia Ethernet oraz Wi-Fi.

#### **Sieć bezprzewodowa**

- 1. W dolnej części ekranu kliknij ikonę **Aplikacje** , a następnie ikonę **Ustawienia**.
- 2. Wybierz opcję **Wi-Fi**.
- 3. Za pomocą przycisku **WŁ.**, włącz funkcję łączności bezprzewodowej.
- 4. Wybierz sieć WLAN z listy.
- 5. Jeśli sieć WLAN jest zabezpieczona, podaj kod zabezpieczeń sieci. Wpisz kod, a następnie:
	- •Wybierz opcję **Połącz**, jeśli nie są wymagane ustawienia serwera proxy.
	- •Jeśli konieczne jest skorzystanie z serwera proxy, wybierz opcję **Show advanced settings** (Wyświetl ustawienia zaawansowane). Obok Ustawień serwera proxy, wybierz opcję **Brak** a następnie opcję **Ręcznie**. Ręcznie wprowadź ustawienia serwera proxy i wybierz opcję **Połącz**.

#### **Sieć przewodowa**

- 1. Podłącz przewód sieciowy do gniazda sieciowego komputera.
- 2. Podłącz drugi koniec kabla sieciowego do gniazda sieciowego w ścianie.
- 3. W dolnej części ekranu kliknij ikonę **Aplikacje** @ a następnie ikonę **Ustawienia**.
- 4. Wybierz opcję **Ethernet configuration**  (Konfiguracja sieci Ethernet).
- 5. Wybierz przycisk **WŁ.**
- 6. Wybierz opcję **Obtain IP Address Automatically (DHCP)** (Uzyskaj adres IP automatycznie (DHCP)) lub **Configure IP Address Manually**  (Skonfiguruj adres IP ręcznie).
- 7. Obok Ustawień serwera proxy, wybierz opcję **Brak** a następnie opcję **Ręcznie**.
- 8. Ręcznie wprowadź **ustawienia serwera proxy**.
- 9. Wybierz przycisk **Zapisz**.

#### **Ustaw język klawiatury**

Klawiaturę USB można podłączyć dopiero po wyświetleniu ekranu głównego systemu Android, którego tło stanowi obraz krętej drogi.

- 1. Podłącz klawiaturę do portu USB na panelu tylnym.
- 2. W dolnej części ekranu kliknij ikonę **Aplikacje** (...) a następnie ikonę **Ustawienia**.
- 3. Wybierz **Język, klawiatura, głos**.
- 4. W menu **Physical Keyboard**  (Klawiatura fizyczna) wybierz opcję **Klawiatura przewodowa Lite-On Technology Corp HP Android**.
- 5. Na wyświetlonym ekranie wybierz opcję **Set up keyboard layouts**  (Ustaw układ klawiatury).
- 6. Ustaw pożądany język.
- 7. Aby powrócić do ekranu głównego dotknij ikonę **Ekran główny**.

### **Tryb tabletu i tryb monitora HDMI**

Komputer typu All-in-One może funkcjonować w trybie tabletu lub w trybie monitora HDMI.

#### **Tryb tabletu**

Komputer typu All-in-One w trybie tabletu stanowi komercyjne urządzenie z systemem Android, posiadające dostęp do ponad miliona aplikacji, chmury obliczeniowej i Internetu.

W trybie tabletu wymagane jest wyłącznie podłączenie do zasilania. Aby uzyskać łączność z Internetem lub siecią konieczne jest również połączenie przewodowe (Ethernet) lub bezprzewodowe (Wi-Fi).

#### **Tryb monitora HDMI**

W trybie HDMI komputer typu All-in-One działa jak standardowy monitor, gdy jest połączony z takim urządzeniem HDMI jak komputer, kamera lub odtwarzacz DVD.

W trybie monitora HDMI urządzenie wymaga podłączenia do zasilania oraz do urządzenia HDMI. Gdy niniejszy

### **Korzystanie z ekranu głównego w trybie tabletu**

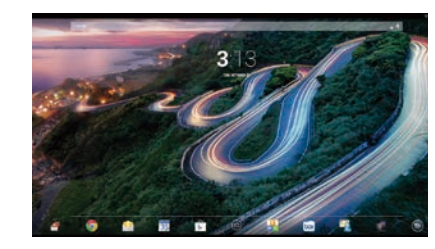

- **Szukaj**—Umożliwia wpisanie co najmniej jednego słowa kluczowego, aby przeprowadzić wyszukiwanie za pomocą wyszukiwarki Google.
- **Aplikacje**—Wyświetla listę wszystkich zainstalowanych aplikacji. Aby skonfigurować preferencje, dotknij a następnie dotknij ikonę **Ustawienia**.

komputer typu All-in-One jest połączony z komputerem PC konieczne jest również podłączenie kabla USB typu upstream (znajduje się w zestawie) do portu USB typu upstream urządzenia oraz portu USB typu downstream komputera, aby działały funkcje dotykowe.

#### **Przełączanie pomiędzy trybem tabletu a trybem monitora HDMI**

Aby przełączyć tryby, naciśnij przycisk źródeł sygnału na panelu przednim. Po naciśnięciu przycisku źródeł sygnału, wyświetlony zostanie ekran Żądanie przełączenia trybu. Aby kontynuować przełączanie trybu, naciśnij przycisk źródeł sygnału ponownie przed przekroczeniem limitu czasu ekranu Żądanie przełączenia ekranu. Jeśli chcesz anulować przełączenie trybu, naciśnij przycisk zmniejszania głośności. Jeśli nie naciśniesz żadnego z tych dwóch przycisków, przełączanie trybu zostaje automatycznie anulowane po przekroczeniu limitu czasu ekranu Żądanie przełączenia trybu.

- **Ostatnie aplikacje**—Otwiera liste ostatnio używanych aplikacji.
- **Ekran główny**—Otwiera ekran główny.
- **Wstecz**—Otwiera poprzedni ekran.
- **Wyszukiwanie głosowe** ⊻ٍ
	- Umożliwia wypowiedzenie co najmniej jednego słowa kluczowego, aby przeprowadzić wyszukiwanie za pomocą wyszukiwarki Google.

#### **Korzystaj z gestów**

Podczas obsługi komputera typu All-in-One można używać następujących gestów:

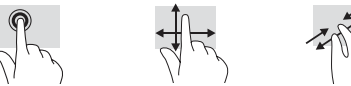

### **Pobierz aplikacje z Google Play™ Store**

**Zasób Zawartość**

**Pomoc techniczna HP** Czat online z technikiem HP

Zanim możliwe będzie uzyskanie dostępu do aplikacji Play Store w celu pobierania aplikacji, należy połączyć się siecią bezprzewodową i zalogować się do konta Google.

1. Na ekranie głównym dotknij $\oplus$ , a następnie dotknij ikonę aplikacji **Play Store**.

### **Więcej zasobów HP**

Pomoc techniczną w pozostałych krajach można uzyskać pod adresem [http://welcome.hp.com/country/us/en/](http://welcome.hp.com/country/us/en/wwcontact_us.html)

- 2. Aby wyszukać aplikację, dotknij ikonę **Szukaj** a następnie wpisz słowo kluczowe lub dotknij kategorię.
- 3. Przewiń w dół, aby zobaczyć dostępne aplikacje a następnie dotknij wybraną aplikację.
- 4. Dotknij pozycję **Zainstaluj**, spowoduje to rozpoczęcie procesu pobierania i instalacji aplikacji.

### **Быстрая настройка**

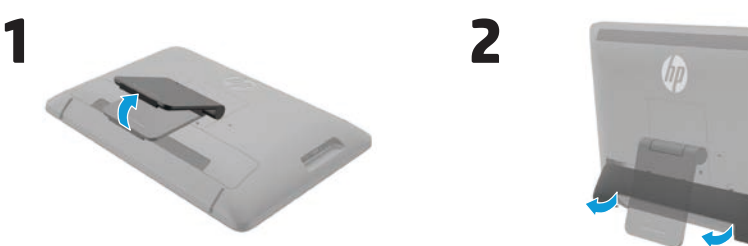

**4**

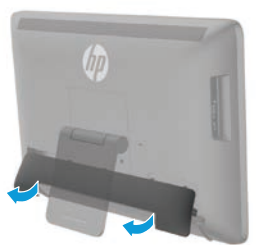

# $\mathbf 0$  $\overline{0}$  $\bullet$ **3**

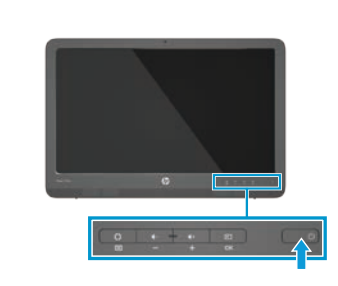

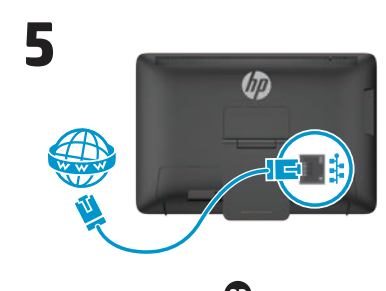

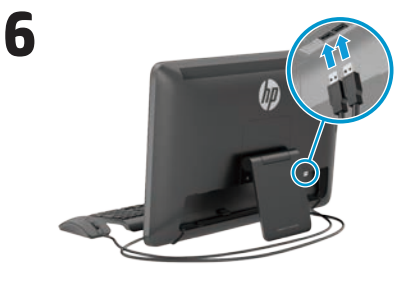

Клавиатура и мышь поставляются только с отдельными моделями.

**ВАЖНО!** Не подключайте USB-клавиатуру, пока не окажетесь на главном экране Android, на котором отображается фоновое изображение извилистой дороги.

### **Pomoc techniczna Google**

[wwcontact\\_us.html](http://welcome.hp.com/country/us/en/wwcontact_us.html).

Odwiedź stronę [http://www.google.com/](http://www.google.com/mobile/android) [mobile/android.](http://www.google.com/mobile/android)

Pomoc i wsparcie techniczne online firmy Google

Informacje gwarancyjne produktu

QuickSpecs (najnowsze specyfikacje)

Pomoc techniczna za pośrednictwem

Numery telefonów pomocy technicznej Lokalizacje centrów serwisowych HP

poczty e-mail

Instrukcja obsługi

#### **Uregulowania prawne, przepisy bezpieczeństwa i wymagania środowiskowe**

Ten dokument jest dostarczany w opakowaniu komputera.

Ważne informacje

#### **Ograniczona gwarancja**

Ten dokument jest dostarczany w opakowaniu komputera.

Możesz również odwiedzić stronę http://www.hp.com/go/orderdocuments.

**OSTRZEŻENIE:** Aby zmniejszyć ryzyko porażenia prądem lub uszkodzenia sprzętu:

- **•** Kabel zasilający należy podłączyć do gniazdka sieci elektrycznej znajdującego się w łatwo dostępnym miejscu.
- **•** W celu odłączenia zasilania komputera należy wyjąć wtyczkę kabla zasilającego z gniazdka sieci elektrycznej, a nie z komputera.
- **•** Jeśli wtyczka kabla zasilającego jest 3-bolcowa, należy podłączyć ją do uziemionego 3-stykowego gniazdka elektrycznego. Nie wolno wyłączać bolca uziemienia wtyczki, na przykład poprzez podłączenie do niej przejściówki 2-bolcowej. Bolec uziemienia pełni ważną funkcję zabezpieczającą.

**OSTRZEŻENIE!** Aby zmniejszyć ryzyko odniesienia poważnych obrażeń, należy zapoznać się z podręcznikiem Bezpieczeństwo i komfort pracy. Opisano w niej metody prawidłowego konfigurowania stacji roboczej, przyjmowania odpowiedniej postawy oraz wypracowania korzystnych dla zdrowia nawyków podczas pracy z komputerem. W instrukcji Bezpieczeństwo i komfort pracy znajdują się również ważne informacje na temat bezpieczeństwa pracy z urządzeniami elektrycznymi i mechanicznymi. Instrukcja Bezpieczeństwo i komfort pracy jest dostępna w sieci Web na stronie http://www.hp.com/ergo.

### **Краткий обзор**

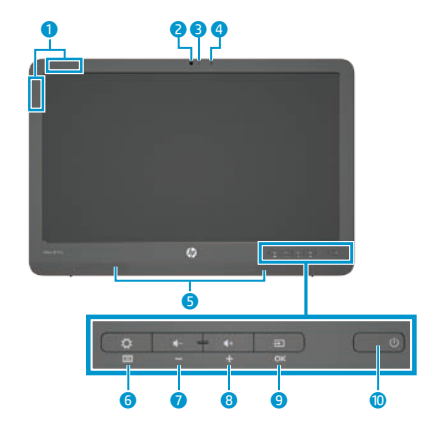

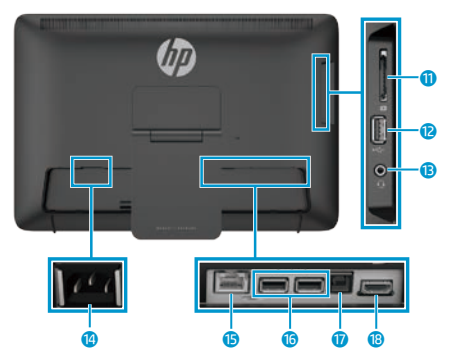

#### **Характеристики**

**Источник питания:** 100 – 240 В переменного тока, 50/60 Гц **Температура (во время работы):** Метрическая система, от 5 до 35°C; Американская система, от 41 до 95°F **Относительная влажность (без конденсации) (во время работы):** 20-80 %

**Описание продукта**

Данный продукт является настольным компьютером All-in-One, настольным компьютером, тонким клиентским компьютером или системой для розничной торговли и может представлять собой дисплей с плоским экраном, сенсорную панель, процессор, ОЗУ, жесткий диск или твердотельный накопитель и внутренний источник питания, а также внешний адаптер переменного тока. В зависимости от модели компьютера номинальное напряжение питания продуктов может составлять 100-240 В переменного тока, 200-240 В переменного тока или 100-127/200-240 В переменного тока, частота – 50-60 Гц или 50/60 Гц, потребляемый ток – 1,5 А, 3 А, 4 А, 5,5 А, 6 А или 8 А. Номинальное напряжение питания адаптера переменного тока может составлять 100-240 В переменного тока, частота – 50-60 Гц или 50-60 Гц, потребляемый ток – 0,5 А, 0,6 А, 0,8 А, 1 А, 1,2 А, 1,4 А, 1,5 А, 1,6 А, 1,7 А, 2 А, 2,2 А, 2,25 А, 2,4 А, 2,5 А, 2,7 А, 2,9 А или 4 А. Чтобы получить доступ к последнему руководству пользователя, перейдите на вебсайт по адресу **http://www.hp.com/support** и выберите страну. Выберите **Драйверы и материалы для загрузки**, а затем следуйте инструкциям на экране.

1 Антенны беспроводной сети

3 Индикатор веб-камеры 4 Встроенный микрофон

6 Кнопка «Параметры/Меню» 7 Кнопка уменьшения громкости/«минус» 8 Кнопка увеличения громкости/«плюс» **•** Кнопка «Источник»/ОК

**D** Устройство чтения карт памяти SD

e Аудиовыход для наушников

**1** USB-порт восходящей связи

2 Веб-камера

5 Динамики

 $\bigcirc$  В Кнопка питания

**2** Разъем USB 2.0

**14** Разъем питания **B** Разъем Ethernet **©** Разъемы USB 2.0

**B** Разъем HDMI

Компания HP обязательно предоставит необходимую вам документацию. Помогите нам улучшить документацию, для этого отправьте все предложения, замечания или сведения об ошибках по адресу **docfeedback@hp.com**. При отправке своего отзыва укажите заголовок документа и номер детали.

### **Завершение настройки параметров устройства All-in-One**

После включения устройства All-in-One:

#### **Подключение к сети**

Можно подключиться к сетям с помощью проводного (Ethernet) или беспроводного (Wi-Fi) соединения. Невозможно включить соединения Ethernet и Wi-Fi одновременно.

#### **Беспроводная сеть**

- 1. Выберите значок **Приложения** в нижней части экрана, а затем выберите значок **Настройки**.
- 2. Выберите **Wi-Fi**.
- 3. Нажмите кнопку **ВКЛ** для включения беспроводного радио.
- 4. Выберите беспроводную локальную сеть из списка.
- 5. При подключении к защищенной беспроводной локальной сети необходимо ввести код безопасности. Введите код, а затем выполните одно из следующих действий:
	- Если прокси-сервер не требуется, выберите **Подключить**.
- Если требуется прокси-сервер, выберите **Show advanced settings** (Показать дополнительные параметры). Рядом с пунктом «Настройки прокси-сервера» выберите **Нет**, а затем выберите **Вручную**. Вручную введите параметры прокси-сервера и выберите **Подключить**.

#### **Проводная сеть**

- 1. Подключите сетевой кабель к сетевому разъему на устройстве All-in-One.
- 2. Подключите другой конец сетевого кабеля к сетевому разъему на стене.

#### **Производитель и дата производства**

Hewlett-Packard Company, адрес: 3000 Hanover Street, Palo Alto, California 94304, U.S.

Дата производства зашифрована в 10-значном серийном номере, расположенном на наклейке со служебной информацией изделия. 4-я, 5-я и 6-я цифры обозначают год и неделю производства. 4-я цифра обозначает год, например "3" обозначает, что изделие произведено в "2013" году. 5-я и 6-я цифры обозначают номер недели в году производства, например "12" обозначает "12-ю" неделю.

#### **Местные представители**

#### **HP Россия**: ЗАО "Хьюлетт-Паккард А.О.", 125171, Россия, г. Москва, Ленинградское шоссе, 16А, стр.3, тел/факс: +7 (495) 797 35 00, +7 (495) 287 89 05

**HP Беларусь**: ИООО "Хьюлетт-Паккард Бел", 220030, Беларусь, г. Минск, ул. Интернациональная, 36-1, офис 722-723, тел.: +375 (17) 392 28 18, факс: +375 (17) 392 28 21

**HP Казахстан**: ТОО "Хьюлетт-Паккард (К)", 050040, Казахстан, г. Алматы, Бостандыкский район, ул. Тимирязева, 28В, 1 этаж, тел./факс: +7 (727) 355 35 50, +7 (727) 355 35 51

- 3. Выберите значок **Приложения** в нижней части экрана, а затем выберите значок **Настройки**.
- 4. Выберите **Ethernet configuration**  (Настройка Ethernet).
- 5. Нажмите кнопку **ВКЛ**.
- 6. Выберите **Obtain IP Address Automatically (DHCP)** (Получить IP-адрес автоматически (DHCP)) или **Configure IP Address Manually**  (Настроить IP-адрес вручную).
- 7. Рядом с пунктом «Настройки прокси-сервера» выберите **Нет**, а затем выберите **Вручную**.
- 8. Введите вручную **Настройки прокси-сервера**.
- 9. Нажмите кнопку **Сохранить**.

#### **Задание языковой раскладки для клавиатуры**

Не подключайте USB-клавиатуру, пока не окажетесь на главном экране Android, на котором отображается фоновое изображение извилистой дороги.

- 1. Подключите клавиатуру к порту USB на задней панели.
- 2. Выберите значок **Приложения** в нижней части экрана, а затем выберите значок **Настройки**.
- 3. Выберите **Язык и ввод**.
- 4. В разделе **Physical Keyboard**  (Физическая клавиатура) выберите **Lite-On Technology Corp HP Android Wired Keyboard**.
- 5. На открывшемся экране выберите **Set up keyboard layouts** (Настройка раскладки клавиатуры).
- 6. Выберите нужный язык.
- 7. Выберите значок **Главный** *для* возврата к главному экрану.

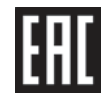

#### **Россия**

### **Планшетный режим и режим HDMI**

Устройство All-in-One может работать в одном из двух режимов — планшетном или HDMI.

#### **Планшетный режим**

В планшетном режиме устройство All-in-One представляет собой серийно выпускаемое устройство на базе ОС Android с доступом к более 1 миллиона приложений, облачным вычислениям и Интернету.

Для планшетного режима требуется только подключение к источнику питания. Для доступа к сети или к Интернету необходимо также проводное (Ethernet) или беспроводное подключение (Wi-Fi).

#### **Режим HDMI**

В режиме HDMI устройство All-in-One, подключенное к устройству HDMI, например, ПК, камере или DVDпроигрывателю, работает как обычный монитор.

Для режима HDMI требуется подключение к источнику питания и к устройству HDMI. Если устройство

All-in-One подключено к ПК, необходим также кабель (входит в комплект поставки) для подключения USB-порта восходящей связи на устройстве Allin-One и USB-порта нисходящей связи на ПК для поддержки сенсорного интерфейса.

#### **Переключение между планшетным режимом и режимом HDMI**

Для переключения между режимами нажмите кнопку «Источник» на передней панели. После нажатия кнопки «Источник» появится окно с запросом на переключение режима. Чтобы выполнить переключение между режимами, нажмите кнопку «Источник» еще раз, до того как окно с запросом на переключение режима исчезнет. Чтобы отменить переключение режима, нажмите кнопку уменьшения громкости. Если не нажать ни на одну из этих двух кнопок, переключение режима будет автоматически отменено, когда исчезнет окно с запросом на переключение режима.

#### **Использование главного экрана в планшетном режиме**

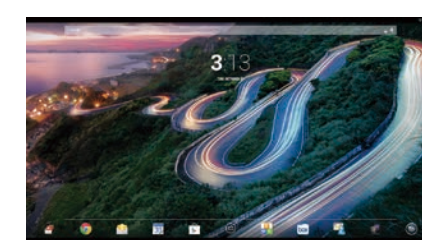

- **Поиск**—позволяет вводить одно σ или несколько ключевых слов для выполнения поиска с помощью Google.
- **Приложения**—отображает список всех установленных приложений. Для настройки параметров коснитесь  $\bigcirc$ , а затем коснитесь значка **Настройки**.
- **Последние приложения** открывает список недавно используемых приложений.
- **Главный**—открывает главный экран.
- **Назад**—открывает предыдущий экран.
- **Голосовой поиск**—позволяет называть одно или несколько ключевых слов для выполнения поиска с помощью Google.

#### **Использование жестов**

Для управления устройством All-in-One можно использовать следующие жесты:

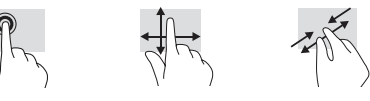

### **Загружайте приложения на Google Play™ Маркет**

Необходимо подключиться к беспроводной сети и войти в учетную запись Google, чтобы получить доступ к Play Маркет для загрузки приложений.

1. На главной странице коснитесь (...), а затем выберите приложение **Play Маркет**.

### **Другие ресурсы HP**

#### **Ресурсы Содержание**

#### **Служба поддержки HP** и на инструмента и чат в режиме онлайн с техническим

Информация о поддержке в других странах доступна на веб-сайте по адресу [http://welcome.hp.com/country/us/en/](http://welcome.hp.com/country/us/en/wwcontact_us.html) [wwcontact\\_us.html](http://welcome.hp.com/country/us/en/wwcontact_us.html).

#### **Служба поддержки Google**

Перейдите на веб-сайт http://www.google.com/mobile/android.

**Уведомления о соответствии стандартам, требованиям к безопасности и охране окружающей среды** Этот документ поставляется вместе с компьютером.

#### **Ограниченная гарантия**

Этот документ поставляется в коробке компьютера.

Вы также можете перейти на веб-сайт http://www.hp.com/go/orderdocuments. Важные примечания

Сведения о гарантии на этот продукт

Справка и поддержка Google в Интернете

2. Для поиска приложения коснитесь значка **Поиск**, а затем введите ключевое слово или коснитесь

3. Прокрутите вниз для просмотра доступных приложений, а затем коснитесь приложения, чтобы его

4. Нажмите **Установить**, и устройство начнет загрузку и установку

категории.

выбрать.

приложения.

специалистом HP

характеристики)

Поддержка по электронной почте Номера телефонов службы поддержки Расположения сервисных центров HP

Руководство пользователя QuickSpecs (последние технические

**ОСТОРОЖНО!** Во избежание поражения электрическим током или повреждения оборудования соблюдайте следующие правила.

- **•** Подключайте кабель питания к электрической розетке, расположенной в легкодоступном месте. **•** Для отключения питания компьютера отсоединяйте шнур питания от электрической розетки (а не от компьютера).
- **•** Если ваш кабель питания снабжен 3-штырьковой вилкой, подключайте кабель к 3-контактной заземленной розетке. Не оставляйте неподключенным заземляющий контакт вилки, например, подключая двухконтактный адаптер. Заземление очень важно для обеспечения безопасной эксплуатации.

**ОСТОРОЖНО!** Чтобы уменьшить риск получения серьезных травм, прочитайте «Руководство по безопасности и удобству». В нем содержится информация о том, как надлежащим образом настроить рабочую станцию, а также приведены рекомендации по правильной осанке, охране здоровья и методам работы для пользователей компьютера. В «Руководстве по безопасной и комфортной работе» также приводятся важные правила техники безопасности при работе с электрическими и механическими устройствами. «Руководство по безопасной и комфортной работе» можно найти на веб-сайте http://www.hp.com/ergo.

### **Hitri priročnik za namestitev**

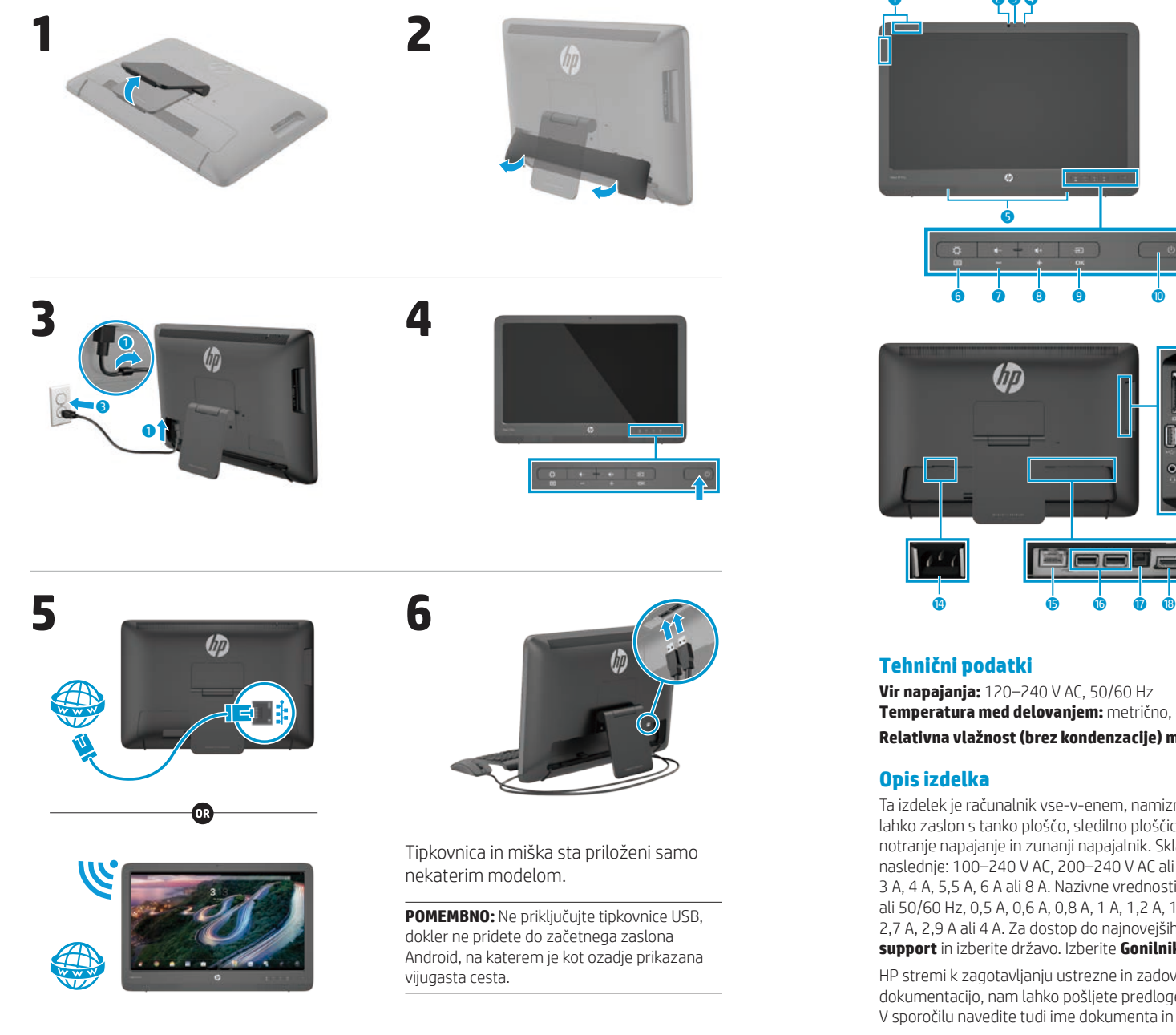

### **Kratka predstavitev**

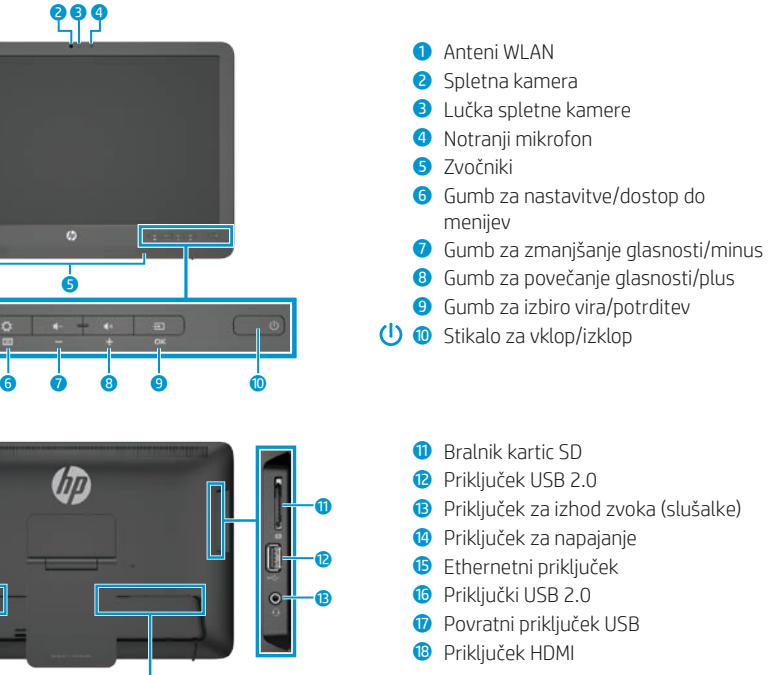

#### **Tehnični podatki**

**Vir napajanja:** 120–240 V AC, 50/60 Hz **Temperatura med delovanjem:** metrično, od 5 do 35 °C; v ZDA, od 41 do 95 °F **Relativna vlažnost (brez kondenzacije) med delovanjem:** od 20 do 80 %

Ta izdelek je računalnik vse-v-enem, namizni računalnik, lahki odjemalec ali prodajni sistem, ki ima lahko zaslon s tanko ploščo, sledilno ploščico, procesor, pomnilnik RAM, trdi disk ali pogon SSD ter notranje napajanje in zunanji napajalnik. Skladno z modelom so nazivne vrednosti računalnikov naslednje: 100–240 V AC, 200–240 V AC ali 100–127/200–240 V AC, 50–60 Hz ali 50/60 Hz, 1,5 A, 3 A, 4 A, 5,5 A, 6 A ali 8 A. Nazivne vrednosti napajalnika so naslednje: 100–240 V AC, 50–60 Hz ali 50/60 Hz, 0,5 A, 0,6 A, 0,8 A, 1 A, 1,2 A, 1,4 A, 1,5 A, 1,6 A, 1,7 A, 2 A, 2,2 A, 2,25 A, 2,4 A, 2,5 A, 2,7 A, 2,9 A ali 4 A. Za dostop do najnovejših uporabniških priročnikov obiščite **[http://www.hp.com/](http://www.hp.com/support) [support](http://www.hp.com/support)** in izberite državo. Izberite **Gonilniki in prenosi** ter sledite navodilom na zaslonu.

HP stremi k zagotavljanju ustrezne in zadovoljive dokumentacije. Če nam želite pomagati izboljšati dokumentacijo, nam lahko pošljete predloge, komentarje ali napake na **docfeedback@hp.com**. V sporočilu navedite tudi ime dokumenta in številko dela.

### **Zaključitev nastavitve računalnika vse-v-enem**

Po vklopu naprave vse-v-enem:

#### **Vzpostavitev povezave z omrežjem**

Z omrežji lahko vzpostavite žično (Ethernet) ali brezžično (Wi-Fi) povezavo. Povezavi Ethernet in Wi-Fi ne moreta biti sočasno omogočeni.

#### **Brezžično omrežje**

- 1. Izberite ikono **Aplikacije** na dnu zaslona in nato izberite ikono **Nastavitve**.
- 2. Izberite **Wi-Fi**.
- 3. Izberite gumb **Vklop**, da vklopite brezžični radio.
- 4. Iz seznama izberite svoj WLAN.
- 5. Če je omogočena zaščita za brezžično krajevno omrežje, morate vnesti varnostno kodo. Vnesite kodo in nato:
	- •Če namestniški strežnik (proxy) ni zahtevan, izberite **Vzpostavi povezavo**.
	- •Če je namestniški strežnik (proxy) zahtevan, izberite **Show advanced settings** (Pokaži dodatne nastavitve). Pri nastavitvah namestniškega strežnika izberite **Brez** in nato **Ročno**. Ročno vnesite nastavitve namestniškega strežnika in izberite **Vzpostavi povezavo**.

#### **Žično omrežje**

- 1. Priključite omrežni kabel v omrežni priključek na računalniku vse-v-enem.
- 2. Drugi konec omrežnega kabla priključite v stenski omrežni priključek.
- 3. Izberite ikono **Aplikacije** na dnu zaslona in nato izberite ikono **Nastavitve**.
- 4. Izberite **Ethernet configuration**  (Konfiguracija Etherneta).
- 
- 5. Izberite gumb **Vklop**. 6. Izberite **Obtain IP Address**
- **Automatically (DHCP)** (Samodejno pridobi IP-naslov (DHCP)) ali **Configure IP Address Manually** (Ročno nastavi IP-naslov).
- 7. Pri nastavitvah namestniškega strežnika izberite **Brez** in nato **Ročno**.
- 8. Ročno vnesite **Nastavitve namestniškega strežnika**.
- 9. Izberite gumb **Shrani**.

#### **Nastavitev jezika za tipkovnico**

Ne priključujte tipkovnice USB, dokler ne pridete do začetnega zaslona Android, na katerem je kot ozadje prikazana vijugasta cesta.

- 1. Priključite tipkovnico v vrata USB na zadnji plošči.
- 2. Izberite ikono **Aplikacije** na dnu zaslona in nato izberite ikono **Nastavitve**.
- 3. Izberite **Jezik in vnos**.
- 4. Pri možnosti **Physical Keyboard**  (Fizična tipkovnica) izberite **Žična tipkovnica Lite-On Technology Corp HP za Android**.
- 5. Na zaslonu, ki se prikaže, izberite **Set up keyboard layouts** (Nastavitev razporeditve tipkovnice).
- 6. Izberite svoj jezik.
- 7. Če se želite vrniti na začetni zaslon, izberite ikono **Začetni zaslon**.

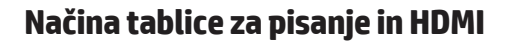

Računalnik vse-v-enem lahko deluje v načinu tablice za pisanje ali v načinu HDMI.

#### **Način tablice za pisanje**

V načinu tablice za pisanje je računalnik vse-v-enem komercialna naprava Android z dostopom do več kot 1 milijona aplikacij, računalništvom v oblaku in dostopom do interneta.

Način tablice za pisanje zahteva samo priključitev napajanja. Za dostop do interneta ali omrežni dostop potrebujete tudi žično (Ethernet) ali brezžično povezavo (Wi-Fi).

#### **Način HDMI**

V načinu HDMI deluje računalnik vse-v-enem kot standardni monitor, ko je priključen na napravo HDMI, kot je osebni računalnik, kamera ali DVD-predvajalnik.

Način HDMI zahteva napajanje in povezavo z napravo HDMI. Če je računalnik vse-v-enem povezan z osebnim računalnikom, morate med navzgornja vrata USB na računalniku vse-v-enem in navzdolnja vrata USB na osebnem računalniku priključiti navzgornji kabel USB (priložen), če želite uporabljati funkcijo upravljanja na dotik.

#### **Preklapljanje med načinoma tablice za pisanje in HDMI**

Če želite preklopiti med načinoma, pritisnite gumb za izbiro vira na sprednji plošči. Ko pritisnete gumb za izbiro vira, se prikaže zaslon za zahtevo preklopa načina. Če želite nadaljevati preklop načina, znova pritisnite gumb za izbiro vira, preden se izteče časovna omejitev zaslona za zahtevo preklopa načina. Če želite preklicati preklop načina, pritisnite gumb za zmanjšanje glasnosti. Če ne pritisnete enega od dveh gumbov, se preklop načina samodejno prekliče, ko se izteče časovna omejitev zaslona za zahtevo preklopa načina.

### **Uporaba začetnega zaslona načina tablice za pisanje**

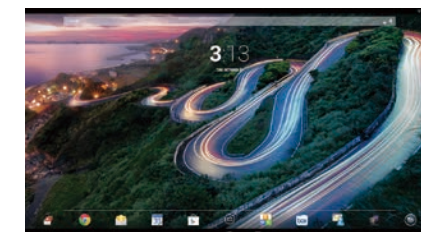

- **Iskanje** Vnesite eno ali več ključnih besed za iskanje z iskalnikom Google.
- **Aplikacije** Prikaže seznam vseh  $\textcircled{\scriptsize{m}}$ nameščenih aplikacij. Če želite prilagoditi nastavitve, se dotaknite ikone  $\textcircled{a}$  in nato še ikone **Nastavitve**.
- **Nedavni programi** Prikaže seznam nazadnje uporabljenih aplikacij.
- **Začetni zaslon** Prikaže začetni zaslon.
- **Nazaj** Odpre prejšnji zaslon.
- $\mathbf{O}$ **Glasovno iskanje** – Izgovorite eno ali več ključnih besed za iskanje z iskalnikom Google.

#### **Uporaba potez s prsti**

Z napravo vse-v-enem lahko uporabljate naslednje poteze s prsti:

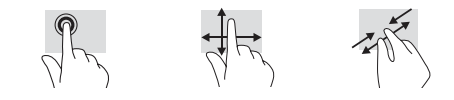

### **Prenos aplikacij iz trgovine Google Play™**

Če želite dostopati do spletne trgovine zaradi prenosa aplikacij iz Trgovine Play, mora biti povezava z brezžičnim omrežjem vzpostavljena in prijavljeni morate biti v svoj račun Google.

1. Na začetnem zaslonu se dotaknite ikone  $\textcircled{a}$  in nato aplikacije **Trgovina Play**.

### **Več virov HP**

#### **Vir Vsebina HP-jeva podpora HP-jeva podpora** Spletni klepet s strokovnjakom HP Podpora prek elektronske pošte Telefonske številke podpore Lokacije servisnih centrov HP Uporabniški priročnik QuickSpecs (za najnovejše specifikacije) Za podporo po svetu pojdite na [http://welcome.hp.com/country/us/en/](http://welcome.hp.com/country/us/en/wwcontact_us.html) [wwcontact\\_us.html](http://welcome.hp.com/country/us/en/wwcontact_us.html). **Podpora Google** Pojdite na [http://www.google.com/](http://www.google.com/mobile/android) [mobile/android.](http://www.google.com/mobile/android) Spletna pomoč in podpora Google **Upravna, varnostna in okoljevarstvena obvestila** Ta dokument je priložen v računalniški embalaži. Pomembna obvestila **Omejena garancija** Ta dokument je priložen v računalniški embalaži. Informacije o garanciji tega izdelka

Lahko obiščete tudi spletno stran http://www.hp.com/go/orderdocuments.

**OPOZORILO:** Da bi zmanjšali nevarnost električnega udara ali poškodbe svoje opreme: 凸 **•** Napajalni kabel priključite v vtičnico za izmenični tok, ki je vedno prosto dostopna.

- **•** Napajanje računalnika odklopite tako, da napajalni kabel izvlečete iz električne vtičnice (ne tako, da napajalni kabel izvlečete iz računalnika).
- **•** Če ima napajalni kabel 3-polni vtič, kabel vtaknite v (ozemljeno) 3-polno vtičnico. Ne onemogočite ozemljitvenega pola napajalnega kabla, na primer tako, da priključite 2-polni adapter. Ozemljitveni pol je pomembna varnostna naprava.

**OPOZORILO!** Da bi zmanjšali tveganje hudih telesnih poškodb, preberite Priročnik za varno in udobno △ uporabo. Vodnik opisuje pravilno namestitev delovne postaje, držo, zdravje in delovne navade za uporabnike računalnikov. Priročnik za varno in udobno uporabo nudi tudi pomembne informacije o električni in mehanski varnosti. Priročnik za varno in udobno uporabo je na voljo tudi na spletnem naslovu http://www.hp.com/ergo.

#### 2. Če želite poiskati aplikacijo, se dotaknite ikone **Iskanje** in nato vnesite ključno besedo ali pa se dotaknite kategorije.

- 3. Pomikajte se navzdol, da si ogledate razpoložljive aplikacije, in se dotaknite aplikacije, da jo izberete.
- 4. Za prenos in namestitev aplikacije se dotaknite gumba **Namesti**.

### **Pika-asennus**

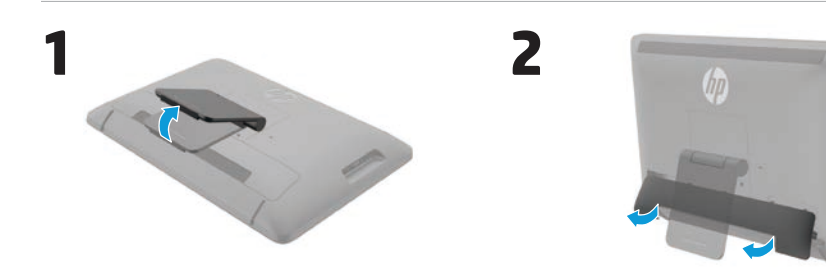

**4**

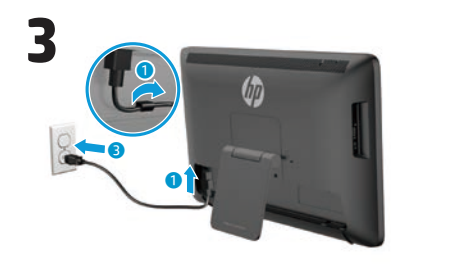

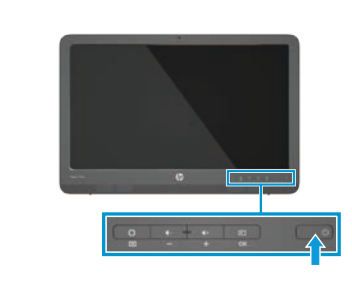

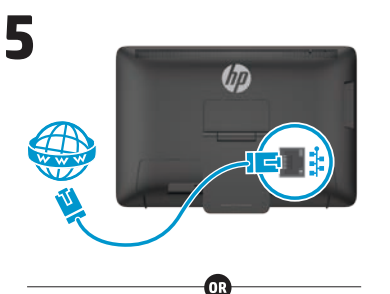

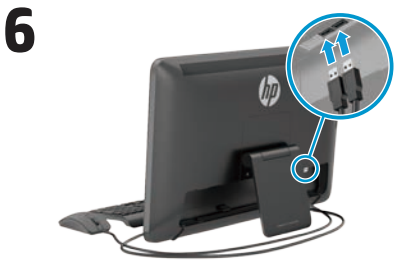

Näppäimistö ja hiiri sisältyvät vain tiettyihin malleihin.

**TÄRKEÄÄ:** Älä liitä USB-näppäimistöä laitteeseen ennen kuin olet päässyt Androidaloitusruutuun, jossa taustakuvana on mutkitteleva tie.

**80** Slovenščina Suomi **81** Suomi **81** Suomi **81** Suomi **81** Suomi **81** Suomi **81** Suomi **81** Suomi **81** 

### **Pikaesittely**

# 899 à  $\bullet$   $\bullet$   $\bullet$   $\bullet$   $\bullet$

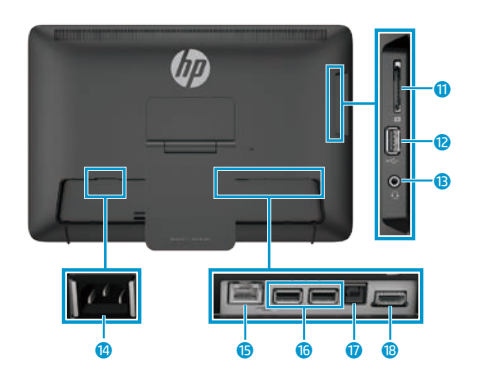

#### **Tekniset tiedot**

**Virtalähde:** 100–240 VAC, 50/60 Hz **Käyttölämpötila:** 5–35 °C (41–95 °F) **Suhteellinen kosteus (tiivistymätön) käytön aikana:** 20–80 %

#### **Tuotekuvaus**

Tämä tuote on all-in-one-pöytätietokone, pöytätietokone, thin client -tietokone tai vähittäismyyntijärjestelmä, ja se saattaa sisältää litteän näytön, kosketusalustan, prosessorin, RAM-muistia, kiintolevyn tai SSD-aseman sekä sisäisen virtalähteen ja ulkoisen verkkovirtalaitteen. Tietokoneen mallista riippuen tuotteiden virtalähteiden nimellisarvot ovat 100–240 VAC, 200–240 VAC tai 100–127/200–240 VAC / 50–60 Hz tai 50/60 Hz sekä 1,5 A, 3 A, 4 A, 5,5 A, 6 A tai 8 A. Verkkovirtalaitteen vastaavat nimellisarvot ovat 100–240 VAC / 50–60 Hz tai 50-60 Hz sekä 0,5 A, 0,6 A, 0,8 A, 1 A, 1,2 A, 1,4 A, 1,5 A, 1,6 A, 1,7 A, 2 A, 2,2 A, 2,25 A, 2,4 A, 2,5 A, 2,7 A, 2,9 A tai 4 A. Jos haluat tutustua uusimpaan käyttöoppaaseen, siirry osoitteeseen **<http://www.hp.com/support>** ja valitse maasi. Valitse **Ohjaimet ja lataukset** ja toimi näyttöön tulevien ohjeiden mukaan.

HP on sitoutunut tarjoamaan tarpeitasi vastaavia ohjeita. Voit auttaa meitä parantamaan ohjeitamme lähettämällä ehdotuksiasi, kommenttejasi tai havaitsemiasi virheitä tiedoksemme osoitteeseen **docfeedback@hp.com**. Muista liittää palautteeseen asiakirjan otsikko ja osanumero.

### $\bullet$  WI AN-antennit

- 2 Verkkokamera
- 3 Verkkokameran merkkivalo
- 4 Sisäinen mikrofoni
- **6** Kaiuttimet
- 6 Asetukset/Valikko-painike
- 7 Äänenvoimakkuuden
- vähennyspainike/Miinuspainike 8 Äänenvoimakkuuden lisäyspainike/ Pluspainike
- 9 Lähde-/OK-painike
- (<sup>I</sup>) <sup>O</sup> Virtapainike
	- **<sup>1</sup>** SD-kortin lukulaite
	- $\bullet$  USB 2.0 -liitin
	- e Äänilähtöliitäntä (kuulokkeet)
	- <sup>1</sup> Virtaliitin
	- **6** Fthernet-liitin
	- **6** USB 2.0 -liittimet
	- *D* Laitteesta lähtevä USB-liitin
	- **B** HDMI-liitin

Kun olet käynnistänyt all-in-one-laitteen, suorita seuraavat toimenpiteet:

#### **Muodosta verkkoyhteys**

Voit liittyä verkkoon joko kiinteän (Ethernet) tai langattoman (Wi-Fi) yhteyden avulla. Et voi käyttää Ethernetja Wi-Fi-liitäntöjä samanaikaisesti

#### **Langaton verkko**

- 1. Valitse näytön alareunasta **Kaikki sovellukset** -kuvake ja valitse sitten **Asetukset**-kuvake.
- 2. Valitse **Wi-Fi**.
- 3. Valitse **Päälle**-painike käynnistääksesi langattoman radion.
- 4. Valitse WLAN-verkkosi luettelosta.
- 5. Jos WLAN tukee suojausta, sinua kehotetaan syöttämään suojauskoodi. Kirjoita koodi ja toimi seuraavasti:
	- •Jos välityspalvelinta ei tarvita, valitse **Yhdistä**.
	- •Jos välityspalvelin tarvitaan, valitse **Show advanced settings** (Näytä lisäasetukset). Valitse välityspalvelimen asetusten vierestä **Ei mitään** ja valitse sitten **Manuaalinen**. Syötä välityspalvelimen asetukset ja valitse **Yhdistä**.

#### **Langallinen verkko**

- 1. Kytke verkkokaapeli all-in-onelaitteen verkkoliitäntään.
- 2. Kytke verkkokaapelin toinen pää verkkopistorasiaan.
- 3. Valitse näytön alareunasta **Kaikki sovellukset** -kuvake  $\textcircled{\tiny{\textcircled{\tiny{w}}}}$  ia valitse sitten **Asetukset**-kuvake.

#### 4. Valitse **Ethernet configuration** (Ethernet-määritykset).

- 5. Valitse **Päälle**-painike.
- 6. Valitse **Obtain IP Address Automatically (DHCP)** (Hae IP-osoite automaattisesti [DHCP]) tai **Configure IP Address Manually** (Määritä IPosoite manuaalisesti).
- 7. Valitse välityspalvelimen asetusten vierestä **Ei mitään** ja valitse sitten **Manuaalinen**.
- 8. Syötä välityspalvelimen asetukset kohtaan **Välityspalvelimen asetukset**.
- 9. Valitse **Tallenna**-painike.

#### **Aseta näppäimistön kieli**

Älä liitä USB-näppäimistöä laitteeseen ennen kuin olet päässyt Androidaloitusruutuun, jossa taustakuvana on mutkitteleva tie.

- 1. Liitä näppäimistö laitteen takapaneelin USB-porttiin.
- 2. Valitse näytön alareunasta **Kaikki sovellukset** -kuvake (iii) ja valitse sitten **Asetukset**-kuvake.
- 3. Valitse **Kieli ja syöttötapa**.
- 4. Valitse kohdasta **Physical Keyboard** (Fyysinen näppäimistö) **Lite-On Technology Corp HP Android Wired Keyboard**.
- 5. Valitse seuraavassa näytössä **Set up keyboard layouts** (Määritä näppäimistöasettelu).
- 6. Valitse kieli.
- 7. Palaa aloitusruutuun napauttamalla **Aloitusruutu**-kuvaketta.

### **All-in-one-laitteen asennuksen viimeisteleminen**

### **Taulutietokone- ja HDMI-tilat**

All-in-one-laitetta voidaan käyttää joko taulutietokonetilassa tai HDMI-tilassa.

#### **Taulutietokonetila**

Taulutietokonetilassa all-in-one-laite on yrityskäyttöön sopiva Android-laite, jolla voidaan hyödyntää yli miljoonaa sovellusta, pilvilaskentaa ja Internetiä.

Taulutietokonetilassa laite vaatii vain yhteyden sähköverkkoon. Internetin tai verkon käyttöön tarvitset myös langallisen (Ethernet) tai langattoman (Wi-Fi) yhteyden.

#### **HDMI-tila**

HDMI-tilassa all-in-one-laite toimii kuten tavallinen näyttö, kun se on liitetty johonkin HDMI-laitteeseen, kuten PC-tietokoneeseen, kameraan tai DVDsoittimeen.

HDMI-tilassa laite vaatii yhteyden sähköverkkoon ja HDMI-laitteeseen. Jos all-in-one-laite on liitetty PC-tietokoneeseen, sinulla on

kosketustoiminnallisuutta varten oltava myös laitteesta lähtevä USB-kaapeli (sisältyy toimitukseen) liitettynä all-inone-laitteen lähtevään USB-porttiin ja PC-tietokoneen tulevaan USB-porttiin.

#### **Vaihtaminen taulutietokoneja HDMI-tilan välillä**

Vaihda tilaa painamalla etupaneelin lähdepainiketta. Kun olet painanut lähdepainiketta, näyttöön tulee Mode Switch Request -näyttö (tilanvaihdon vahvistusnäyttö). Vahvista tilan vaihtaminen painamalla lähdepainiketta uudelleen ennen kuin Mode Switch Request -näyttö (tilanvaihdon vahvistusnäyttö) katoaa näytöstä. Jos haluat peruuttaa tilanvaihdon, paina äänenvoimakkuuden vähennyspainiketta. Jos et paina kumpaakaan painiketta, tilanvaihto perutaan automaattisesti, kun Mode Switch Request -näyttö (tilanvaihdon vahvistusnäyttö) katoaa näytöstä.

### **Taulutietokonetilan aloitusruudun käyttäminen**

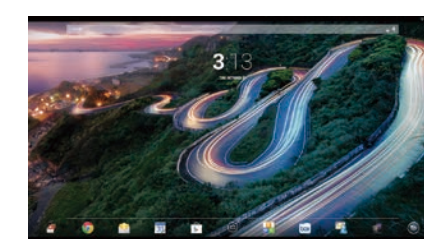

**Haku** – Voit käyttää Google-hakua  $\overline{g}$ kirjoittamalla yhden tai useamman hakusanan.

**Kaikki sovellukset** – Näyttää (::) kaikkien asennettujen sovellusten luettelon. Jos haluat määrittää asetuksia, kosketa @ ja kosketa sitten **Asetukset**-kuvaketta.

- **Viimeaikaiset sovellukset** Avaa luettelon viimeksi käytetyistä sovelluksista.
- **Aloitusruutu** Avaa aloitusruudun.
- **Edellinen** Avaa edellisen näytön.
- **Äänihaku** Voit käyttää Googlehakua sanomalla yhden tai useamman hakusanan.

#### **Eleiden käyttäminen**

Tässä all-in-one-laitteessa voidaan käyttää seuraavia eleitä:

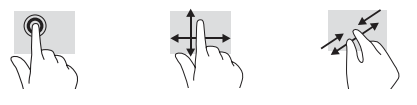

### **Sovellusten lataaminen Google Play™ -kaupasta**

2. Jos haluat hakea sovellusta, kosketa **Haku**-kuvaketta ja kirjoita haluamasi hakusana tai kosketa

3. Selaa saatavilla olevia sovelluksia vierittämällä näkymää alas ja valitse sovellus koskettamalla sitä. 4. Jos haluat ladata ja asentaa sovelluksen, kosketa **Asenna**.

haluamaasi luokkaa.

Sinun on oltava yhteydessä langattomaan verkkoon ja kirjautuneena Google-tilille ennen kuin voit ladata sovelluksia Play-kaupasta.

1. Kosketa aloitusruudussa (.) ja kosketa sitten **Play**-kauppasovelluksen kuvaketta.

### **Muita HP:n resursseja**

**Resurssi Sisältö HP:n tuki** Verkkokeskustelu HP:n teknikon kanssa Sähköpostituki Tukipalvelun puhelinnumerot HP:n palvelukeskusten sijainnit Käyttöopas QuickSpecs (viimeisimmät tekniset tiedot) Jos tarvitset kansainvälistä tukea, siirry osoitteeseen [http://welcome.hp.com/country/](http://welcome.hp.com/country/us/en/wwcontact_us.html) [us/en/wwcontact\\_us.html.](http://welcome.hp.com/country/us/en/wwcontact_us.html) **Google-tuki** Siirry osoitteeseen [http://www.google.com/](http://www.google.com/mobile/android) [mobile/android.](http://www.google.com/mobile/android) Googlen online-ohjeet ja -tuki **Sähkötarkastusviranomaisten ilmoitukset ja turvallisuus- ja ympäristöohjeet** Tämä asiakirja on toimitettu tietokonelaatikossa. Tärkeitä huomautuksia **Rajoitettu takuu** Tämä asiakirja on toimitettu tietokonelaatikossa. Voit myös siirtyä osoitteeseen http://www.hp.com/go/orderdocuments. Tämän tuotteen takuutiedot

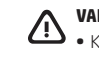

**VAROITUS:** Voit pienentää sähköiskun tai laitteen vahingoittumisen riskiä toimimalla seuraavasti: **•** Kytke virtajohto pistorasiaan, johon on aina vaivaton pääsy.

- **•** Katkaise virta tietokoneesta irrottamalla virtajohto pistorasiasta (älä irrota virtajohtoa vain tietokoneesta).
- **•** Jos tietokoneen mukana toimitettiin virtajohto, jossa on 3-nastainen liitin, kytke se maadoitettuun 3-nastaiseen pistorasiaan. Älä poista virtajohdon maadoitusnastaa käytöstä esimerkiksi käyttämällä 2-nastaista sovitinta. Maadoitusnasta on tärkeä turvaominaisuus.

**VAROITUS!** Voit välttää vakavia vammoja lukemalla Turvallisen ja mukavan työympäristön opas -ohjekirjan. Oppaassa kerrotaan työpisteen oikeasta sijoittamisesta ja tietokoneen käyttäjien suositeltavista työskentelyasennoista sekä terveyteen ja työtapoihin liittyvistä seikoista. Turvallisen ja mukavan työympäristön opas tarjoaa myös tärkeitä mekaaniseen ja sähköturvallisuuteen liittyviä tietoja. Turvallisen ja mukavan työympäristön opas on saatavilla verkko-osoitteessa http://www.hp.com/ergo.

### **Snabbinstallation**

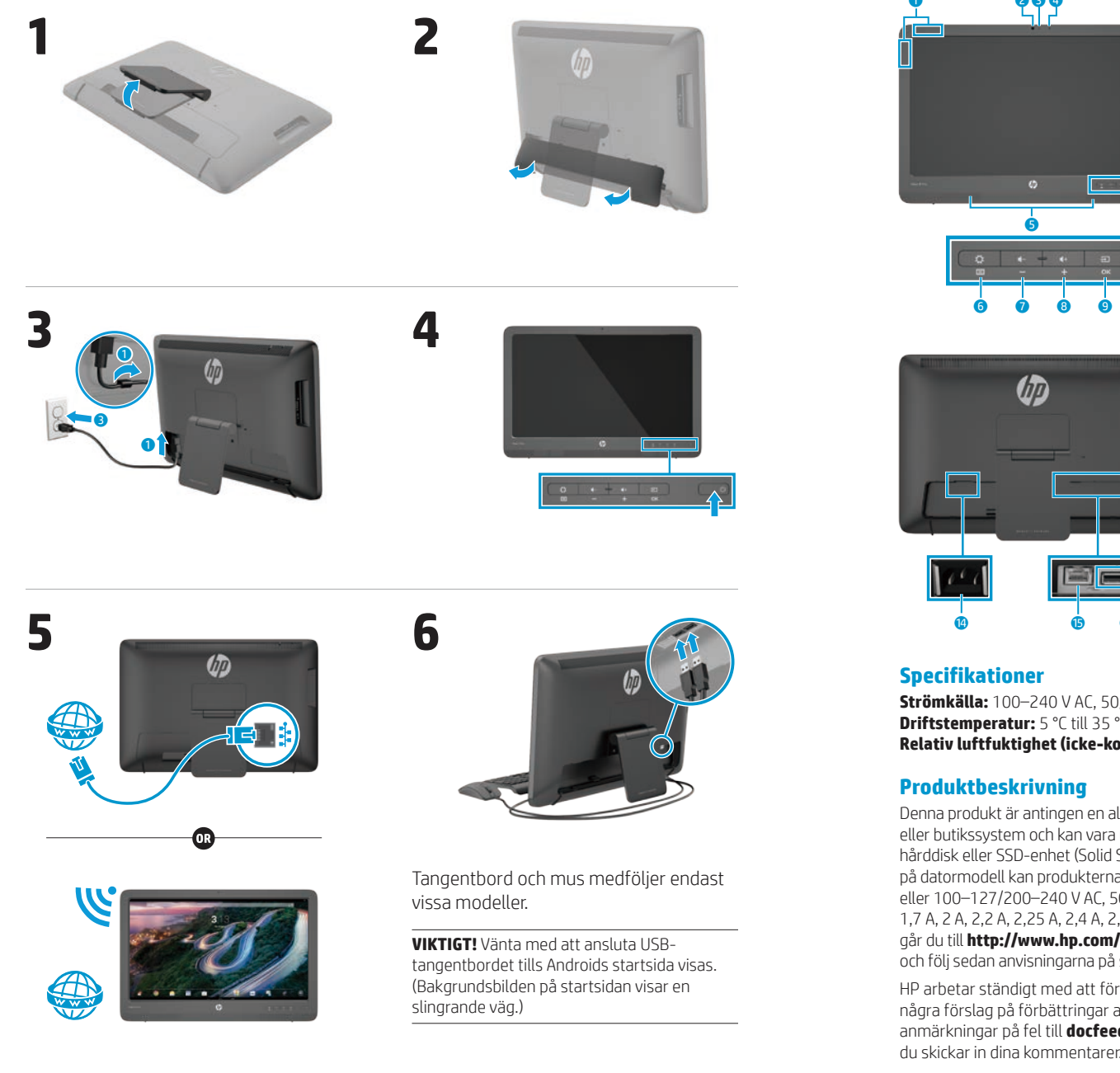

### **Snabböversikt**

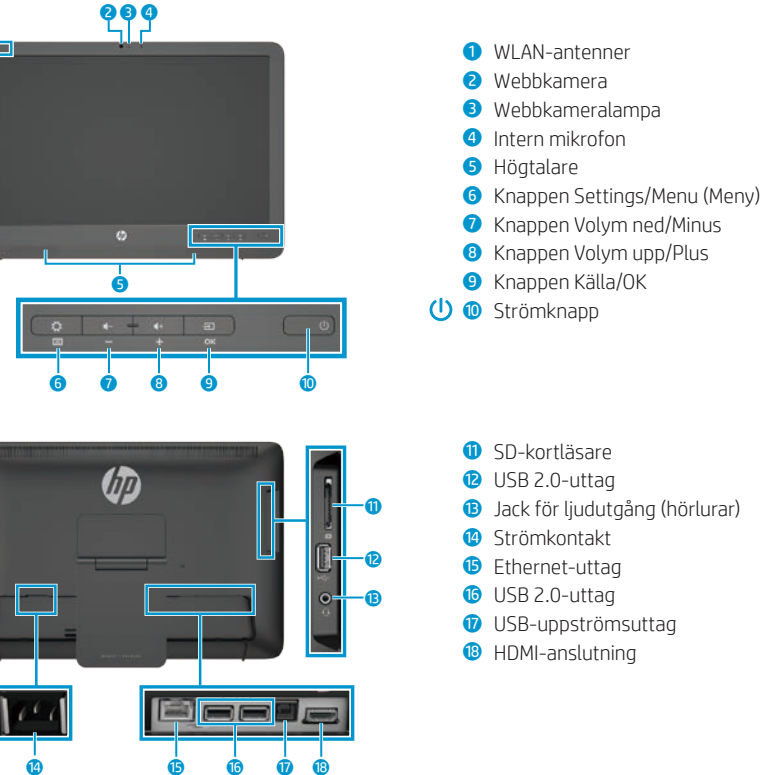

**Strömkälla:** 100–240 V AC, 50/60 Hz **Driftstemperatur:** 5 °C till 35 °C (41 °F till 95 °F) **Relativ luftfuktighet (icke-kondenserande) vid drift:** 20 % till 80 %

Denna produkt är antingen en all-in-one-enhet (stationär dator), stationär dator, tunn klientdator eller butikssystem och kan vara utrustad med en platt bildskärm, styrplatta, processor, RAM-minne, hårddisk eller SSD-enhet (Solid State Drive), intern strömförsörjning och extern nätadapter. Beroende på datormodell kan produkterna vara utformade för en nätspänning på 100–240 V AC, 200–240 V AC eller 100–127/200–240 V AC, 50–60 Hz eller 50/60 Hz, 0,5 A, 0,6 A, 0,8 A, 1 A, 1,2 A, 1,4 A, 1,5 A, 1,6 A, 1,7 A, 2 A, 2,2 A, 2,25 A, 2,4 A, 2,5 A, 2,7 A, 2,9 A eller 4 A. Om du vill hämta de senaste handböckerna går du till **http://www.hp.com/support** och väljer land. Välj **Drivrutiner och nedladdningsbara filer** och följ sedan anvisningarna på skärmen.

HP arbetar ständigt med att förbättra dokumentationen efter användarnas önskemål. Om du har några förslag på förbättringar av dokumentationen ber vi dig att skicka dina kommentarer eller anmärkningar på fel till **docfeedback@hp.com**. Uppge dokumentets titel och artikelnummer när du skickar in dina kommentarer.

### **Slutföra installationen av all-in-one-enheten**

Slå på all-in-one-enheten och gör sedan följande:

#### **Ansluta till ett nätverk**

Du kan ansluta till ett nätverk med antingen trådbunden (Ethernet) eller trådlös (Wi-Fi) anslutning. Du kan inte aktivera både Ethernet- och Wi-Fianslutning samtidigt.

#### **Trådlöst nätverk**

- 1. Välj ikonen **Alla appar** (.) längst ner på skärmen och välj sedan ikonen **Inställningar**.
- 2. Välj **Wi-Fi**.
- 3. Välj **PÅ** för att aktivera den trådlösa radiosignalen.
- 4. Välj ett trådlöst nätverk i listan.
- 5. Om det trådlösa nätverket är ett säkerhetsaktiverat trådlöst nätverk uppmanas du att ange en säkerhetskod. Skriv in koden och följ anvisningarna nedan:
	- •Om inga proxyinställningar krävs, välj **Anslut**.
	- •Om proxyinställningar krävs ska du välja **Show advanced settings**  (Visa avancerade alternativ). Bredvid proxyinställningarna väljer du **Ingen** och sedan **Manuell**. Ange proxyinställningarna manuellt och välj **Anslut**.

#### **Kabelnätverk**

- 1. Anslut nätverkskabeln till nätverksjacket på all-in-one-enheten.
- 2. Anslut den andra änden av nätverkskabeln till nätverksjacket på väggen.
- 3. Välj ikonen **Alla appar** (· längst ner på skärmen och välj sedan ikonen **Inställningar**.
- 4. Välj **Ethernet configuration**
- (Ethernet-konfiguration).
- 5. Tryck på knappen **PÅ**.
- 6. Välj **Obtain IP Address Automatically (DHCP)** (Erhåll IP-adress automatiskt (DHCP)) eller **Configure IP Address Manually** (Konfigurera IP-adress manuellt).
- 7. Bredvid proxyinställningarna väljer du **Ingen** och sedan **Manuell**.
- 8. Ange **Proxyinställningar** manuellt.
- 9. Tryck på knappen **Spara**.

#### **Ställa in språk för tangentbordet**

Vänta med att ansluta USBtangentbordet tills Androids startsida visas. (Bakgrundsbilden på startsidan visar en slingrande väg.)

- 1. Anslut tangentbordet till USB-porten på baksidan.
- 2. Välj ikonen **Alla appar** (· längst ner på skärmen och välj sedan ikonen **Inställningar**.
- 3. Välj **Språk och inmatning**.
- 4. Under **Physical Keyboard** (Fysiskt tangentbord) väljer du **Lite-On Technology Corp HP Android Wired**
- **Keyboard**.
- 5. Välj **Set up keyboard layouts**  (Konfigurera tangentbordslayouter) på skärmen.
- 6. Välj språk.
- 7. Väli ikonen **Startsidan för att gå** tillbaka till startsidan.

### **Slate- och HDMI-lägena**

All-in-one-enheten kan användas i antingen Slate-läge eller HDMI-läge.

#### **Slate-läge**

I Slate-läget är all-in-one-enheten en Android-enhet med tillgång till över en miljon appar, molntjänster och Internetåtkomst.

Slate-läget kräver endast en nätanslutning. Men om du vill ha tillgång till Internet eller nätverk måste du också ordna anslutningar till ett trådbundet (Ethernet) eller ett trådlöst nätverk (Wi-Fi).

#### **HDMI-läge**

I HDMI-läget fungerar all-in-one-enheten som en bildskärm av standardtyp, förutsatt att den har anslutits till en HDMI-enhet som en dator, kamera eller DVD-spelare.

### **Använda startsidan i Slate-läget**

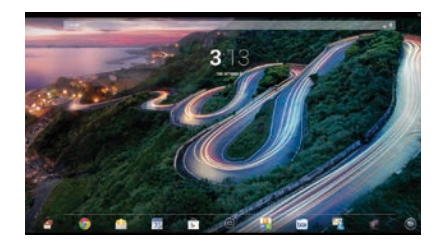

- **Sök** Skriv in ett eller flera sökord och sök med Google.
- **Alla appar** Visar en lista över alla installerade appar. Om du vill konfigurera inställningarna trycker du på och sedan på ikonen **Inställningar**.

HDMI-läget kräver en nätanslutning och en anslutning till en HDMI-enhet. Om all-in-one-enheten är ansluten till en dator måste du också ansluta en USBuppströmskabel (medföljer) mellan USBuppströmsporten på all-in-one-enheten och en USB-nedströmsport på datorn för att kunna använda pekfunktionerna.

#### **Växla mellan Slate- och HDMI-lägena**

För att växla mellan lägen, tryck på källknappen på frontpanelen. När du trycker på källknappen visas fönstret Mode Switch Request (Byta läge). Om du vill byta läge trycker du på källknappen igen innan fönstret Mode Switch Request (Byta läge) försvinner. Om du vill avbryta lägesbytet trycker du på knappen Volym ned. Om du inte trycker på någon av knapparna avbryts lägesbytet automatiskt och skärmen Mode Switch Request (Byta läge) försvinner.

- **Nyligen använda appar** Visar en lista över de appar som nyligen använts.
- **Startsidan** Går till startsidan.
- **Bakåt** Går tillbaka till föregående skärm.
- **Röstsökning** Tala in ett eller U flera sökord och sök via Google.

#### **Använda pekgester**

Följande pekgester kan användas på din all-in-one-enhet:

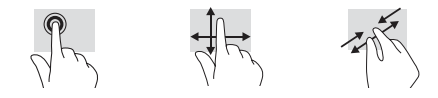

### **Hämta appar från butiken Google Play™**

Innan du kan gå till butiken Google Play och hämta appar måste du vara ansluten till ett trådlöst nätverk och vara inloggad på ett Google-konto.

1. Gå till startsidan, tryck på @ och sedan på appen **Google Play Butik**.

### **Fler HP-resurser**

- 2. Om du vill söka efter en app trycker du på ikonen **Sök** och skriver ett sökord eller trycker på en kategori.
- 3. Rulla nedåt om du vill se alla tillgängliga appar. Om du vill välja en app trycker du bara på den.
- 4. Tryck på **Installera** så kommer appen att hämtas och installeras.

#### **Resurs Innehåll HP Support** Onlinechat med en HP-tekniker E-postsupport Telefonnummer till support Hitta ett HP-servicecenter Användarhandbok QuickSpecs (med de senaste specifikationerna) Support för övriga länder i världen finns på [http://welcome.hp.com/country/us/en/](http://welcome.hp.com/country/us/en/wwcontact_us.html) [wwcontact\\_us.html](http://welcome.hp.com/country/us/en/wwcontact_us.html). **Googles support** Gå till http://www.google.com/mobile/android. Googles onlinehjälp och support **Reglerings-, säkerhets- och miljöföreskrifter** Det här dokumentet medföljer i datorlådan. Viktiga meddelanden **Begränsad garanti** Det här dokumentet medföljer i datorlådan. Du kan också gå till [http://www.hp.com/go/](http://www.hp.com/go/orderdocuments) [orderdocuments.](http://www.hp.com/go/orderdocuments) Garantiinformation för produkten i fråga  $\bullet$ **3 5**

**VARNING:** Minska risken för elektriska stötar eller skada på utrustningen:

- **•** Anslut strömkabeln till ett eluttag som alltid är lätt att komma åt.
- **•** Bryt strömmen till datorn genom dra ur strömkabelns kontakt ur vägguttaget (inte genom att dra ur strömkabeln ur datorn).
- **•** Om strömkabeln har en kontakt med tre stift ska den anslutas till ett jordat trestiftsuttag. Inaktivera inte strömkabelns jordningsstift (t.ex. genom att ansluta en tvåstiftsadapter). Jordningen är en viktig säkerhetsfunktion.

**VARNING!** Läs Säkerhet och arbetsmiljö för att minska risken för allvarliga skador. Den beskriver en korrekt <u>/I</u> utformad arbetsplats, lämplig arbetsställning, samt hälso- och arbetstips för datoranvändare. Säkerhet och arbetsmiljö innehåller också viktig information om elektrisk och mekanisk säkerhet. Handboken finns på webben, på http://www.hp.com/ergo.

### **Hızlı Kurulum**

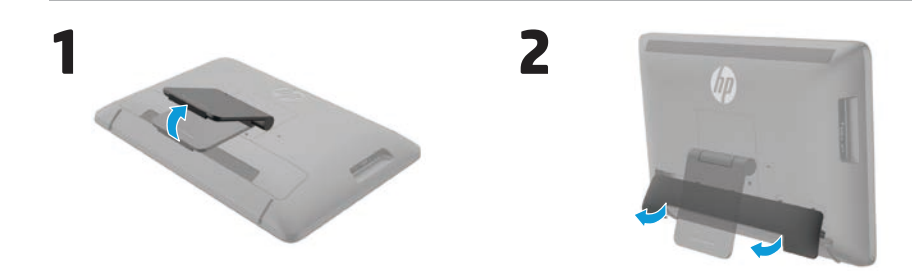

**4**

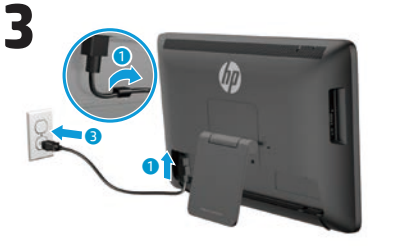

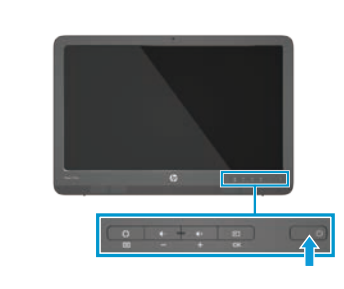

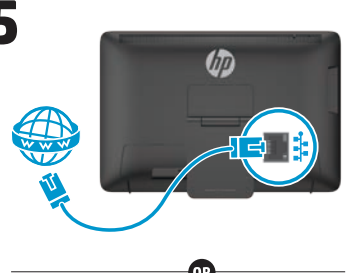

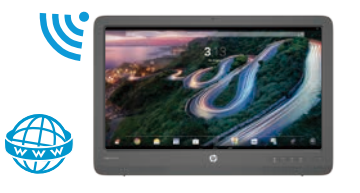

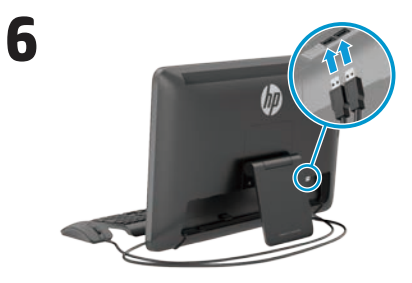

Klavye ve fare sadece belirli modellerde dahildir.

**ÖNEMLİ:** Virajlı bir yol şeklindeki arka plan resminin görüntülendiği Android Giriş ekranına ulaşana kadar USB klavyeyi bağlamayın.

### **Hızlı Tur**

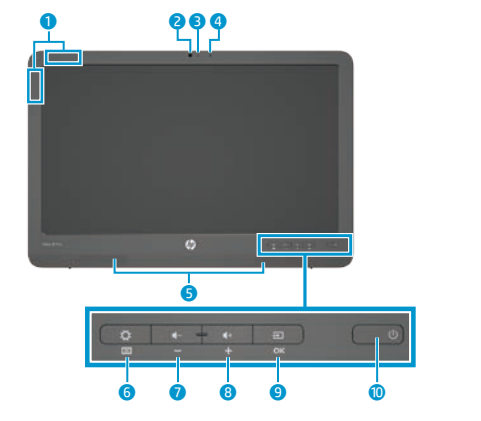

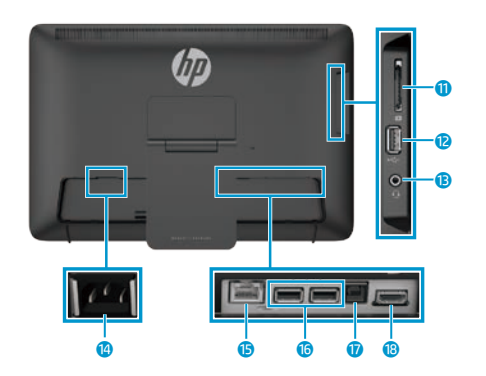

### **Özellikler**

**Güç kaynağı:** 100 - 240 VAC 50/60 Hz **Sıcaklık Çalışma:** Metrik birim, 5°C ila 35°C; ABD ölçü birimi, 41°F ila 95°F **Bağıl nem (yoğuşmasız) Çalışma:** %20 – %80

#### **Ürün Açıklaması**

Bu ürün bir All-in-One masaüstü bilgisayar, masaüstü bilgisayar, ince istemci bilgisayar veya perakende sistemdir ve ince panelli ekran, TouchPad, işlemci, RAM, sabit sürücü veya katı hal sürücüsü ve dahili güç kaynağı ile harici AC adaptörü içerebilir. Bilgisayarınızın modeline bağlı olarak, ürünler 100-240 V ac, 200-240 V ac veya 100-127/200-240 V ac, 50-60 Hz veya 50/60Hz, 1,5 A, 3 A, 4 A, 5,5 A, 6 A veya 8 A derecelendirmesine sahip olabilir. AC adaptörü 100-240 Vac, 50-60 Hz veya 50-60Hz, 0,5 A, 0,6 A, 0,8A, 1A, 1,2 A, 1,4 A, 1,5 A, 1,6 A, 1,7 A, 2 A, 2,2 A, 2,25 A, 2,4 A, 2,5 A, 2,7 A, 2,9 A veya 4 A derecelendirmesine sahiptir. En güncel kullanma kılavuzuna erişmek için **http://www.hp.com/support** adresini ziyaret edip ülkenizi seçin. **Sürücüler ve İndirilenler**'i seçip ekrandaki yönergeleri izleyin.

<sup>1</sup> WI AN antenleri Web kamerası Web kamerası ışığı Dahili mikrofon Hoparlörler

6 Ayarlar/Menü düğmesi

9 Kaynak/OK düğmesi

**<sup>0</sup>** SD kartı okuvucu **D** USB 2.0 konektörü **B** Ses çıkısı (kulaklık) jakı **<sup>1</sup>** Güc konektörü **6** Ethernet konektörü 6 USB 2.0 konektörleri *D* USB yukarı akış konektörü **B** HDMI konektörü

O Güç düğmesi

7 Ses düzeyi azaltma/Eksi düğmesi 8 Sesi düzeyi artırma/Artı düğmesi

HP, ihtiyaçlarınızı karşılayan belgeler sunmak için kararlı bir şekilde çalışmaktadır. Mevcut belgelerimizi geliştirmemizde bize yardımcı olmak için, her türlü önerinizi, yorumunuzu veya tespit ettiğiniz hataları lütfen **docfeedback@hp.com** adresine gönderin. Geribildiriminizi gönderirken lütfen belgenin başlığı ile parça numarasını da belirtin.

### All-in-One'ınızı açtıktan sonra:

#### **Ağa Bağlanma**

Ağlara kablolu (Ethernet) veya kablosuz (Wi-Fi) bağlantıyla bağlanabilirsiniz. Ethernet ve Wi-Fi bağlantılarını aynı anda etkinleştiremezsiniz.

**All-in-One Kurulumunun Tamamlanması**

#### **Kablosuz Ağ**

- 1. Ekranın alt kısmında **Tüm Uygulamalar** simgesini @ seçtikten sonra **Ayarlar** simgesini seçin.
- 2. **Wi-Fi**'ı seçin.
- 3. Kablosuz radyoyu açmak için **Açık** düğmesini seçin.
- 4. Listeden WLAN'ınızı seçin.
- 5. WLAN'ın güvenliği etkinleştirilmişse, bir güvenlik kodu girmeniz istenecektir. Kodu girdikten sonra:
	- •Proxy gerekli değilse, **Bağlan**'ı seçin.
- •Proxy gerekliyse, **Show advanced settings**'i (Gelişmiş seçenekleri göster) seçin. Proxy ayarlarının yanındaki **Yok**'u seçin ve ardından **Manuel**'i seçin. Proxy ayarlarını elle girin ve **Bağlan**'ı seçin.

#### **Kablolu Ağ**

- 1. Ağ kablosunu all-in-one'daki ağ jakına takın.
- 2. Ağ kablosunun diğer ucunu duvardaki bir ağ jakına takın.
- 3. Ekranın alt kısmında **Tüm Uvgulamalar** simgesini (a) sectikten sonra **Ayarlar** simgesini seçin.

#### 4. **Ethernet configuration**'ı (Ethernet yapılandırması) seçin.

- 5. **Açık** düğmesini seçin.
- 6. **Obtain IP Address Automatically (DHCP)** (IP Adresini Otomatik Olarak Al (DHCP)) veya **Configure IP Address Manually**'yi (IP Adresini Manuel Olarak Yapılandır) seçin.
- 7. Proxy ayarlarının yanındaki **Yok**'u seçin ve ardından **Manuel**'i seçin.
- 8. **Proxy ayarlarını** manuel olarak girin.
- 9. **Kaydet** düğmesini seçin.

### **Klavye Dilini Ayarlama**

Virajlı bir yol şeklindeki arka plan resminin görüntülendiği Android Giriş ekranına ulaşana kadar USB klavyeyi bağlamayın.

- 1. Klavyeyi arka paneldeki USB bağlantı noktasına bağlayın.
- 2. Ekranın alt kısmında **Tüm Uygulamalar** simgesini (...) sectikten sonra **Ayarlar** simgesini seçin.
- 3. **Dil ve giriş**'i seçin.
- 4. **Physical Keyboard** (Fiziksel Klavye) menüsünden, **Lite-On Technology Corp HP Android Wired Keyboard**'u seçin.
- 5. Ulaştığınız ekranda **Set up keyboard layouts**'u (Klavye düzenlerini ayarla) seçin.
- 6. Dilinizi seçin.
- 7. Giriş Ekranına dönmek için **Giriş Ekranı** simgesine **△**dokunun.

### **Tablet ve HDMI modları**

All-in-one Tablet modunda veya HDMI modunda çalışabilir.

#### **Tablet modu**

All-in-one Tablet modundayken 1 milyonun üzerinde uygulamaya, bulut bilgi işlem modeline ve internet erişimine sahip olan bir Android aygıtıdır.

Tablet modu için sadece güç bağlantısı yeterlidir. İnternet veya ağ erişimi için kablolu (Ethernet) veya kablosuz (Wi-Fi) bağlantınız olmalıdır.

#### **HDMI modu**

All-in-one, HDMI modundayken PC, kamera veya DVD oynatıcı gibi HDMI aygıtlarına bağlı olduğunda standart bir monitördür.

HDMI modu için güç bağlantısı ve HDMI aygıt bağlantısı gereklidir. All-in-one bir PC'ye bağlıysa, dokunmatik işlevini

### **Tablet Modu giriş ekranının kullanılması**

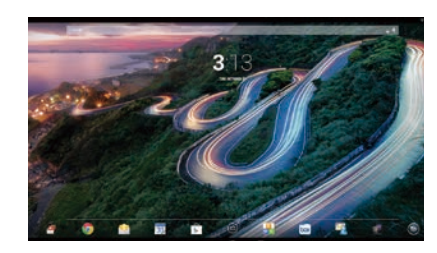

- **Arama**—Google'da arama yapmak  $\overline{S}$ için bir veya birkaç anahtar sözcük girebilirsiniz.
- **Tüm uygulamalar**—Yüklü olan tüm uygulamaların listesini gösterir. Tercihlerinizi yapılandırmak için önce  $\textcircled{a}$  ve ardından **Ayarlar** simgesine dokunun.

kullanmak için all-in-one'da bulunan USB yukarı akış bağlantı noktası ve PC'deki USB aşağı akış bağlantı noktası arasında bağlanmış bir USB yukarı akış kablosuna (dahildir) da sahip olmanız gereklidir.

#### **Tablet ve HDMI modları arasında geçiş**

Modlar arasında geçiş yapmak için ön panelde bulunan Kaynak düğmesine basın. Kaynak düğmesine basıldıktan sonra Mode Switch Request (Mod Geçiş İsteği) ekranı açılır. Mod geçişine devam etmek için, Mode Switch Request (Mod Geçiş İsteği) ekranının süresi dolmadan Kaynak düğmesine tekrar basın. Mod geçişini iptal etmek için Ses düzeyi azaltma düğmesine basın. İki düğmeden birine basmazsanız, Mode Switch Request (Mod Geçiş İsteği) ekranı süresi bittiğinde mod geçişi otomatik olarak iptal edilir.

**Son kullanılan uygulamalar**— Son kullandığınız uygulamaların listesini açar.

**Giriş Ekranı**—Giriş ekranını açar.

- Geri—Önceki ekranı açar.
- **Sesli arama**—Google'da arama yapmak için bir veya birkaç anahtar sözcük söyleyebilirsiniz.

#### **Hareketleri kullanma**

All-in-one'ınızda aşağıdaki hareketleri kullanabilirsiniz:

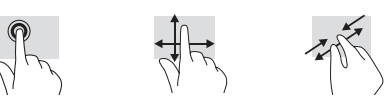

### **Google Play™ Store'dan uygulama indirme**

Uygulamaları indirmek için Play Store'a erişmeden önce kablosuz bir ağa bağlanmanız ve Google hesabınızla oturum açmanız gerekir.

1. Giriş ekranında önce  $\oplus$  simgesine, ardından da **Play Store** uygulamasına dokunun.

### **Daha Fazla HP Kaynağı**

#### **Kaynak İçindekiler HP destek** Bir HP teknisyeni ile çevrimiçi sohbet E-posta desteği Destek telefon numaraları HP servis merkezi bulma Kullanıcı Kılavuzu QuickSpecs (en güncel teknik özellikler için) Dünya çapında destek için, [http://welcome.hp.com/country/us/en/](http://welcome.hp.com/country/us/en/wwcontact_us.html) [wwcontact\\_us.html](http://welcome.hp.com/country/us/en/wwcontact_us.html) adresine gidin. **Google destek** http://www.google.com/mobile/android adresini ziyaret edin. Google çevrimiçi yardım ve destek **Yasal Düzenleme, Güvenlik ve Çevre Bildirimleri** Bu belge bilgisayar kutusunun içinde sunulmaktadır. Önemli bildirimler **Sınırlı Garanti** Bu belge bilgisayar kutusunun içinde Bu ürün hakkında garanti bilgileri

yüklenecektir.

2. Uygulama aramak için **Ara** simgesine dokunduktan sonra bir anahtar sözcük yazın ya da bir kategoriye dokunun. 3. Mevcut uygulamaları görmek için ekranı aşağı kaydırın, ardından istediğiniz uygulamaya dokunarak seçin. 4. **Yükle**'ye dokunun; uygulama indirilip

[orderdocuments](http://www.hp.com/go/orderdocuments) adresini de ziyaret edebilirsiniz.

Dilerseniz [http://www.hp.com/go/](http://www.hp.com/go/orderdocuments)

sunulmaktadır.

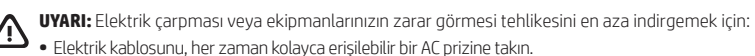

- **•** Bilgisayara giden gücü kesmek istediğinizde, bunu, güç kablosunu AC prizinden çıkarak yapın (güç kablosunu bilgisayardan çıkararak değil).
- **•** Elektrik kablonuzda 3 uçlu bağlantı fişi varsa, kabloyu topraklı bir 3 uçlu prize takın. Güç kablosunun topraklama ucunu devre dışı bırakmayın (örneğin 2 uçlu bir adaptör takarak). Topraklama ucu önemli bir güvenlik özelliğidir.
- **UYARI!** Ciddi yaralanma riskini azaltmak için Güvenlik ve Rahat Kullanım Kılavuzu'nu okuyun. Bu belgede uygun iş istasyonu kurulumunun yanı sıra bilgisayar kullanıcıları için uygun duruş, sağlık ve çalışma alışkanlıkları açıklanmaktadır. Güvenlik ve Rahat Kullanım Kılavuzu, aynı zamanda önemli elektriksel ve mekanik güvenlik bilgileri de sunmaktadır. Güvenlik ve Rahat Kullanım Kılavuzu http://www.hp.com/ergo internet adresinde mevcuttur.

### **Швидке настроювання**

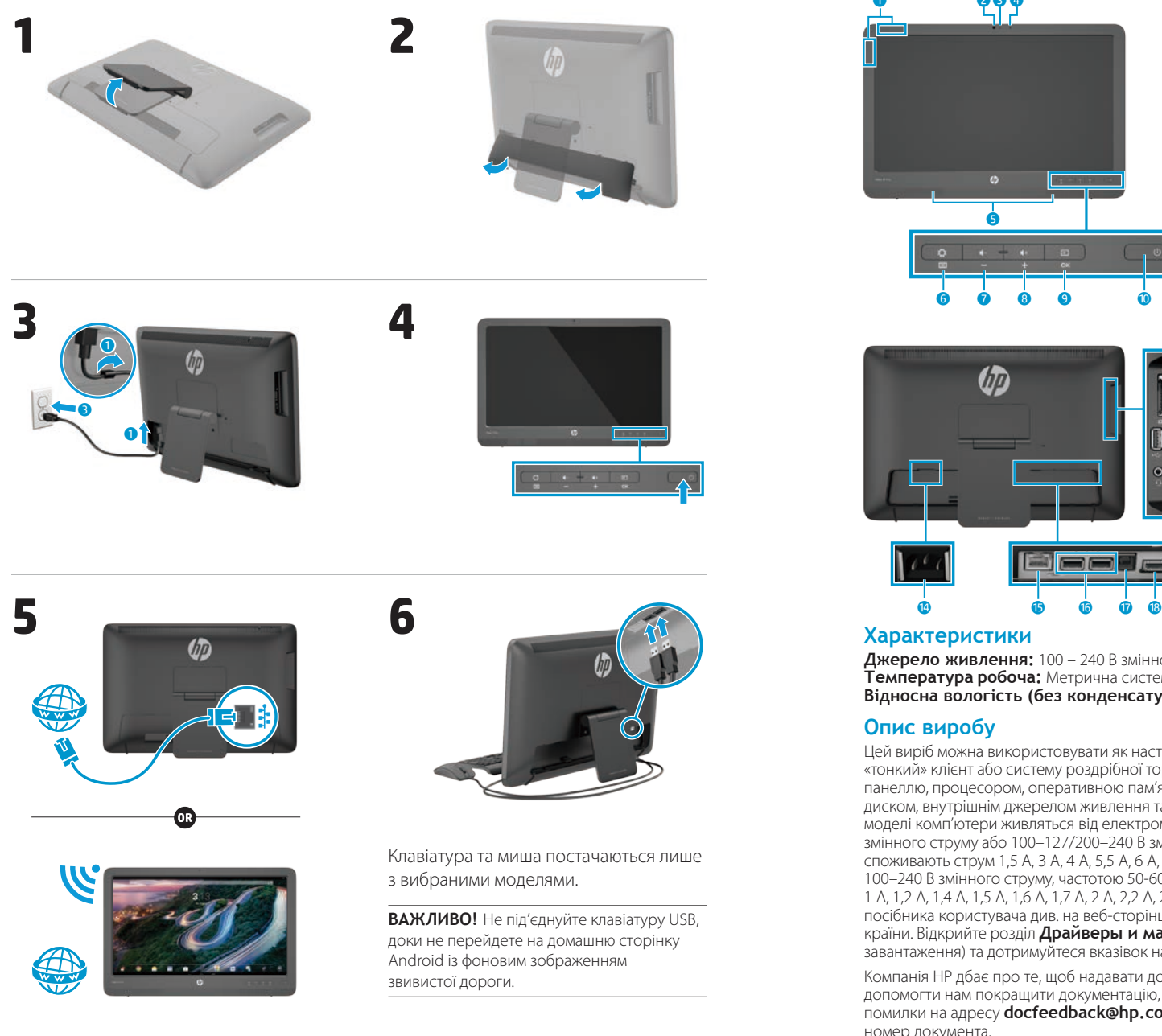

### **Короткий огляд**

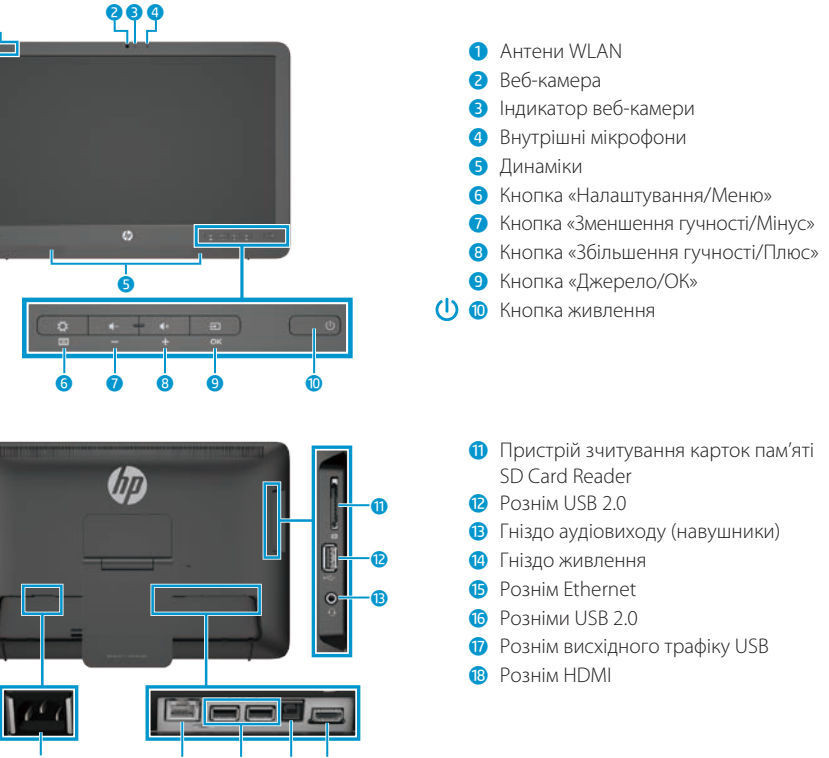

#### **Характеристики**

**Джерело живлення:** 100 – 240 В змінного струму 50/60 Гц **Температура робоча:** Метрична система: від 5 до 35°C; США: від 41 до 95°F **Відносна вологість (без конденсату) робоча:** від 20 до 80%

Цей виріб можна використовувати як настільний комп'ютер-моноблок, настільний комп'ютер, «тонкий» клієнт або систему роздрібної торгівлі, які оснащено тонким дисплеєм, сенсорною панеллю, процесором, оперативною пам'яттю, жорстким диском або твердотільним жорстким диском, внутрішнім джерелом живлення та зовнішнім адаптером змінного струму. Залежно від моделі комп'ютери живляться від електромережі напругою 100–240 В змінного струму, 200–240 В змінного струму або 100–127/200–240 В змінного струму, частотою 50–60 Гц або 50/60 Гц, та споживають струм 1,5 A, 3 A, 4 A, 5,5 A, 6 A, або 8 A. Адаптер змінного струму видає напругу 100–240 В змінного струму, частотою 50-60 Гц або 50-60 Гц, та видає струм 0,5 A, 0,6 A, 0,8 A, 1 A, 1,2 A, 1,4 A, 1,5 A, 1,6 A, 1,7 A, 2 A, 2,2 A, 2,25 A, 2,4 A, 2,5 A, 2,7 A, 2,9 A або 4 A. Останню версію посібника користувача див. на веб-сторінці **http://www.hp.com/support** після вибору своєї країни. Відкрийте розділ **Драйверы и материалы для загрузки** (Драйвери та матеріали для завантаження) та дотримуйтеся вказівок на екрані.

Компанія HP дбає про те, щоб надавати документацію відповідно до потреб користувачів. Щоб допомогти нам покращити документацію, будь ласка, надсилайте свої пропозиції, коментарі та помилки на адресу **docfeedback@hp.com**. Під час надсилання свого відгуку вкажіть назву та номер документа.

### **Налаштування моноблока**

Після ввімкнення моноблока виконайте такі дії:

#### **Підключення до мережі**

До мереж можна підключитися за допомогою проводового (Ethernet) або безпроводового (Wi-Fi) підключення. Не можна одночасно ввімкнути підключення Ethernet і Wi-Fi.

#### **Безпроводова мережа**

- 1. У нижній частині екрана виберіть піктограму Усі програми (.) а потім виберіть піктограму **Налаштування**.
- 2. Виберіть **Wi-Fi**.
- 3. Натисніть кнопку **УВІМКНЕНО**, щоб увімкнути радіомодуль.
- 4. Виберіть у списку мережу WLAN.
- 5. Якщо ця мережа WLAN захищена, потрібно буде ввести код безпеки. Введіть код, а потім виконайте вказані нижче дії.
- Якшо використовувати проксісервер не обов'язково, виберіть **Підключити**.
- • Якщо проксі-сервер використовувати обов'язково, виберіть **Show advanced settings**  (Відобразити додаткові параметри). Поруч із параметрами проксісервера виберіть **Немає**, а потім виберіть **Вручну**. Уручну введіть параметри проксі-сервера та виберіть **Підключити**.

#### **Проводова мережа**

- 1. Під'єднайте мережний кабель до мережного гнізда на моноблоці.
- 2. Під'єднайте інший кінець мережного кабелю до настінного мережного гнізда.
- 3. У нижній частині екрана виберіть піктограму Усі програми (;) а потім виберіть піктограму **Налаштування**.
- 4. Виберіть **Ethernet configuration**  (Конфігурація Ethernet).
- 5. Натисніть кнопку **УВІМКНЕНО**.
- 6. Виберіть **Obtain IP Address Automatically (DHCP)** (Отримати IP-адресу автоматично (DHCP)) або **Configure IP Address Manually**  (Налаштувати IP-адресу вручну).
- 7. Поруч із параметрами проксісервера виберіть **Немає**, а потім виберіть **Вручну**.
- 8. Уручну введіть параметри проксісервера в розділі **Параметри проксі-сервера**.
- 9. Натисніть кнопку **Зберегти**.

#### **Налаштуйте мову для клавіатури**

Не під'єднуйте клавіатуру USB, доки не перейдете на домашню сторінку Android із фоновим зображенням звивистої дороги.

- 1. Під'єднайте клавіатуру до одного з портів USB на задній панелі.
- 2. У нижній частині екрана виберіть піктограму Усі програми (1), а потім виберіть піктограму **Налаштування**.
- 3. Виберіть **Мова та введення**.
- 4. У розділі **Physical Keyboard**  (Фізична клавіатура) виберіть **Lite-On Technology Corp HP Android Wired Keyboard**.
- 5. На екрані, який з'явиться, виберіть **Set up keyboard layouts**  (Налаштувати розкладки клавіатури).
- 6. Виберіть свою мову.
- 7. Виберіть піктограму **Домашня**  сторінка <sup>(1)</sup> щоб повернутися на домашню сторінку.

Комп'ютер може працювати у планшетному режимі або в режимі HDMI.

#### **Планшетний режим**

Моноблок у планшетному режимі – це комерційний пристрій Android із доступом до понад мільйон програм, хмарних обчислень та Інтернету.

Для планшетного режиму потрібно лише під'єднати живлення. Для доступу до Інтернету або мережі потрібне проводове (Ethernet) або безпроводове (Wi-Fi) підключення.

#### **Режим HDMI**

Якщо моноблок у режимі HDMI під'єднано до пристрою HDMI, наприклад ПК, камери чи DVDпрогравача, він працює як звичайний монітор.

Для роботи в режимі HDMI потрібне підключення до джерела живлення та пристрою HDMI. Якщо моноблок під'єднано до ПК, для забезпечення сенсорної функціональності необхідно також під'єднати кабель висхідного трафіку USB (входить до комплекту постачання) до розніму висхідного трафіку USB на моноблоці та розніму низхідного трафіку USB на ПК.

#### **Перемикання між планшетним режимом і HDMI**

Щоб перемкнути режим, натисніть кнопку «Джерело» на передній панелі. Після натискання кнопки «Джерело» відображається екран «Mode Switch Request» (Запит на перемикання режиму). Щоб продовжити перемикання режиму, натисніть кнопку «Джерело» ще раз, перш ніж мине час очікування екрана «Mode Switch Request» (Запит на перемикання режиму). Щоб скасувати перемикання режиму, натисніть кнопку «Зменшення гучності». Якщо жодну з кнопок не натиснуто, перемикання режиму буде автоматично скасовано після завершення часу очікування екрана «Mode Switch Request» (Запит на перемикання режиму).

#### **Використання домашньої сторінки у планшетному режимі**

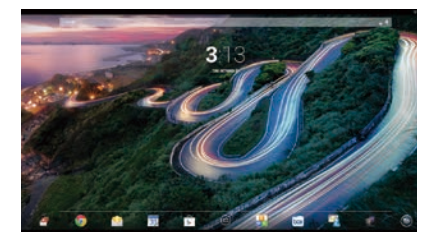

**Пошук**: дає змогу вводити одне чи кілька ключових слів для пошуку за допомогою Google.

**Усі програми**: відображення  $\textcircled{\scriptsize{m}}$ списку всіх інстальованих програм. Щоб налаштувати параметри, торкніться піктограми  $\bigcirc$ , а потім – **Налаштування**.

- **Останні програми:** відображення списку програм, які нещодавно використовувалися.
- **Домашня сторінка**: перехід на домашню сторінку.
- **Назад: повернення до** попереднього екрана.
- **Голосовий пошук**: дає змогу вимовити одне чи кілька ключових слів для пошуку за допомогою Google.

#### **Використання дотиків**

На моноблоці можна використовувати такі дотики:

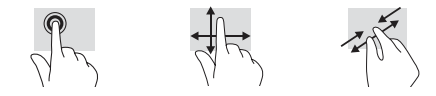

### **Планшетний режим і режим HDMI**

### **Завантаження програм із Google Play™ Store**

Щоб перейти на веб-сайт Play Store та мати змогу завантажувати програми, потрібно виконати підключення до безпроводової мережі та ввійти в обліковий запис Google.

1. На домашній сторінці торкніться піктограми , а потім – піктограми програми **Play Store**.

### **Додаткові ресурси HP**

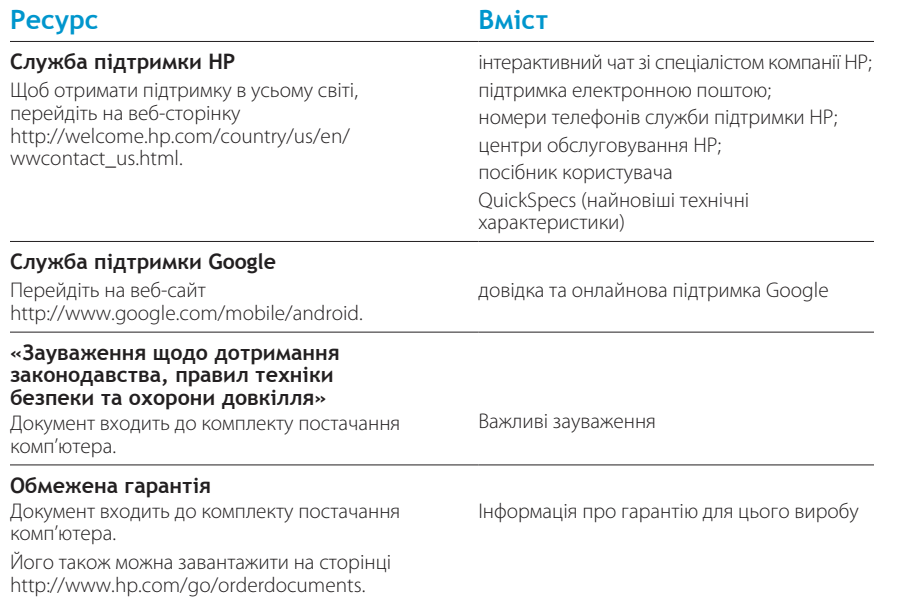

**ПОПЕРЕДЖЕННЯ.** Щоб знизити ризик ураження електричним струмом або пошкодження обладнання: 凸

- **•** Завжди під'єднуйте кабель живлення до розетки змінного струму в легко досяжному місці.
- **•** Відключайте живлення від комп'ютера шляхом від'єднання кабелю живлення від розетки змінного струму (а не від'єднанням кабелю живлення від комп'ютера).
- **•** Якщо кабель живлення має 3-контактну вилку, під'єднайте кабель до заземленої 3-контактної розетки. Заборонено від'єднувати контакт заземлення кабелю живлення, наприклад, через приєднання 2-контактного адаптера. Контакт заземлення – це важливий компонент безпеки.

**ПОПЕРЕДЖЕННЯ!** Щоб зменшити ризик серйозних пошкоджень, ознайомтеся з «Посібником із безпеки /!\ та забезпечення зручності використання». У ньому наведено відомості про правильне налаштування робочого місця, належне положення тіла під час роботи за комп'ютером і корисні робочі навички користувачів комп'ютера. «Посібник із техніки безпеки та забезпечення зручності користування» також містить важливу інформацію про електричну та технічну безпеку. «Посібник із техніки безпеки та забезпечення зручності користування» також доступний на веб-сайті http://www.hp.com/ergo.

- 2. Щоб виконати пошук програми, торкніться піктограми **Пошук** і введіть ключове слово або торкніться категорії.
- 3. Прокрутіть, щоб переглянути список усіх доступних програм, а потім торкніться потрібної, щоб вибрати її.
- 4. Торкніться **Інсталювати**, і розпочнеться завантаження та інсталяція програми.

© Copyright 2014 Hewlett-Packard Development Company, L.P. The information contained herein is subject to change without notice. The only warranties for HP products and services are set forth in the express warranty statements accompanying such products and services. Nothing herein should be construed as constituting an additional warranty. HP shall not be liable for technical and editorial errors or omissions contained herein.

First Edition: January 2014

Replace this box with PI statement as per spec. Replace this box with PI statement as per spec. Replace this box with PI statement as per spec. Replace this box with PI statement as per spec. Replace this box with PI statement as per spec. Replace this box with PI statement as per spec.

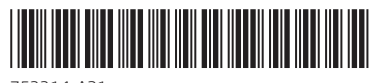

753314-A21